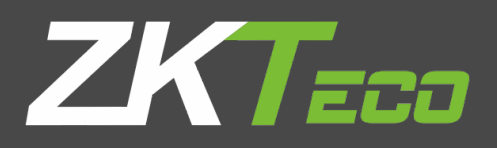

# USER MANUAL

## Applicable Models: G3

Version: 1.0

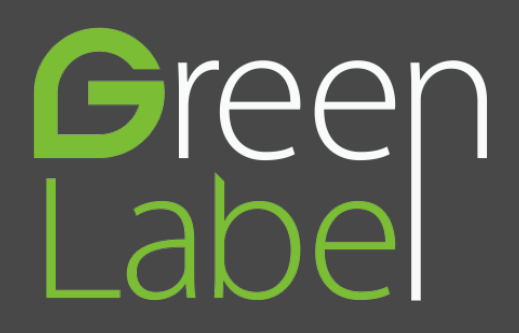

## **Important Statement**

Thank you for choosing our product. Before use, please read this manual carefully to avoid damage to the device. We remind you that through proper use, you may experience good effect and verification speed.

No part of this document can be extracted, copied or transmitted by any means without prior written consent of our company.

The products described in this manual may contain software belonging to our company or licensers possessing copyright. Unless permitted by obligees, no one can copy, distribute, modify, extract, decompile, disassemble, decode, reverse engineer, rent, transfer, sub-license such software in any form or conduct other behaviors infringing software copyright, exclusive of cases with prohibition of such limitation by applicable laws.

Due to product update, our company does not promise the consistency of the manual with actual products, and not assume responsibilities for any dispute arising from the discrepancy between actual technical parameters and this manual. The manual is subject to change without prior notification.

## **About This Manual**

- This manual introduces the operation of user interfaces and menu functions of Applicable Models: G3 series products. For the installation, Please refer to Applicable Models: G2 *Quick Start Guide*.
- Not all the devices have the function with★, the real product prevails.
- The pictures in this manual may not be exactly consistent with those of your purchased product; the actual product's display shall prevail.

## **Contents**

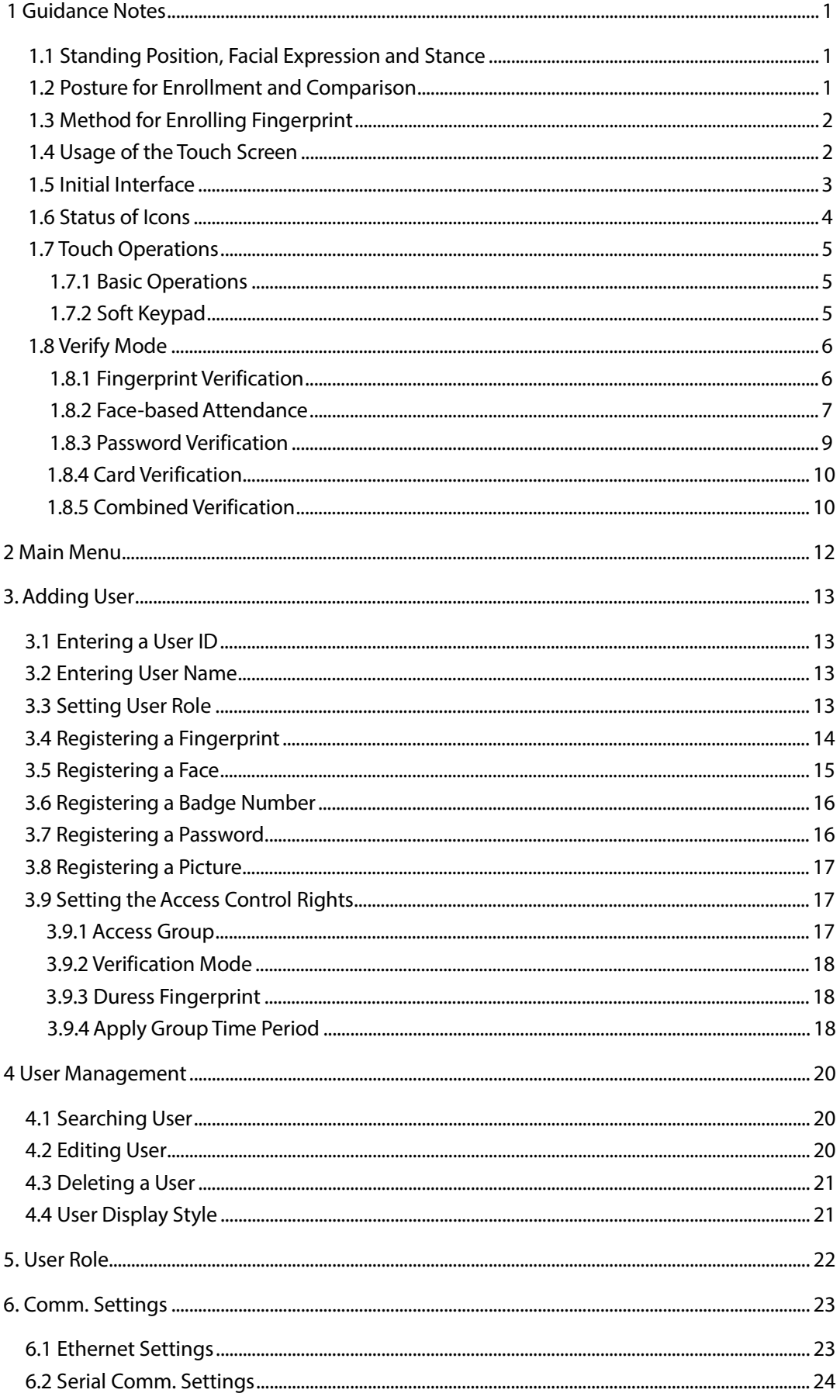

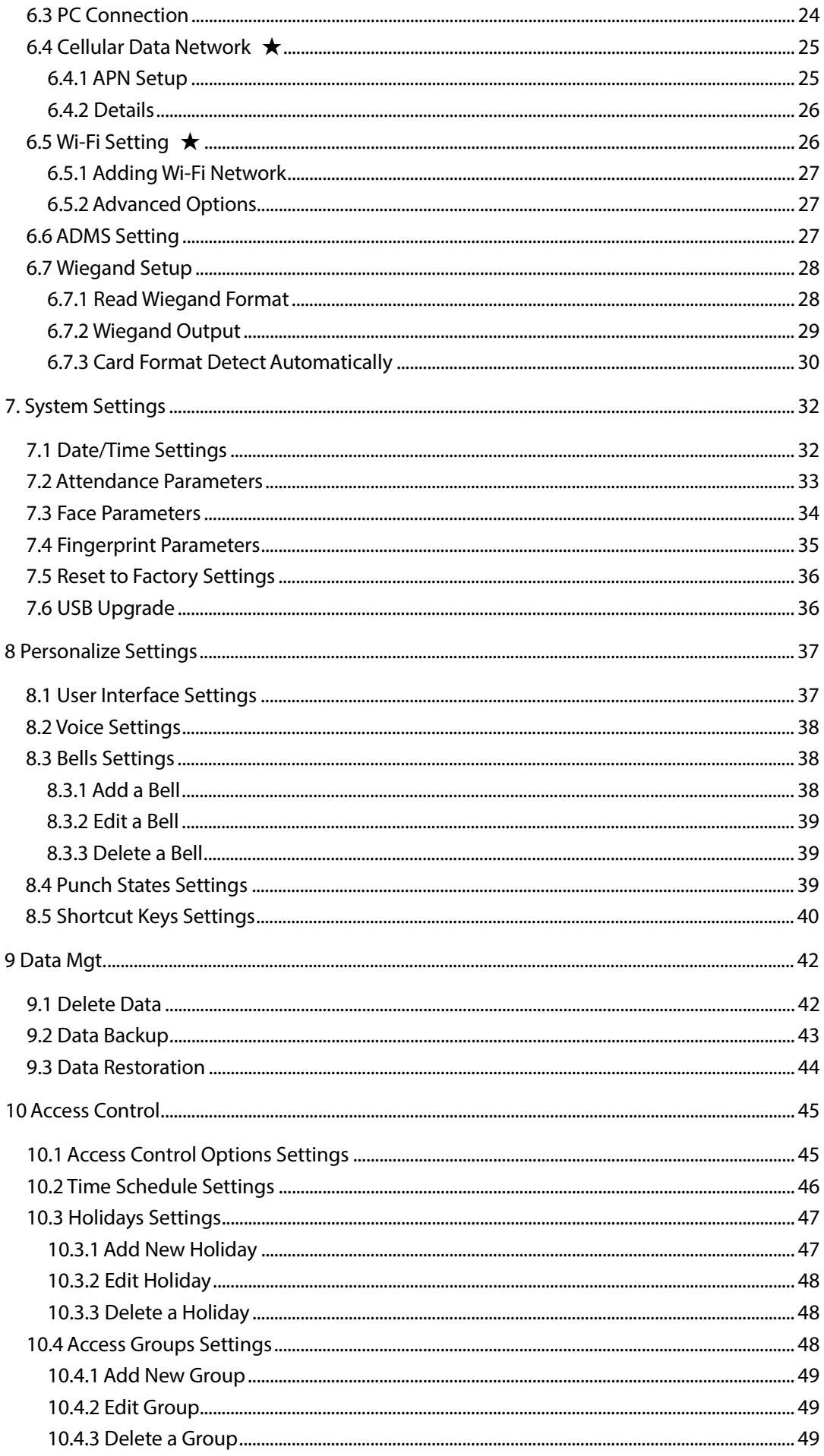

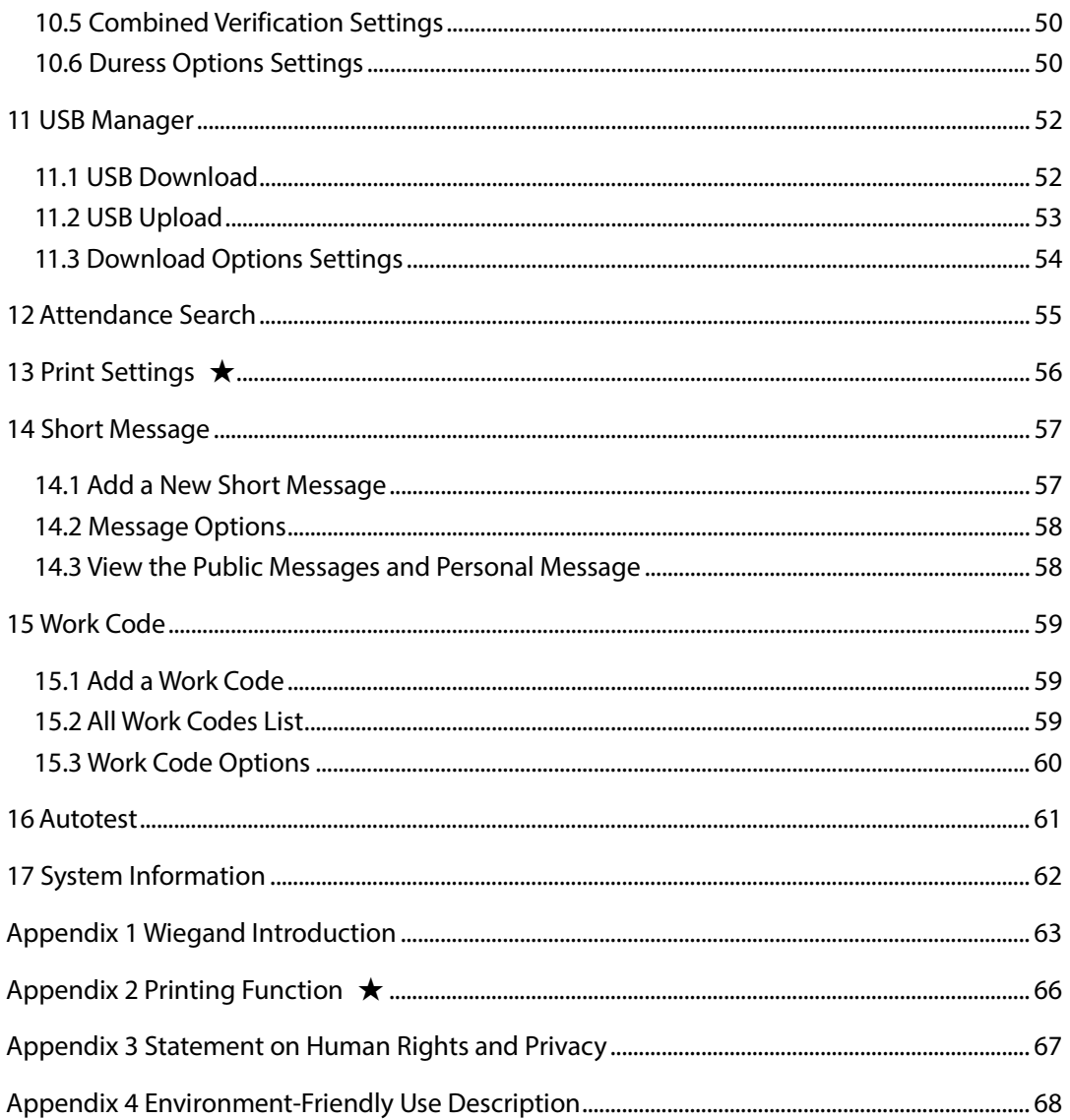

## <span id="page-6-0"></span>**1 Guidance Notes**

## <span id="page-6-1"></span>**1.1 Standing Position, Facial Expression and Stance**

Recommended Standing Position

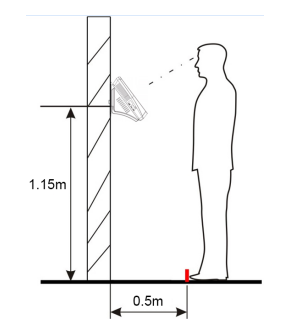

 $\checkmark$  The distance between a person and the device is recommended to be 0.5 meters (applicable height range from 1.5–1.8 meters). The distance can be adjusted based on the effect of facial image captured by the device.

**Facial Expression and Stance**

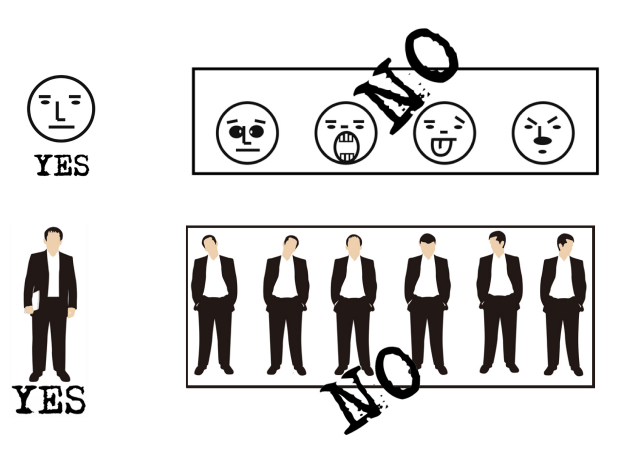

Note: During enrollment and verification, keep the facial expression and stance natural.

#### <span id="page-6-2"></span>**1.2 Posture for Enrollment and Comparison**

During enrollment, you need to move forward or backward to ensure that your eyes are within the green frame.

During comparison, ensure that the face is displayed in the center of the screen and is within the green frame.

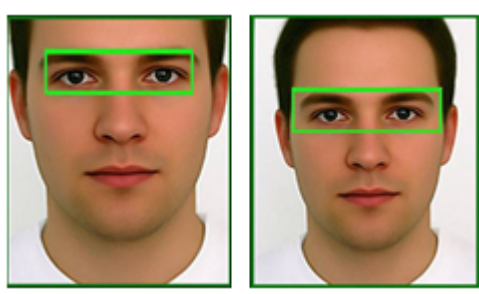

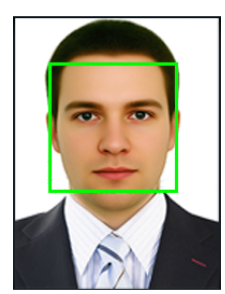

It is recommended to display the face in the center of the screen, and focus eyes inside the green box according to the device prompt.

#### <span id="page-7-0"></span>**1.3 Method for Enrolling Fingerprint**

It is recommended to use the **index finger, middle finger** or **ring finger to enroll fingerprint**; avoid using the thumb or little finger.

#### **1. Correct way to press the fingerprint:**

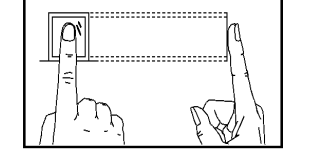

Place the finger horizontally onto the fingerprint sensor; the center of the fingerprint should be placed on that of the sensor.

#### **2. Wrong ways to press the fingerprint:**

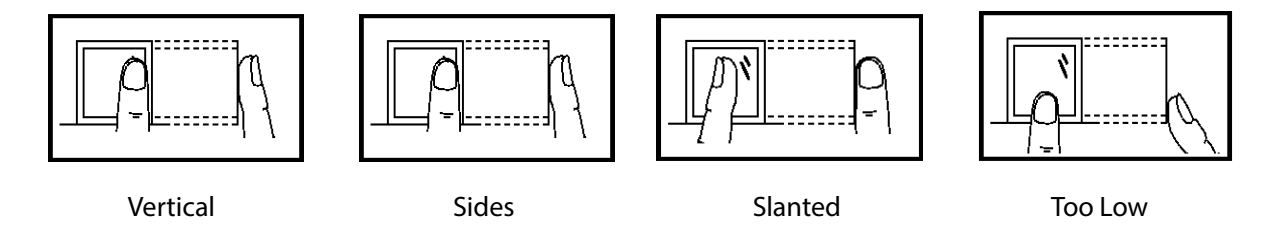

NOTE: Please use the correct method of pressing fingerprint for registration and verification. Our company does not undertake the responsibility for the lowered verification performance caused by user's improper operation. The rights to final interpretation and amendment are reserved.

#### <span id="page-7-1"></span>**1.4 Usage of the Touch Screen**

You may tap the touch screen, or tap and slide it using a finger pulp. Taping the screen with a fingertip or fingernail may compromise the use effect.

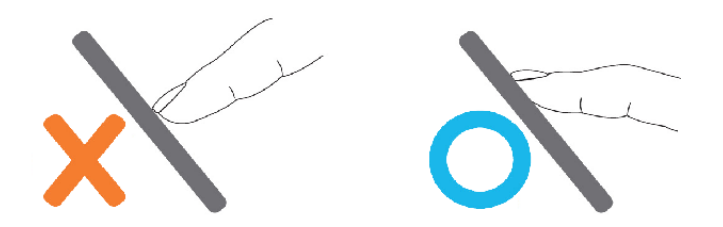

Smear or dust on the touch screen may affect the performance of the touch screen. Therefore, try to keep the screen clean and dust-free.

#### <span id="page-8-0"></span>**1.5 Initial Interface**

When the device is turned ON, please press the power switch on the left side of the device and wait for a minute. Initial interface as shown below will be displayed.

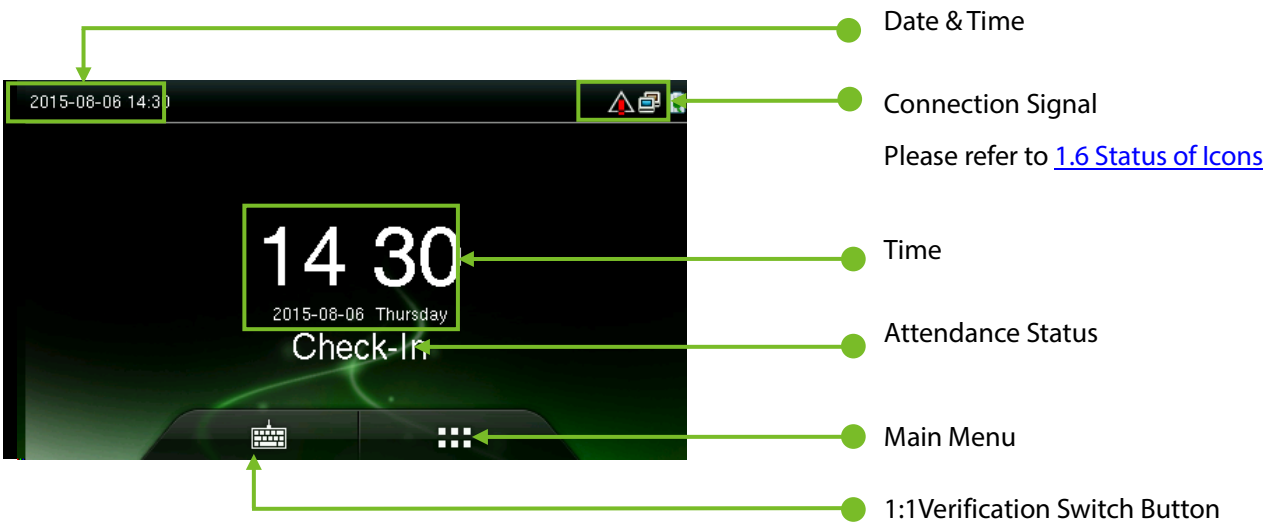

#### **NOTE:**

- $\diamond$  Attendance Status include Check-In, Check-Out, Break-In, Break-Out, Overtime-In, and Overtime-Out.
- $\Diamond$  You can change the Attendance Status by taping the initial screen where there is no icon.

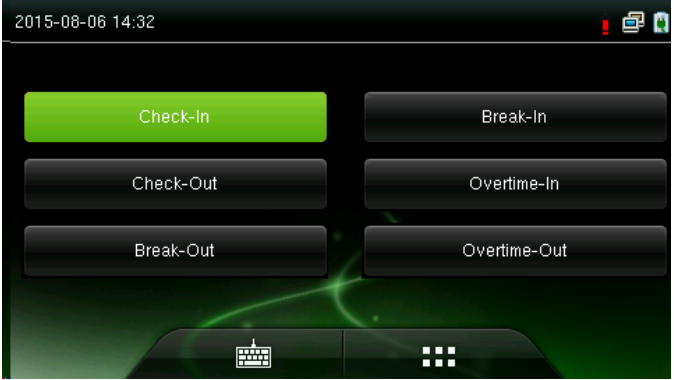

You can press a corresponding shortcut key to select current attendance status, which is displayed in green. For details, refe[r 8.5 Shortcut Key S](#page-45-0)ettings.

- $\Diamond$  Tap **TH** to enter the main menu interface, please verify the admin when it is registered.
- $\Diamond$  Tap  $\Box$  to enter the interface of 1:1 verify mode and enter the user ID. For details, refer section [1.8 Verify Mode.](#page-11-0)

## <span id="page-9-0"></span>**1.6 Status of Icons**

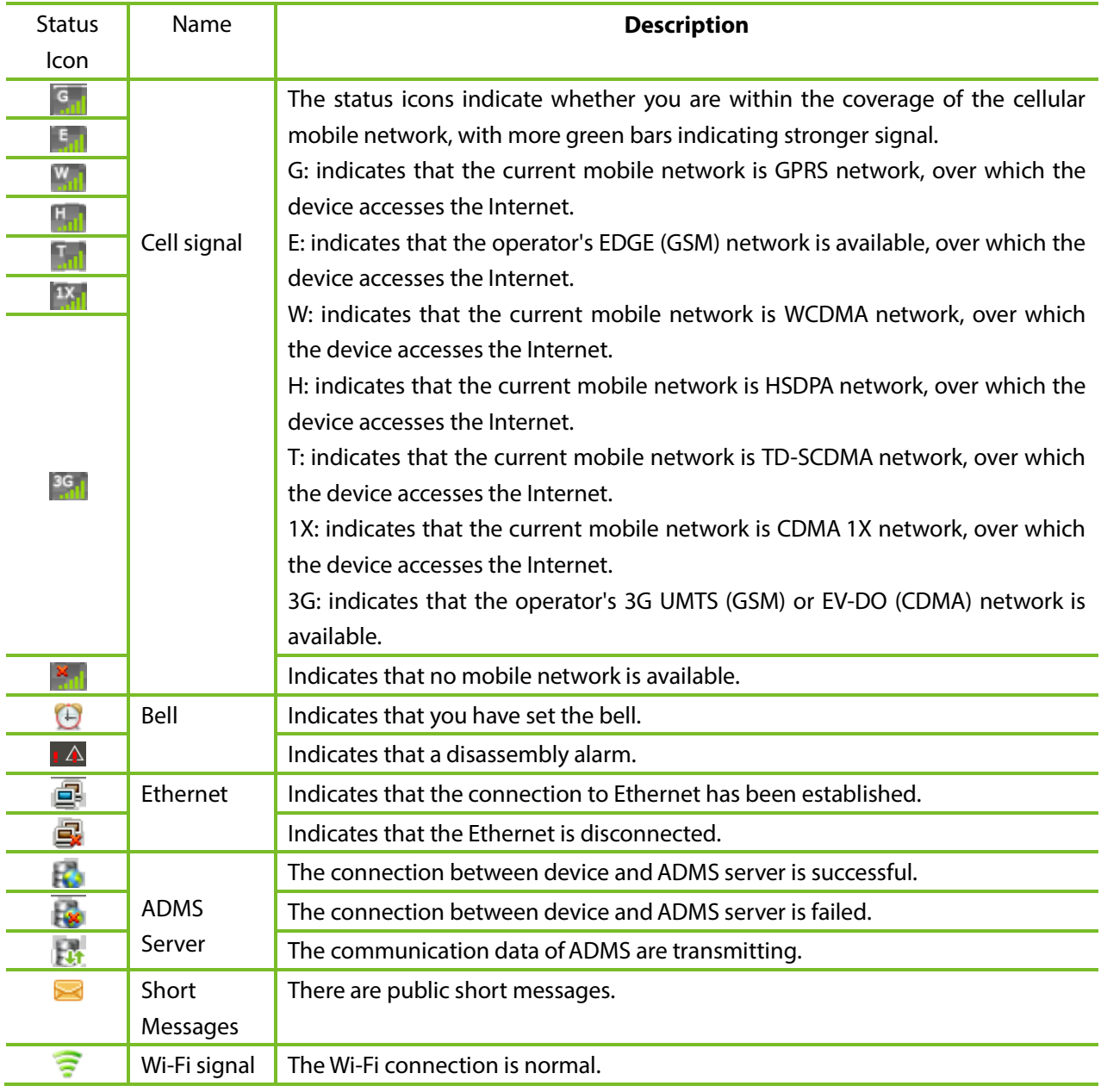

#### <span id="page-10-0"></span>**1.7 Touch Operations**

#### <span id="page-10-1"></span>**1.7.1 Basic Operations**

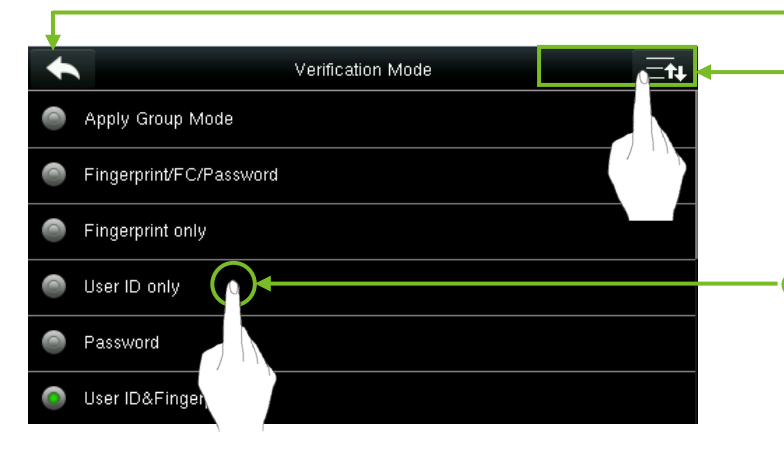

#### **Return and Save**

#### **Page Up and Page Down**

Note: If the list does not have much content and the menu can be completely displayed when you press **Page Down** just once, only the **Page Down** key is displayed here.

You can select an option by only taping the line where this menu option is, and the system automatically returns to the previous interface.

**Note:** After registering or modifying user information or setting parameters, you need to tap **Return/Save** to make the settings take effect. If timeout or no operations are performed on the interface, the system returns to the main interface without saving registration, user information modification or parameter settings.

#### <span id="page-10-2"></span>**1.7.2 Soft Keypad**

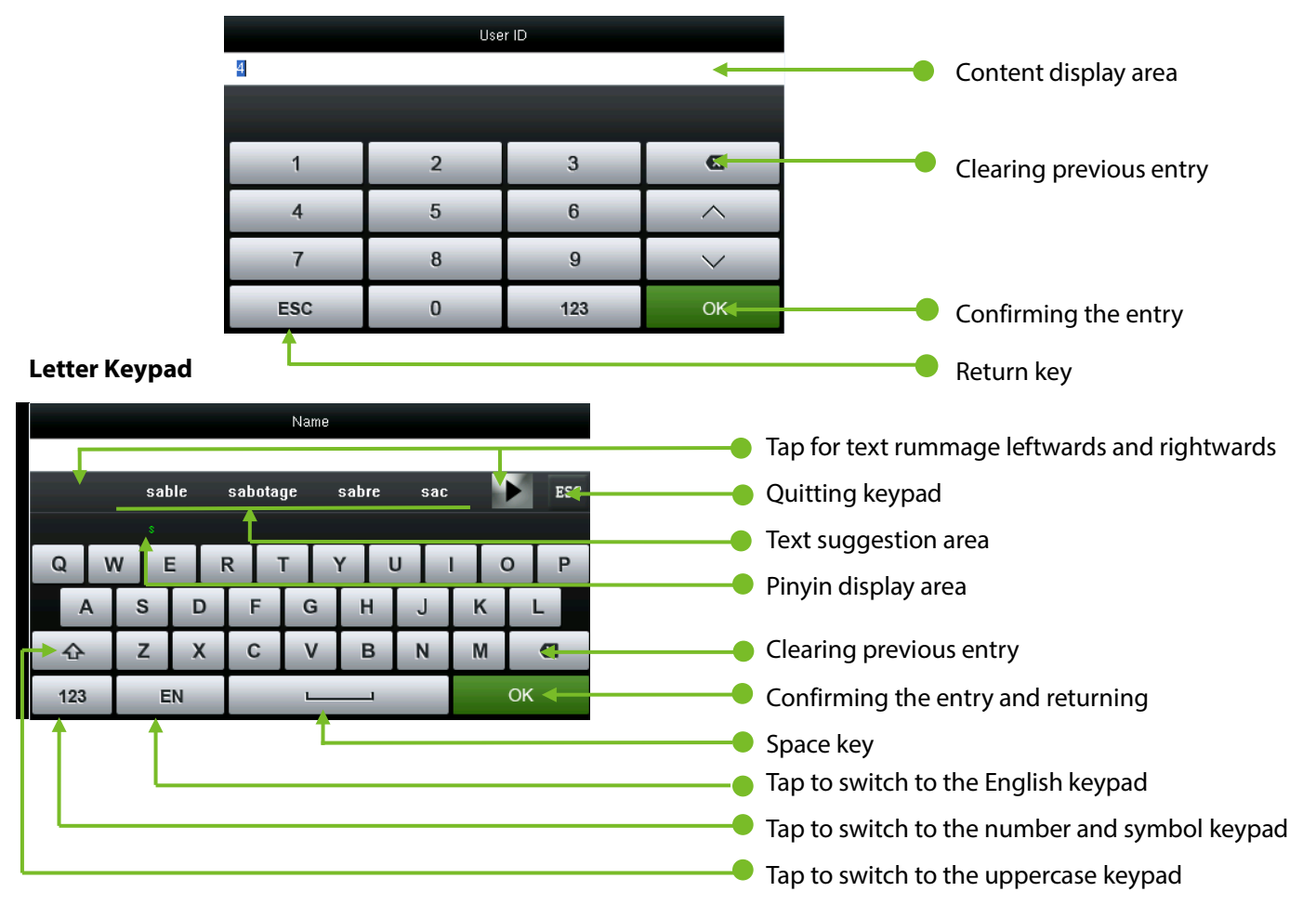

**Digital Keypad**

#### **Digital and Letter Keypad**

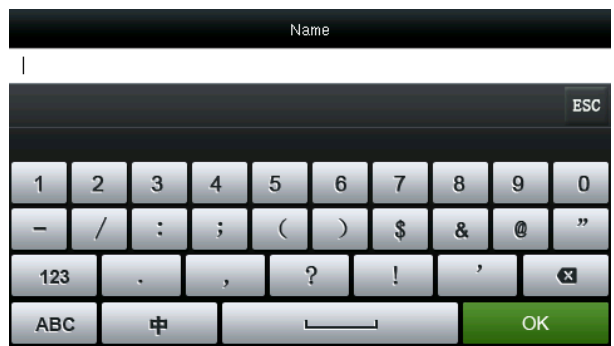

#### <span id="page-11-0"></span>**1.8 Verify Mode**

#### <span id="page-11-1"></span>**1.8.1 Fingerprint Verification**

#### **1:N Fingerprint Verification**

In 1:N fingerprint verification method, a fingerprint collected by the sensor is verified with all the fingerprints stored in the device.

- To enter the fingerprint verification mode: The device automatically distinguishes face and fingerprint verification. Just pressfinger on the fingerprint collector/sensor, the device enters fingerprint authentication mode.
- Please use the correct way to press fingerprint onto the fingerprint sensor (for detailed instruction, please refer to [1.3 Method of Pressing Fingerprint.](#page-7-0)

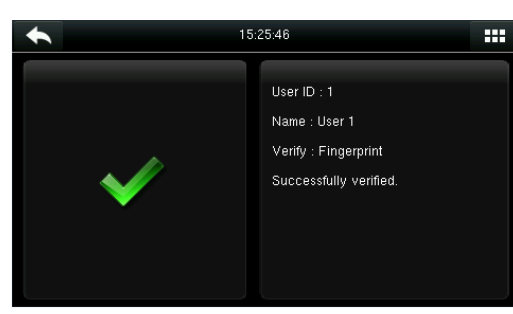

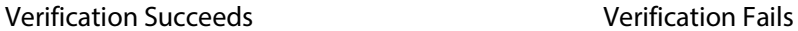

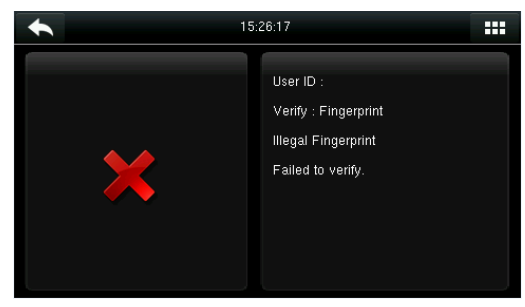

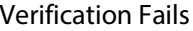

#### **1:1 Fingerprint Verification**

In 1:1 fingerprint verification method, a fingerprint collected by the sensor is verified with the fingerprint corresponding to the entered user ID. *Note:* Adopt this mode only when it is difficult to recognize the finger.

 $\overline{\phantom{a}}$ 

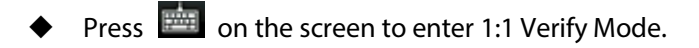

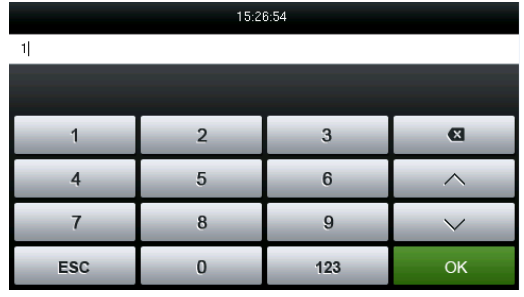

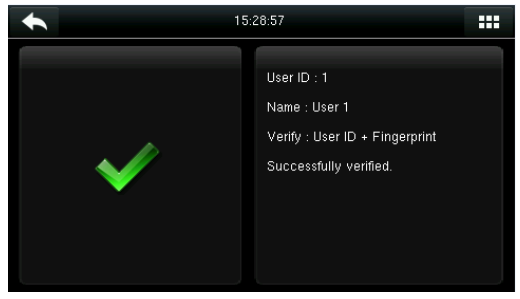

3.Verification succeeds. 4.Verification fails.

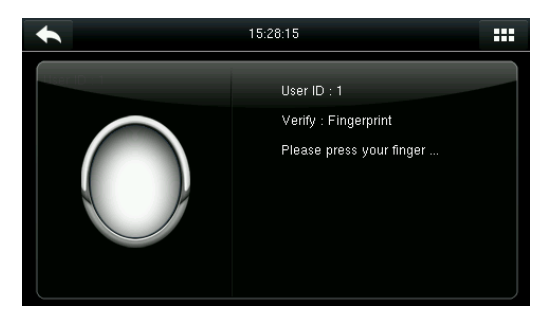

1.Enter your ID and tap [**OK**]. 2.Press your fingerprint for verification.

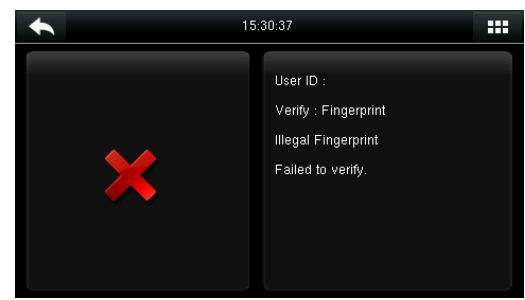

If you have registered multiple verification modes, the following interface appears after you enter your ID and tap [**OK**].

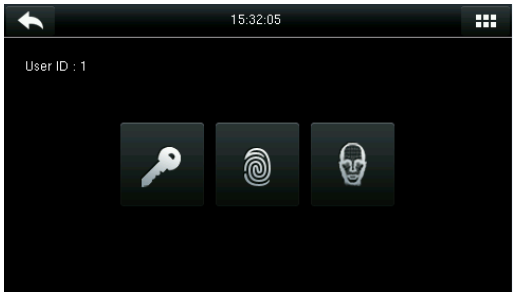

Tap the Fingerprint icon to access the fingerprint verification interface.

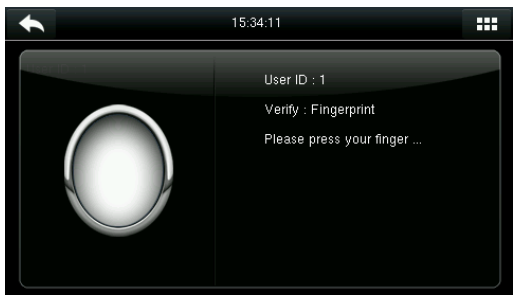

Press your finger onto the fingerprint scanner to scan your fingerprint for verification. The result is displayed as above.

Note: If you have registered only your fingerprint, you will access the fingerprint verification interface directly after entering your ID. If you have registered in multiple verification modes, the icons of registered verification modes are displayed, as the above figure with Password, Fingerprint and Face displayed.

#### <span id="page-12-0"></span>**1.8.2 Face-based Attendance**

#### **1:N Face-based Attendance**

Compare the facial image captured by the camera with all facial data in the device.

 The device automatically differentiates between face and fingerprint verification modes. Show your face within the capture area of the camera (without your finger being placed at the fingerprint scanner), and the device automatically performs detection in face verification mode.

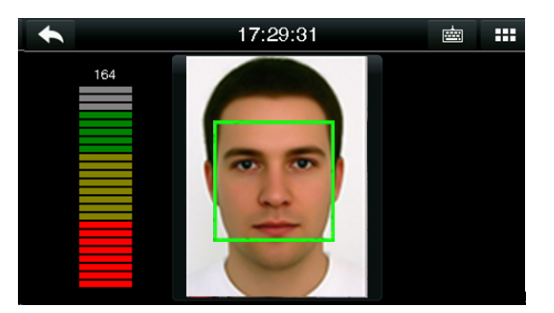

Conduct comparison in the correct way on Verification passed. the main interface.

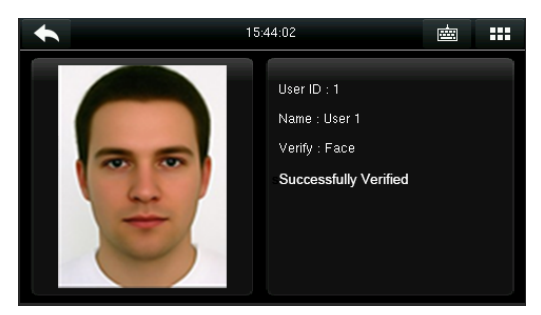

#### **1:1 Face-based Attendance**

Compare the captured facial image with the facial image associated with the entered user ID.

**Note**: If the device prompts "No data registered" after the user enters the ID and press [**OK**], then the user corresponding to this ID does not exist.

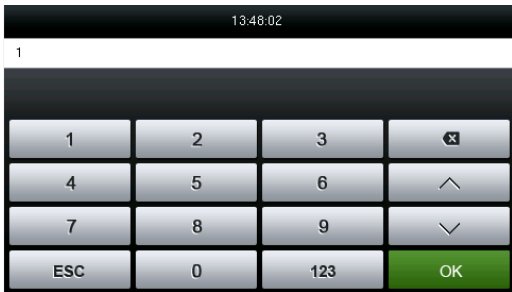

 $\overline{\phantom{a}}$ 1.Enter the user ID into the main interface 2.Compare the faces in the right way. by using the keypad and then press [**OK**].

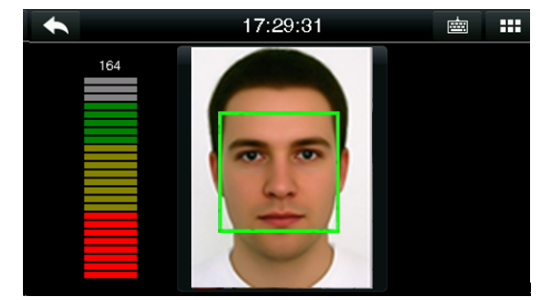

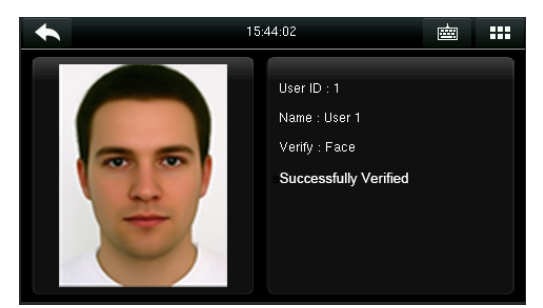

3.Verification passed. If the verification fails for 20 consecutive seconds, the system returns to the main interface.

If you have registered multiple verification modes, the following interface appears after you enter your ID and tap [**OK**].

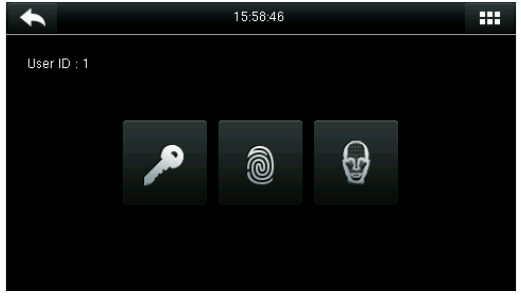

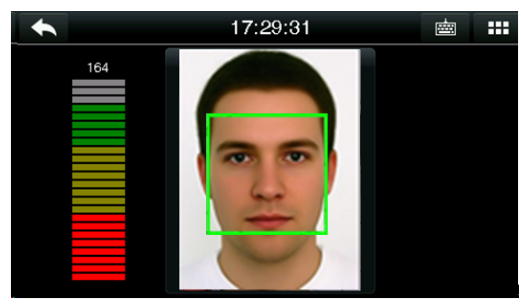

Tap the **Face** icon to access face verification. The verification result is displayed as above.

Note: If you have registered only your face, you will access the face verification interface directly after entering your ID. If you have registered in multiple verification modes, the icons of registered verification modes are displayed, as shown in the above figure with Password, Fingerprint and Face displayed.

#### <span id="page-14-0"></span>**1.8.3 Password Verification**

Under this verification method, the entered password is verified with the password of the entered user ID.

 $\overline{\phantom{a}}$ 

Tap the [**1:1**] button on the main interface to enter 1:1 verification mode.

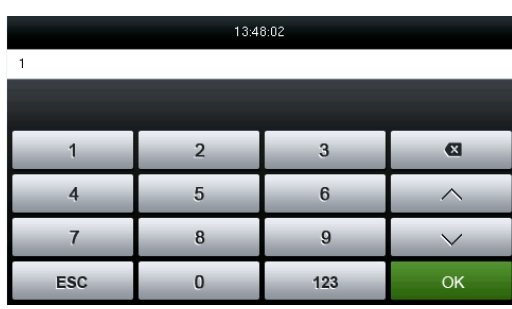

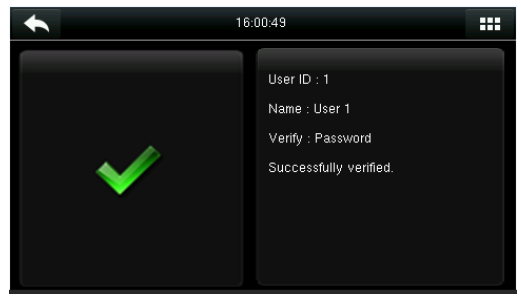

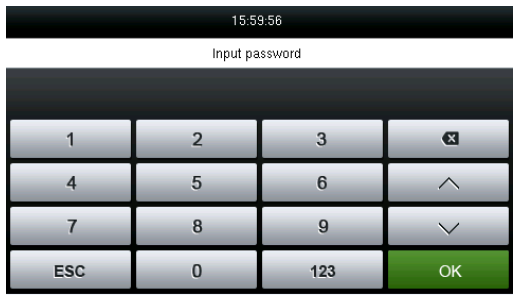

1.Input the user ID and press [**OK**]. 2.Input the Password and press [**OK**].

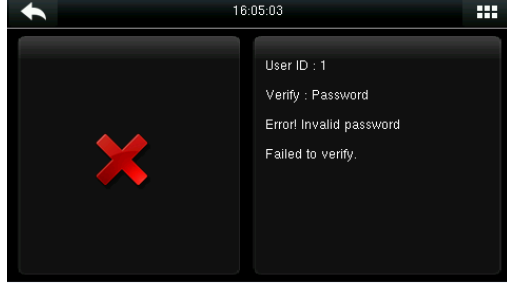

3.Verification succeeds. 4.Verification fails.

If you have registered multiple verification modes, the following interface appears after you enter your ID and tap [**OK**].

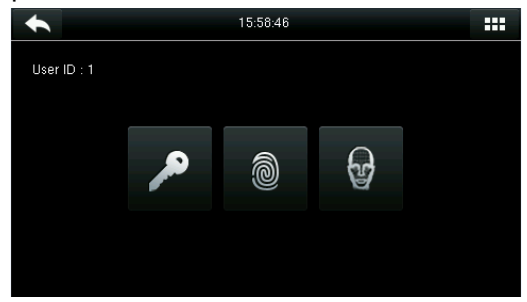

Tap the Key icon to access password verification. The verification result is displayed as above.

| 15:59:56   |                |     |              |
|------------|----------------|-----|--------------|
|            | Input password |     |              |
|            |                |     |              |
|            | $\overline{2}$ | 3   | $\mathbf{x}$ |
|            | 5              | 6   |              |
|            | 8              | 9   |              |
| <b>ESC</b> |                | 123 | OK           |

**Note:** If you have registered only the password, you will access the password verification interface directly after entering your ID. If you have registered in multiple verification modes, the icons of registered verification modes are displayed, just as the above figure showing that Password, Fingerprint and Face have been registered.

#### <span id="page-15-0"></span>**1.8.4 Card Verification**

Card function is optional, only products with a built-in card module are equipped with card verification function.

- $\frac{1}{10:46:53}$ 22. User ID: 3 Name Verify : Badge Successfully verified.  $\overline{\phantom{a}}$
- Swipe the card above the card reader (the card must be registered first).

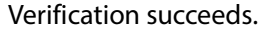

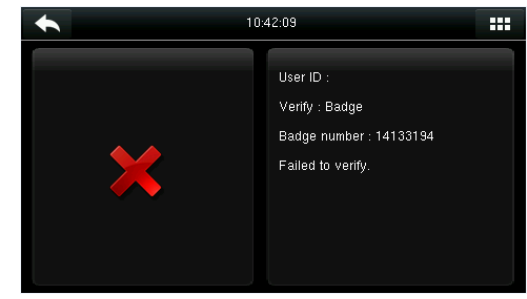

Verification succeeds. If the card is not registered, "Failed to verify" is prompted.

#### <span id="page-15-1"></span>**1.8.5 Combined Verification**

In order to meet the needs of some access control occasions with high security and in consideration of the diversity of access control, the device provides a wide range of verification modes, which can be combined as required for individual users and user groups. The device supports 21 combinations of verification modes, as shown in the following figure.

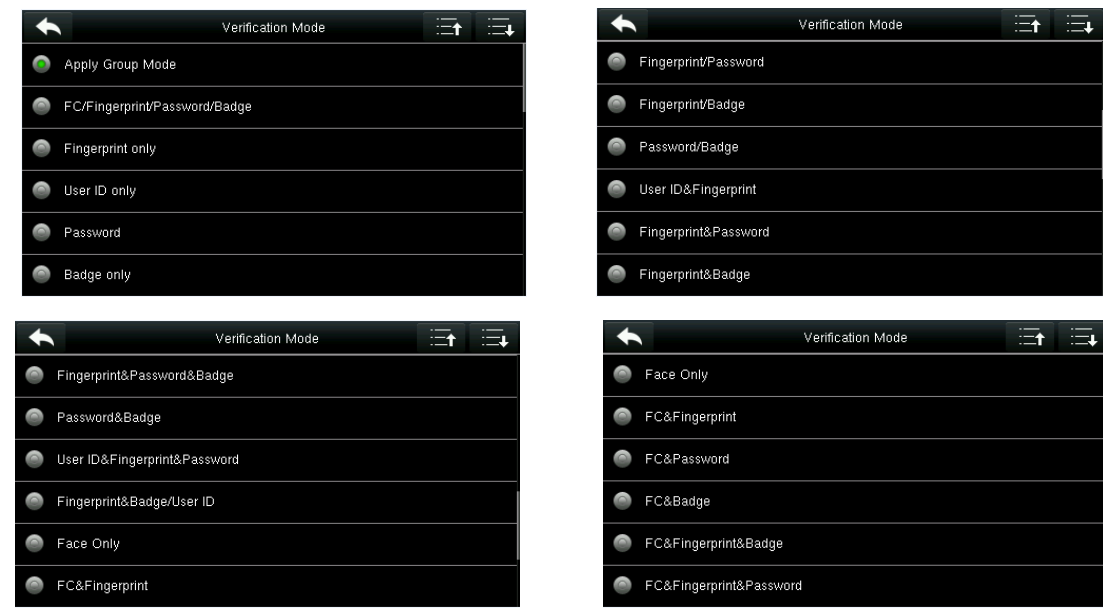

#### **Note:**

 $\div$  "/" means Or, and "&" means And.

In combined verification mode, you must register required verification information, otherwise the verification may fail. For example, if user A uses **Fingerprint Registration** but the verification mode is **PW**, this user will never pass verification.

The following takes **Face&Password** as an example to introduce the combination verification mode.

 Place your face within the capture area of the camera, and the device automatically performs detection in face verification mode.

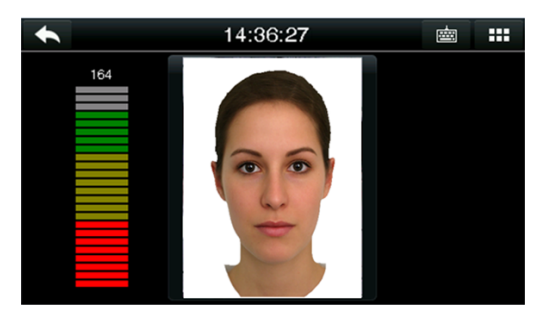

| 11:25:34   |                |     |            |
|------------|----------------|-----|------------|
|            | Input password |     |            |
|            |                |     |            |
|            |                |     |            |
|            | 2              | 3   | $\sqrt{X}$ |
|            | $\overline{5}$ | 6   |            |
|            | 8              | 9   |            |
| <b>ESC</b> |                | 123 | OK         |

1.Face verification proceeds. 2.The password entry interface pops-up after verification passes. Enter the password and tap [OK]

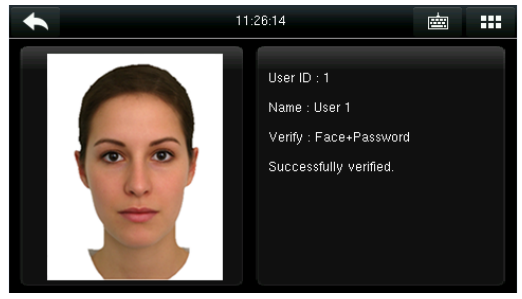

3.Face & password verification succeeds. 4.Face & password verification fails.

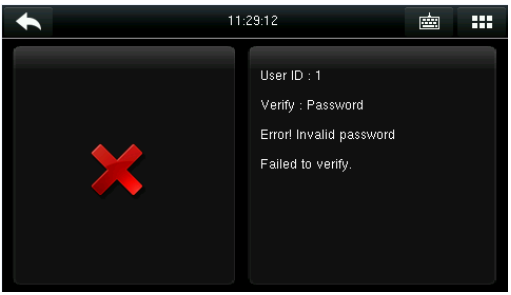

**Note:** The combination verification option is available only if corresponding verification modes are selected during user registration. For details, refer section 3.9 Setting the Access Control Rights.

## <span id="page-17-0"></span>**2 Main Menu**

When the device is in standby mode, press to open the main menu.

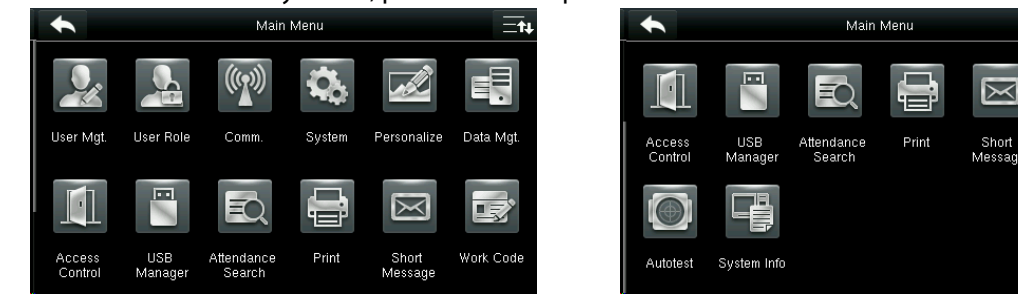

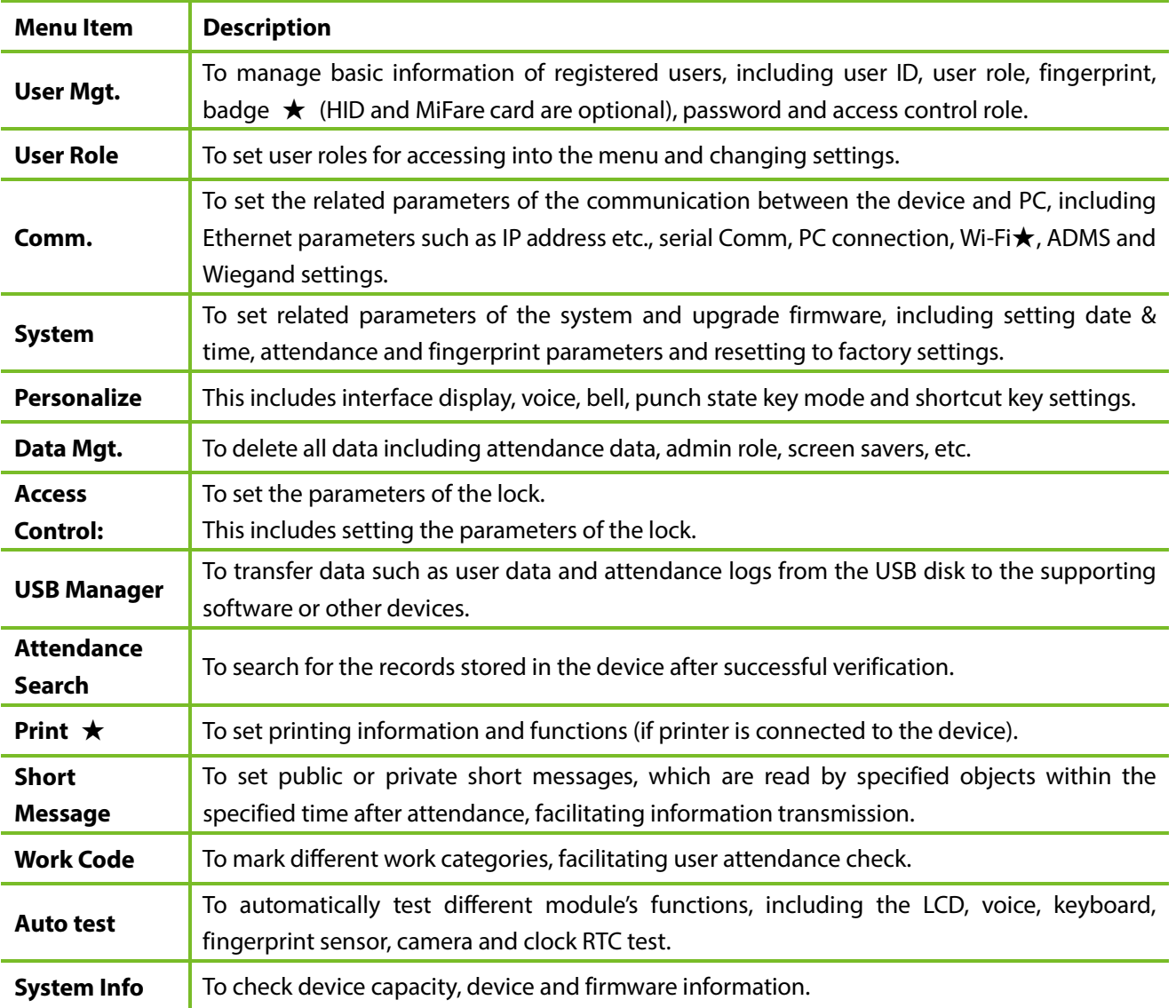

**Note:** If no super administrator is available on the device, anyone can access the menu for operations by pressing **. A** After an administrator is set on the device, identity authentication needs to be conducted by the administrator for menu access. A user can access the menu only after successful identity authentication. For device security purposes, it is recommended to register an administrator when the device is used for the first time. For specific operations, refer section 3.3 Setting User Role..

## <span id="page-18-0"></span>**3. Adding User**

Tap **New User** on the main menu interface.

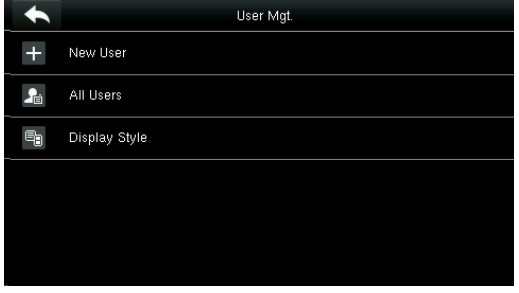

|              | New User | $= -1$      |
|--------------|----------|-------------|
| User ID      |          | 4           |
| Name         |          |             |
| User Role    |          | Normal User |
| Fingerprint  |          | 0           |
| Face         |          | 0           |
| Badge Number |          |             |

Tap **New User**. Tap **Page Down** to view other options.

1. By default, a user ID contains 1-9 digits. To extend the length, consult our pre-sales technical

2. During the initial registration, you can modify your ID, which cannot be modified after

3. If "ID Already Exists" is prompted, this ID has been

#### <span id="page-18-1"></span>**3.1 Entering a User ID**

The device automatically assigns user IDs for personnel, starting from 1 and so on. The user ID can also be entered manually.

Note:

support personnel.

used. Please try different ID.

registration.

Select **User ID,**then press **OK** for confirmation.

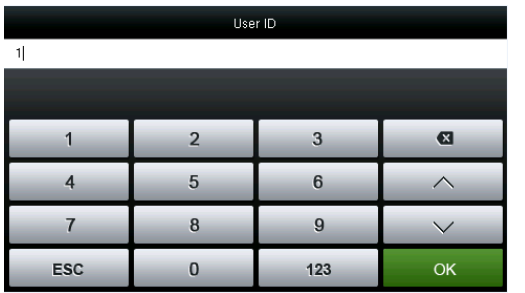

#### <span id="page-18-2"></span>**3.2 Entering User Name**

**1.** Select **User Role**

#### User 1 ESC  $\mathsf Q$  $\mathsf{P}$ W D G  $H$  $\overline{A}$ s E  $\mathbf{J}$ K I.  $\mathsf{V}$  $\,$  B  $\triangle$  $\mathsf{z}$  $\boldsymbol{\mathsf{x}}$  $\mathsf{C}$ N  ${\sf M}$  $\overline{\mathbf{a}}$  $123$ EN OK I

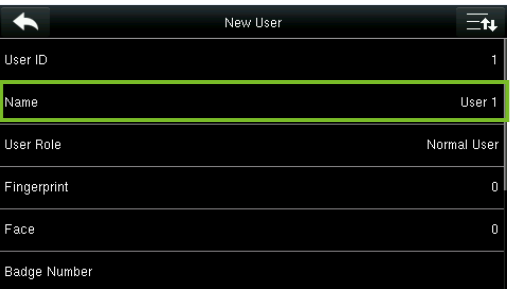

2. Enter your name and tap **OK** to save and return.The name entry is completed.

<span id="page-18-3"></span>**Note:** By default, a user name contains 1-12 characters. For details, refer section **1.7.2 Soft Keypad.** 

#### **3.3 Setting User Role**

There are two types of Roles respectively granted to two types of users: the User and Administrator. User: are only granted the rights of facial, fingerprint, or password verification.

Administrator: are granted the access to the main menu for various operations apart from having all the privileges granted to User.

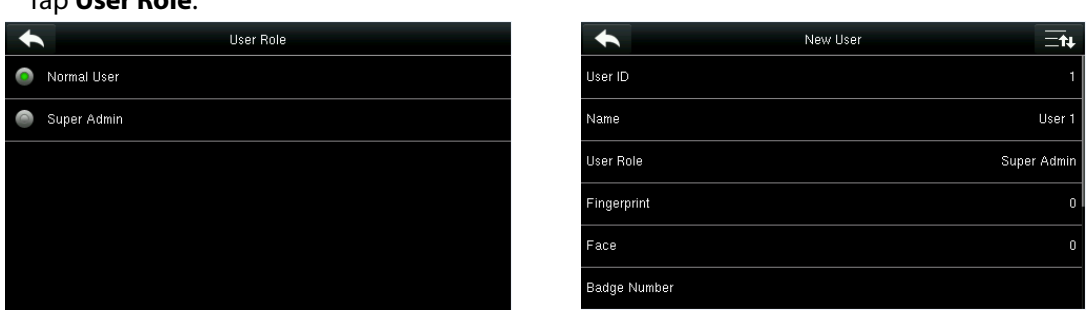

#### Tap **User Role**.

Select a user role. The user role selection is completed.

If the selected user role is **Super Admin**, identity authentication needs to be conducted for main menu access. The authentication process depends on the authentication mode that the super administrator has registered. The following is an example of accessing the main menu as the super administrator by face authentication.

 $\overline{\phantom{a}}$ 

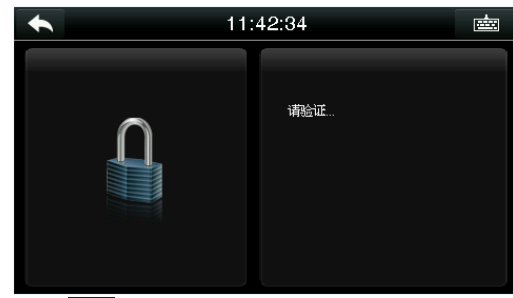

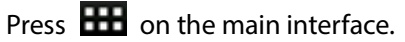

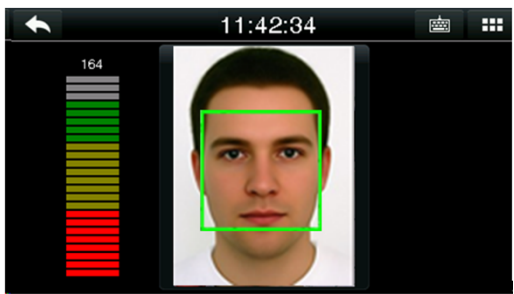

Place your face in front of the camera for authentication.

You can access the main menu interface directly after passing authentication.

#### <span id="page-19-0"></span>**3.4 Registering a Fingerprint**

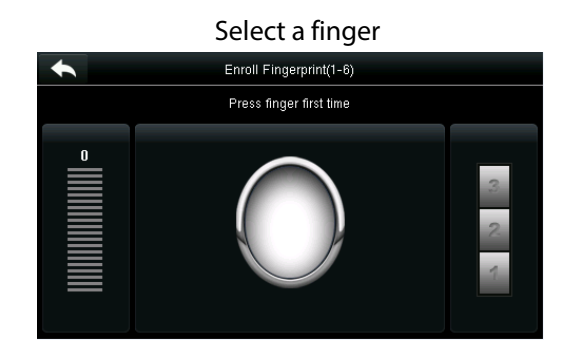

1.Tap to select a finger for fingerprint registration. 2.Press the same finger onto the fingerprint scanner for three consecutive times.

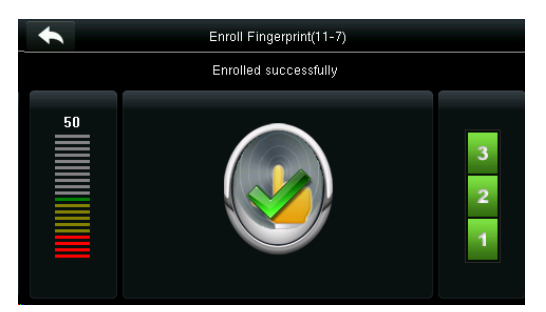

3.Fingerprint registration succeeds interface.

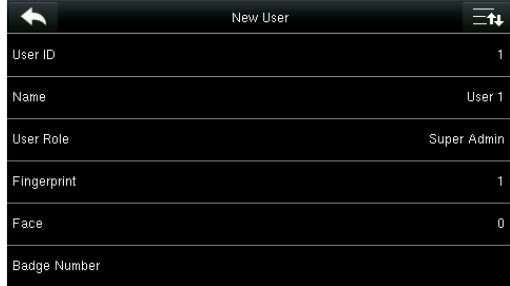

If the fingerprint registration fails, the following prompt appears.

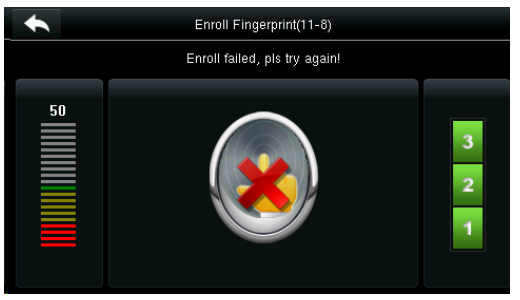

The fingerprint registration fails. You need to register the fingerprint again.

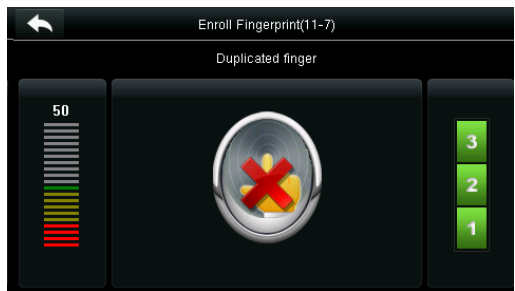

If the device prompts "Duplicated fingerprint", this fingerprint has already been registered.

#### **Note:**

To register another fingerprint, return to the **New User** interface, tap **Fingerprint** again and repeat the above steps to select another finger for fingerprint registration.

#### <span id="page-20-0"></span>**3.5 Registering a Face**

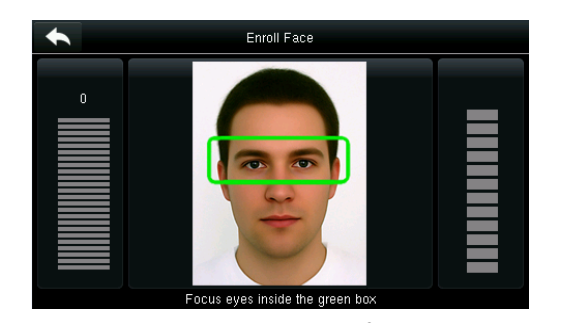

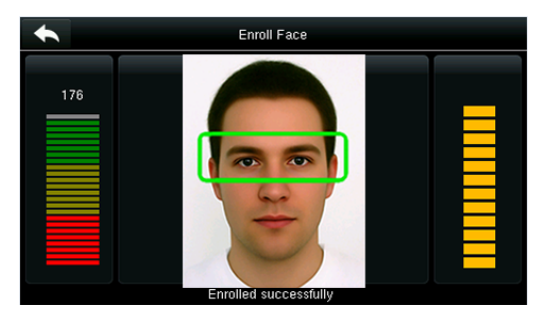

1. Follow the voice and interface prompts to 2. The face registration succeeds.

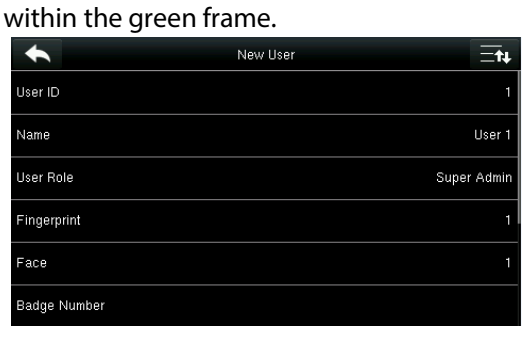

move back and forth to place your eyes

3.The system automatically returns to the **New User** interface.

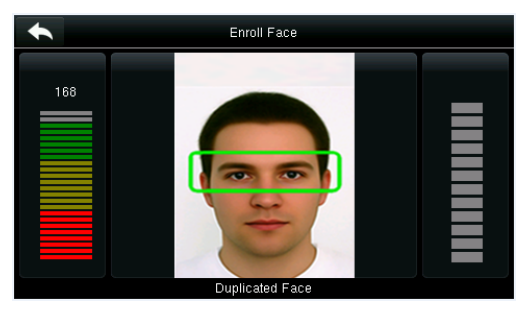

If a duplicate face is registered, the system prompts: "Duplicated Face".

#### <span id="page-21-0"></span>**3.6 Registering a Badge Number**

Tap **Badge Number**.

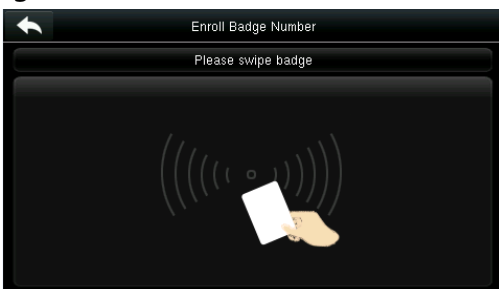

1. Press your badge close underneath the fingerprint collector.

 $\overline{\phantom{a}}$ 

 $\overline{\phantom{a}}$ 

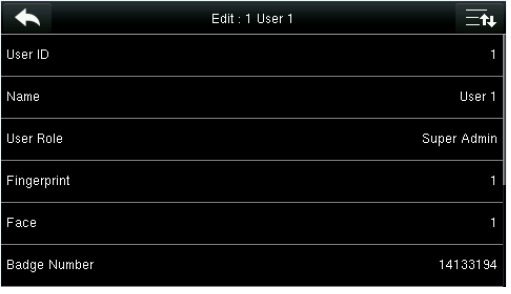

3. The system automatically returns to the **New User** interface.

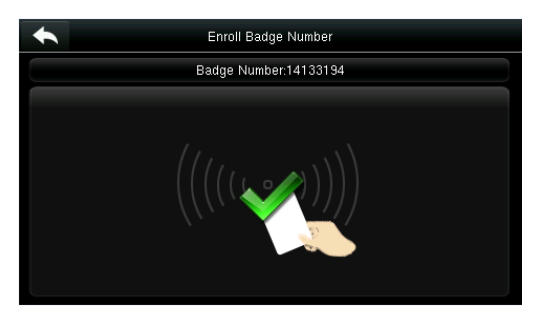

2. The badge number registration succeeds.

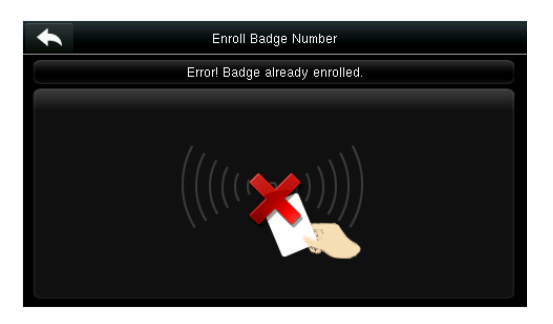

Note: If the badge has already been registered, "Error! Badge already enrolled" is prompted.

# Tap **Password**.

<span id="page-21-1"></span>**3.7 Registering a Password**

| 7777       |                |                         |                   |
|------------|----------------|-------------------------|-------------------|
|            |                |                         |                   |
|            | $\overline{2}$ | $\overline{\mathbf{3}}$ | $\mathbf{\alpha}$ |
|            | 5              | 6                       |                   |
|            | 8              | g                       |                   |
| <b>ESC</b> |                | 123                     | OK                |
|            |                |                         |                   |

1. Enter your password and tap OK.

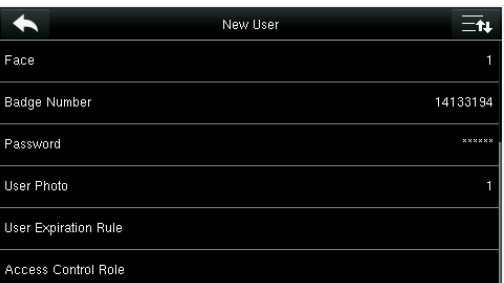

3. The password registration succeeds and the system returns to the **New User** interface.

**Note**: By default, a password contains 1-8 digits.

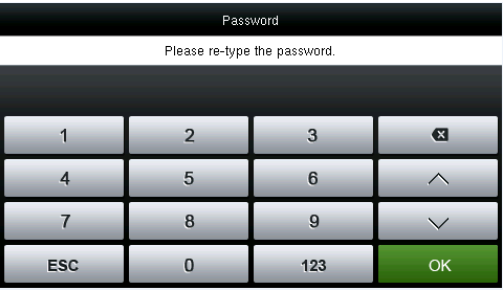

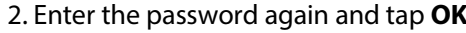

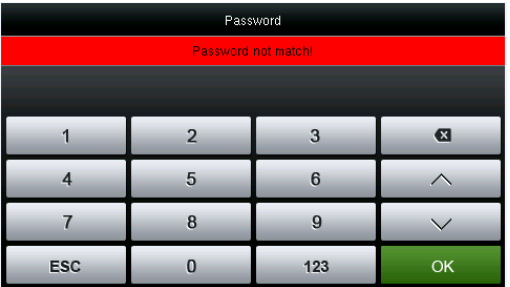

4. If the two entered passwords are different, "Password not match" is prompted.

#### <span id="page-22-0"></span>**3.8 Registering a Picture**

When a user registered with a picture passes the authentication, the registered user picture is displayed.

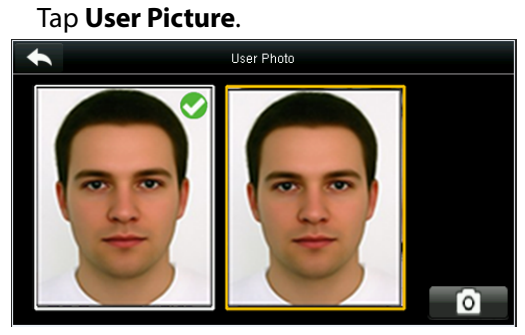

Tap the camera icon to capture a picture.

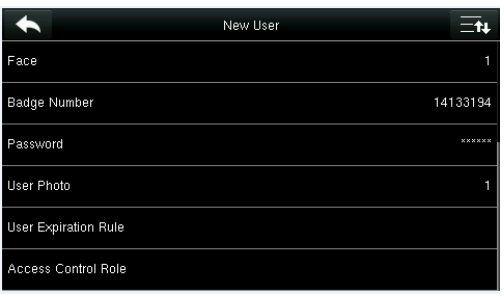

The picture taking is completed, and the system returns to the **New User** interface.

**Note**: After face registration is completed, the system automatically captures a picture. If you do not want to register a user picture, the picture automatically taken by the system is used by default.

#### <span id="page-22-1"></span>**3.9 Setting the Access Control Rights**

You can set which group a user belongs to, access verification mode, whether to register a duress fingerprint, and whether to use the group time period. By default, the unlocking permission is granted to newly enrolled users.

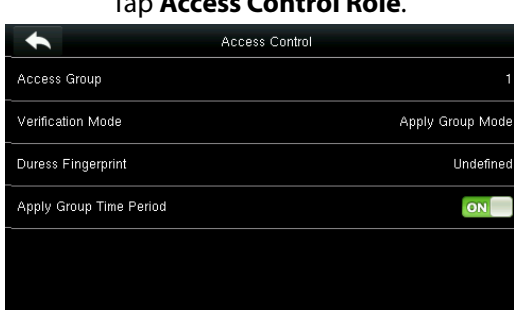

#### <span id="page-22-2"></span>**3.9.1 Access Group**

**Access Group**: Select the belonged group. By default, a newly enrolled user belong to group one.

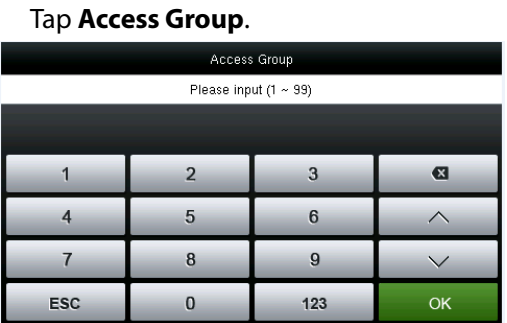

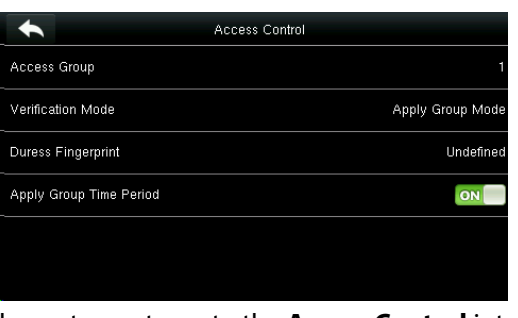

Enter the belonged group and tap **OK**. The system returns to the **Access Control** interface.

#### Tap **Access Control Role**.

#### <span id="page-23-0"></span>**3.9.2 Verification Mode**

Tap **Verification Mode**.

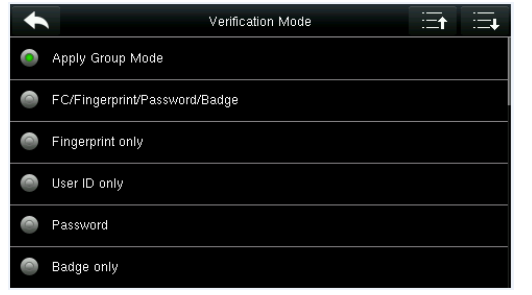

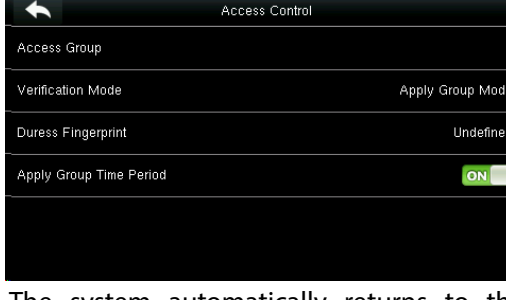

Select a verification mode.

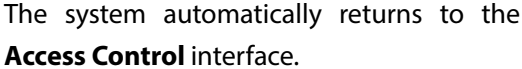

**Note:** A user can select **Apply Group Mode**, that is, the user can be verified by using the verification mode of the group to which this user belongs, or by using an individual verification mode. For details on group settings, refer section **10.4 Access Group Settings.** 

#### <span id="page-23-1"></span>**3.9.3 Duress Fingerprint**

A fingerprint registered in the device is specially specified as a duress fingerprint. In any case, a duress alarm is generated when a fingerprint matches a duress fingerprint. After a duress fingerprint is cancelled, the fingerprint is not deleted and the corresponding finger can still be used for normal comparison.

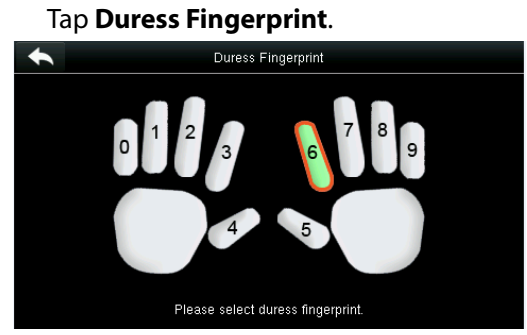

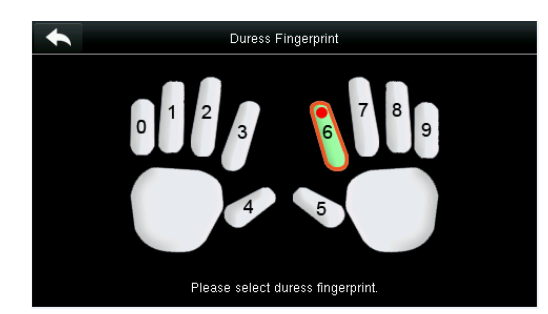

1. Select a duress fingerprint. 2. The selection succeeds. Tap the **Return** button.

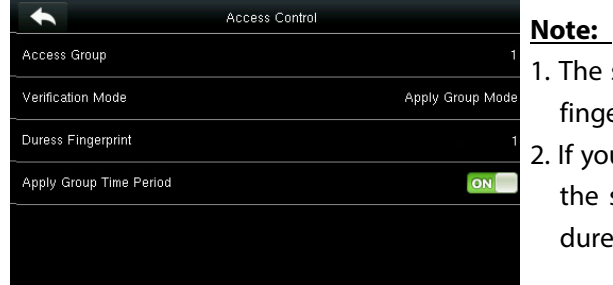

1. The selected duress fingerprint must be a registered fingerprint.

2. If you do not want to use a duress fingerprint, access the same menu during user editing and cancel the duress fingerprint.

3. The system returns to the Access Control interface.

#### <span id="page-23-2"></span>**3.9.4 Apply Group Time Period**

Choose whether to apply the group time period for this user, yes by default. If the group time period is not applied, you need to set the unlocking time for this user. At this time, the time period of this user does not affect the time period of any other member in this group.

When you set the unlocking time for this user, tap **Apply Group Time Period**.

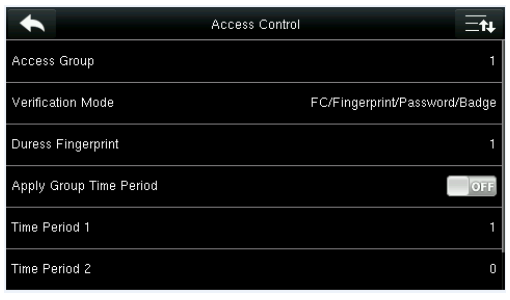

Time Period 2 Please input (0  $\sim$  50)  $\overline{2}$  $\mathbf{3}$  $\mathbf{a}$  $\mathbf 1$  $\overline{4}$  $\sqrt{5}$  $\bf 6$  $\widehat{\phantom{0}}$  $\bf{8}$  $\overline{7}$  $\boldsymbol{9}$  $\checkmark$ ESC  $\pmb{0}$ 123  $\alpha$ 

1. Tap **Time Period 1**. 2. Enter the time period number and tap **OK**.

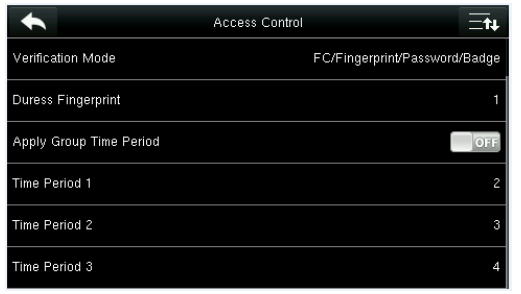

**Note:** A total of 50 time periods can be set in the device and three time periods can be set for each user. For details, see 10.2 Time Schedule Settings

3. Select time period 2 and 3 in the same way, and enter the time period numbers.

Note: After the above data is registered, tap to return to the New User interface. To modify the registered data, tap the corresponding menu for re-registration. To save the registered data, tap  $\blacktriangle$ . If the menu is left unattended within the timeout period, the system returns to the main interface, and the registered information is not saved.

## <span id="page-25-0"></span>**4 User Management**

Press **User Mgt.** on the main menu interface.

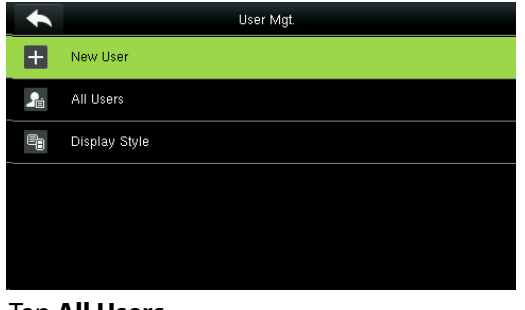

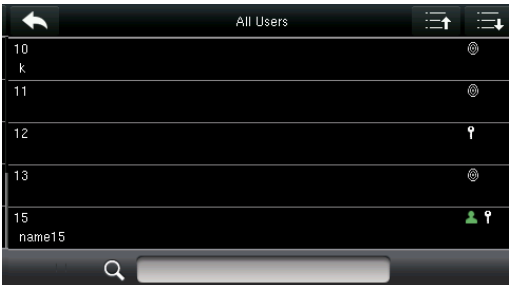

Tap **All Users**. The **All Users** interface is displayed.**Note**:

The users are sorted by name, with  $\boxed{\mathbf{f}^{\text{in}}}$  indicating the super administrator.

#### <span id="page-25-1"></span>**4.1 Searching User**

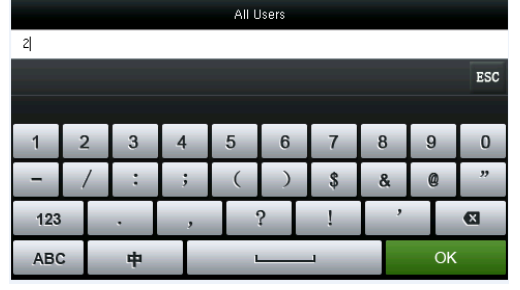

Tap the search bar on user list and enter the retrieval keyword.

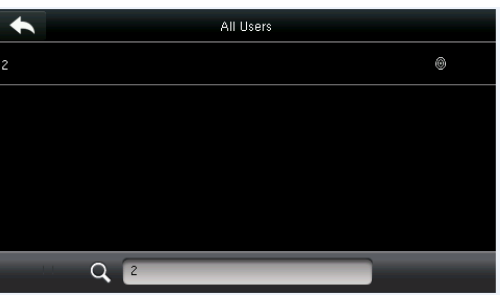

The system automatically finds the users related to entered keyword.

**Note:** The retrieval keyword can be ID, surname, given name or full name.

#### <span id="page-25-2"></span>**4.2 Editing User**

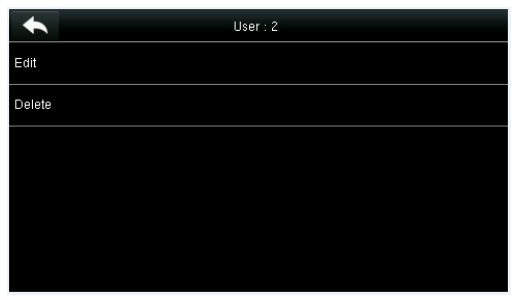

Choose a user from the list and tap **Edit**. The **Edit User** interface is displayed.

|                  | Edit: 1 User 1 |
|------------------|----------------|
| User ID          |                |
| Name             | User 1         |
| <b>User Role</b> | Super Admin    |
| Fingerprint      |                |
| Face             | 1              |
| Badge Number     | 14133194       |

**Note**: The operation of editing a user is the same as that of adding a user except that the user ID cannot be modified in editing a user.

#### <span id="page-26-0"></span>**4.3 Deleting a User**

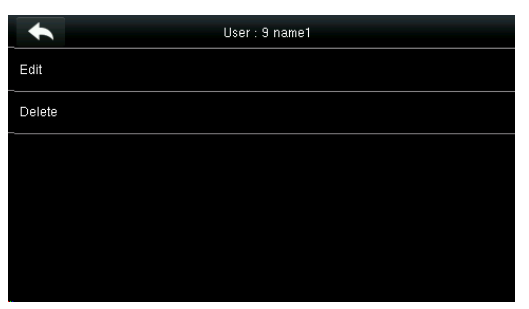

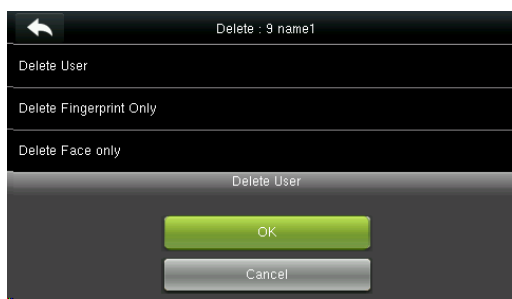

Select the user information to be deleted and tap **OK**.

Delete : 9 name1  $\blacklozenge$ Delete User Delete Fingerprint Only Delete Face only Delete Password Only Delete User Photo Only

 Choose a user from the list and tap **Delete**. The delete user interface is displayed. (press down to view other information.)

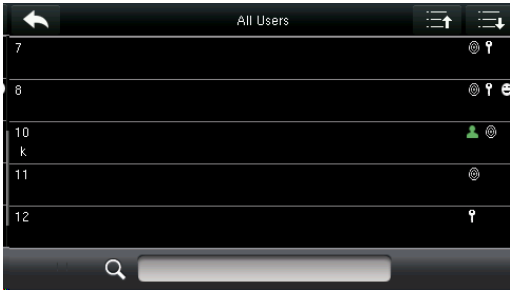

The user is deleted successfully and no longer displayed in the list.

**Note:** 1. When deleting a user, you can choose to delete partial information such as the privilege or fingerprint of the user. If you select **Delete User**, all information of this user is deleted.

 $\overline{\phantom{a}}$ 

2. After the privileges of the super administrator is deleted, the super administrator becomes a common user, without super administrator privileges any more.

#### <span id="page-26-1"></span>**4.4 User Display Style**

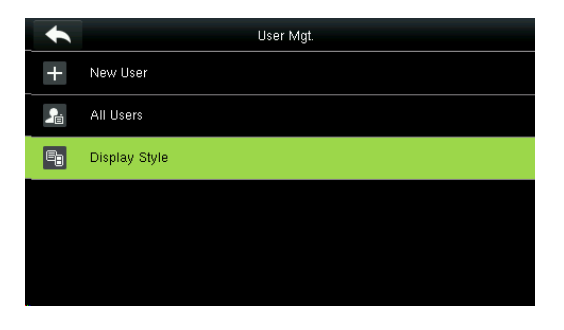

1. Tap **Display Style** on user MGt. interface. 2. The default style is single line.

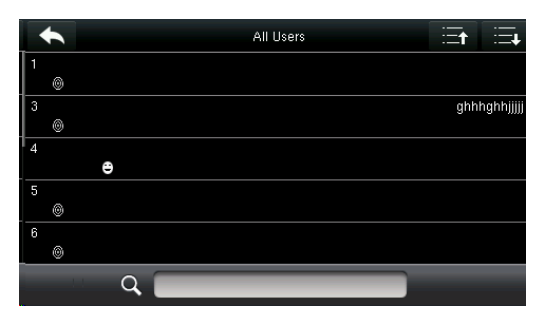

3. The above figure shows all users in the **Multiple Line** style.

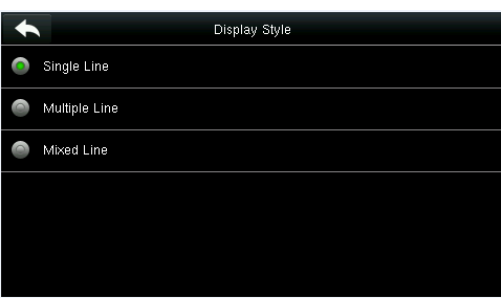

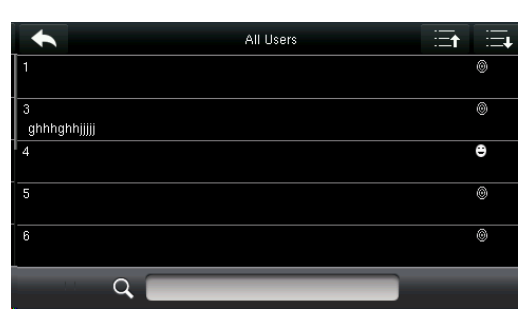

4. The above figure shows all users in the **Mixed Line** style.

## <span id="page-27-0"></span>**5. User Role**

Setting user rights of operating the menu (a maximum of 3 roles can be set).

 $\overline{\phantom{a}}$ 

#### Tap **User Role** on the main menu interface. User Role  $\blacklozenge$  $\mathbf{R}$ User Defined Role 1  $\frac{1}{2}$ User Defined Role 2  $\frac{1}{28}$  User Defined Role 3

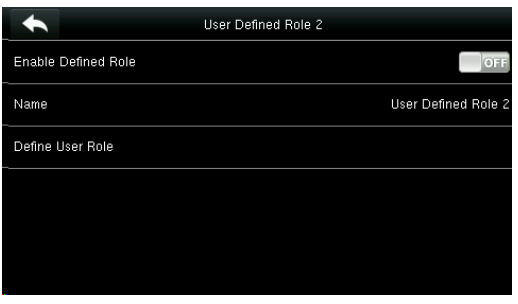

1. Tap any item to set a defined role. 2. Tap **Enable Defined Role** to enable this defined role.

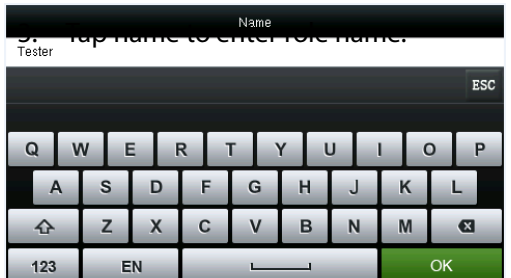

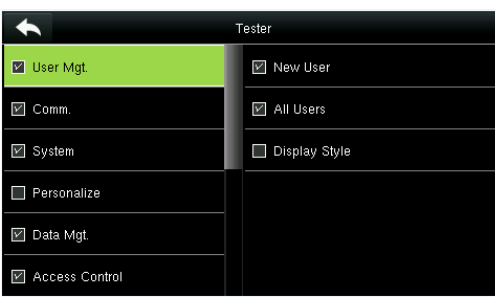

5. Tap **Define User Role** to assign 6. The role definition is completed. privileges to the role.

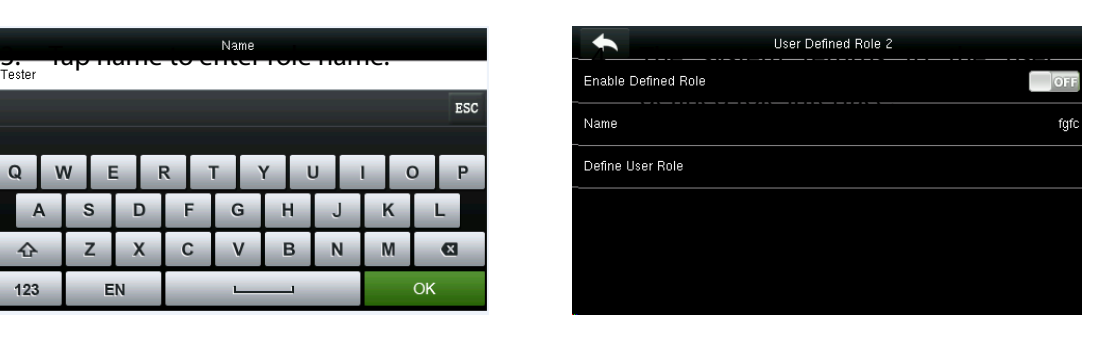

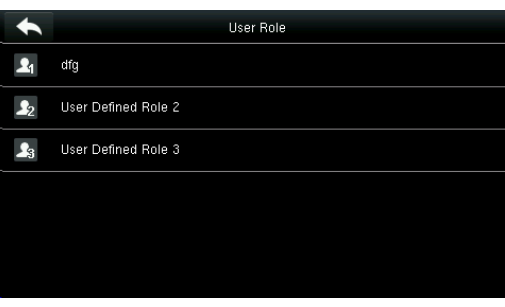

The privilege assignment is completed. Tap **Return**.

**Note:** During privilege assignment, the main menu is on the left and its sub-menus on the right. You only need to select the features in sub-menus. If no super administrator is registered in the device, the following interface prompt appears after you tap **Enable Defined Role**.

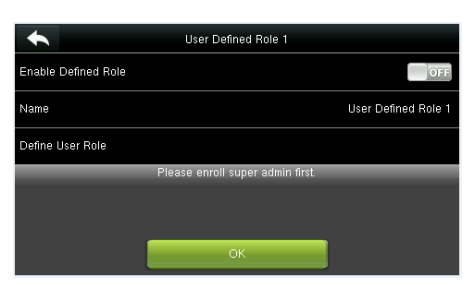

## <span id="page-28-0"></span>**6. Comm. Settings**

Including Ethernet parameters such as IP address etc., serial Comm, PC connection, ADMS and Wiegand settings.

Tap [**Comm.**] on the main menu interface.

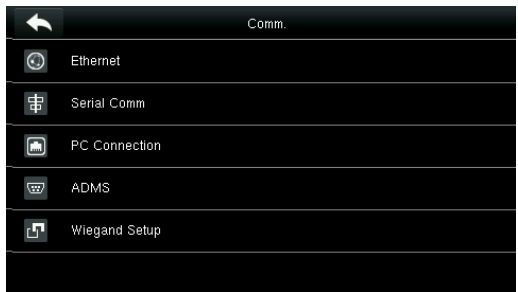

#### <span id="page-28-1"></span>**6.1 Ethernet Settings**

When the device needs to communicate with a PC over the Ethernet, you need to configure network settings.

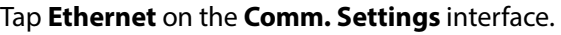

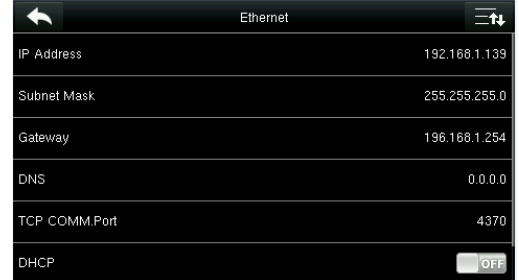

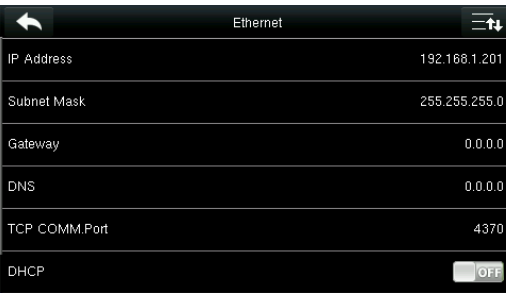

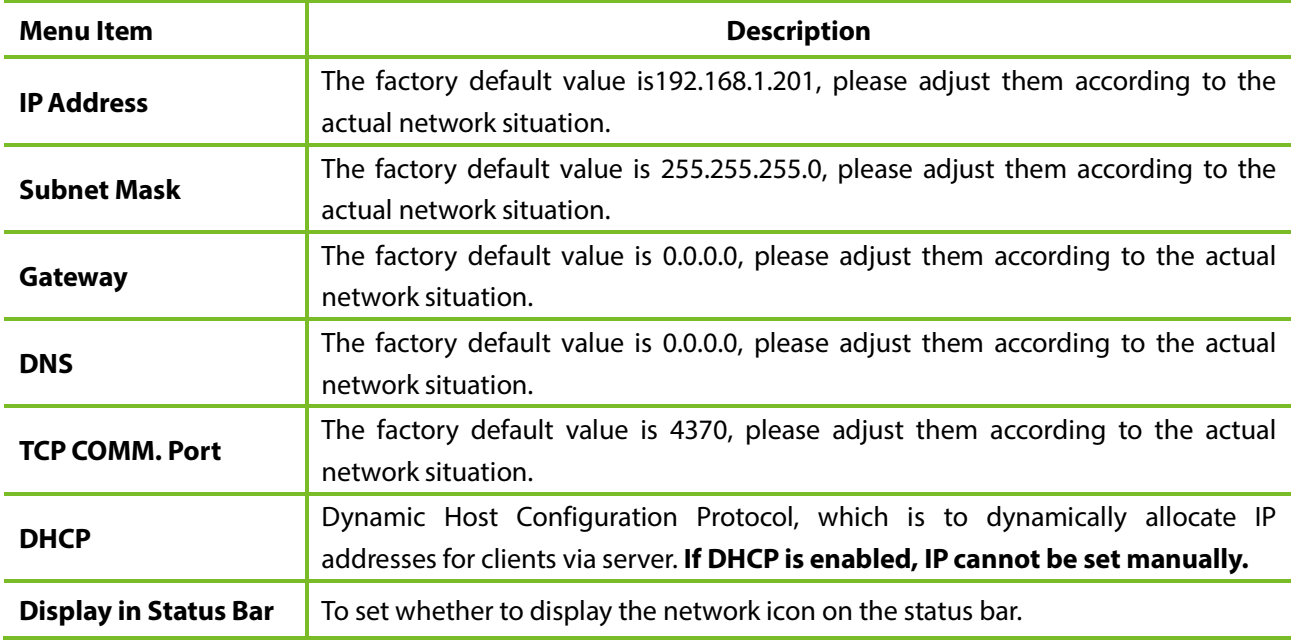

### <span id="page-29-0"></span>**6.2 Serial Comm. Settings**

To establish communication with the device through a serial port (RS232/RS485), you need to configure serial port settings.

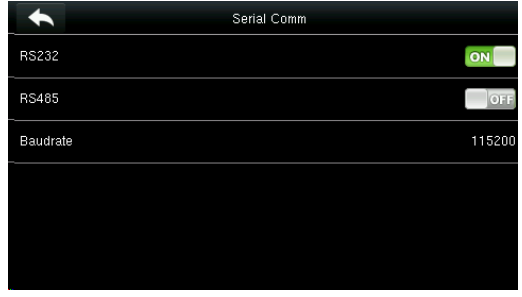

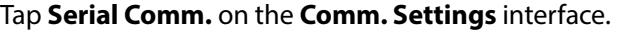

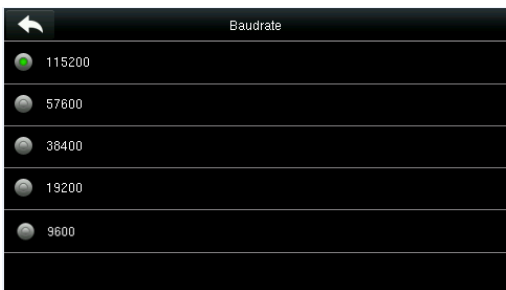

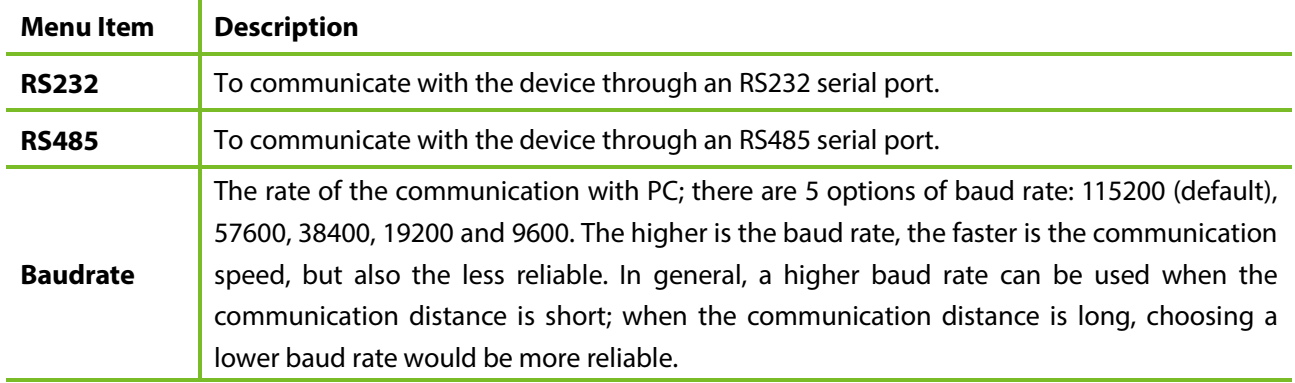

**Note:** If an RS485 serial port is used for communication with the device, the baud rate of the serial port should not be 9600 bps.

#### <span id="page-29-1"></span>**6.3 PC Connection**

To improve security of data, a **Comm Key** to enable communication between the device and PC needs to be set.

If a **Comm Key** is set in the device, the correct connection password needs to be entered when the device is connected to the PC software, so that the device and software can communicate.

Tap **PC Connection** on the **Comm. Settings** interface.

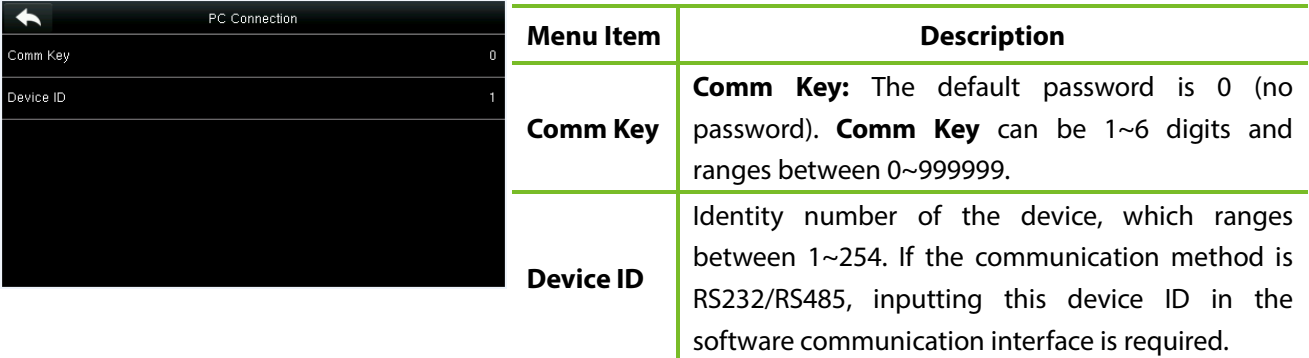

### <span id="page-30-0"></span>**6.4 Cellular Data Network** ★

When the device is applied on a dial-up network, ensure that the device is within the coverage of the mobile network signals (GPRS/3G). In addition, you must know the used APN and access number.

Tap **Cellular Data Network** on the **Comm. Settings** interface.

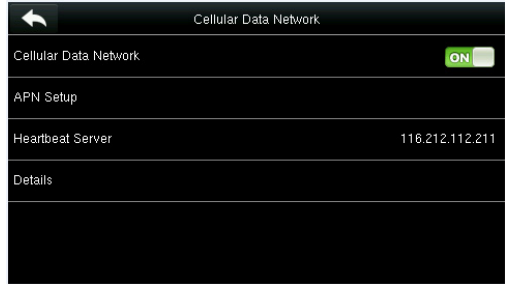

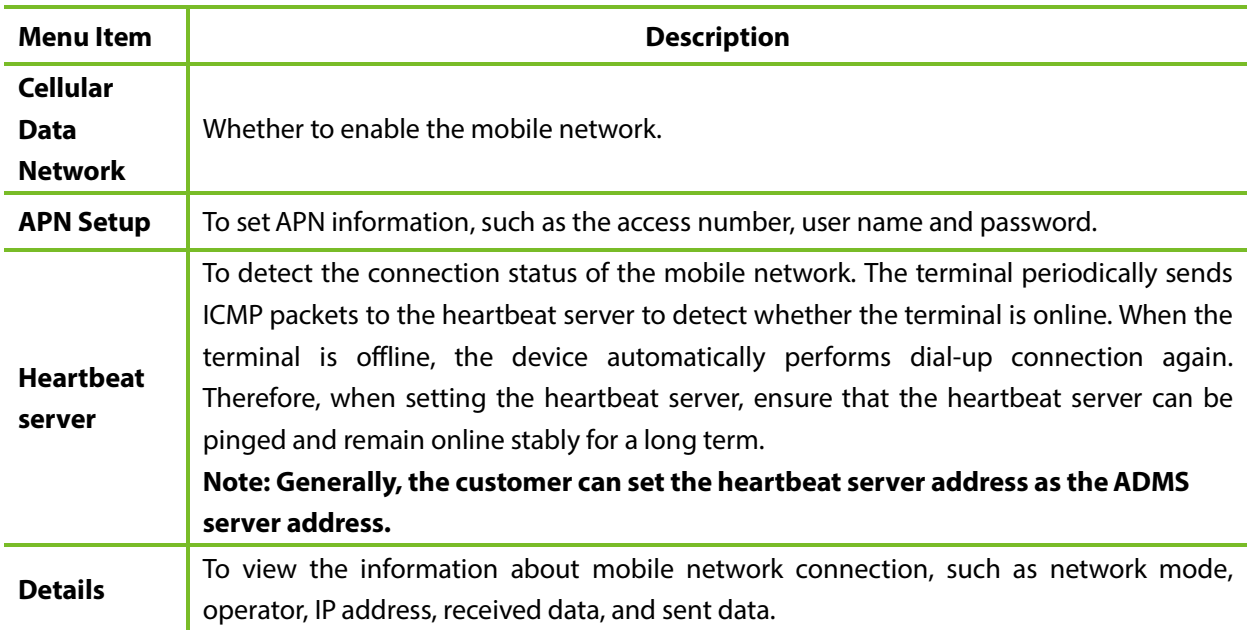

#### <span id="page-30-1"></span>**6.4.1 APN Setup**

Tap **APN Setup** on the **Cellular Data Network** interface.

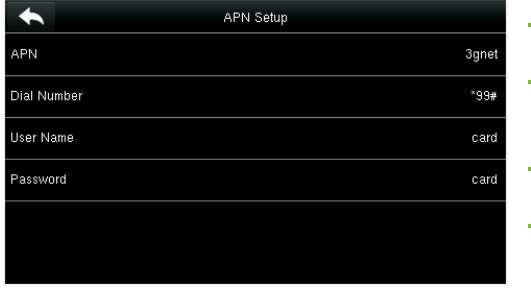

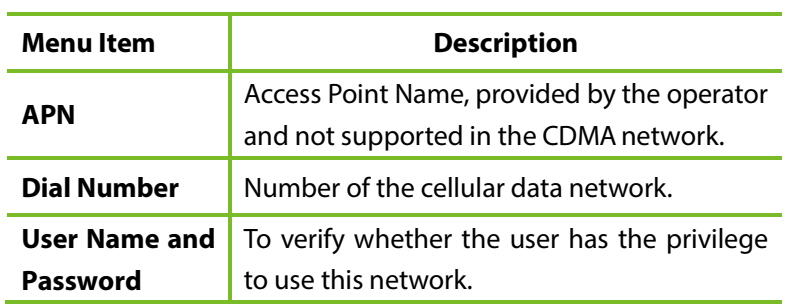

#### <span id="page-31-0"></span>**6.4.2 Details**

Tap **Details** on the **Cellular Data Network** interface.

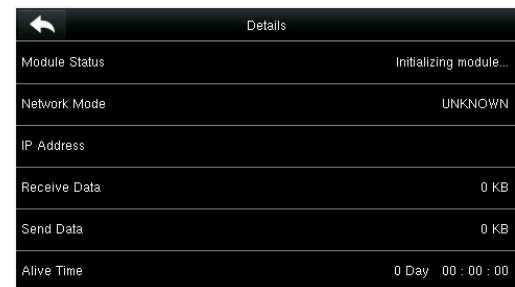

The information about device connection is displayed.

#### <span id="page-31-1"></span>**6.5 Wi-Fi Setting** ★

Wi-Fi is short for Wireless Fidelity. The device provides a Wi-Fi module, which can be built in the device mould or externally connected, to enable data transmission via Wi-Fi and establish a wireless network environment.

Wi-Fi is enabled in the system by default. If the Wi-Fi network does not need to be used, you can tap the **ON** button to disable Wi-Fi.

|                  | Wireless Network         |
|------------------|--------------------------|
| <b>WIFI</b>      | ON                       |
|                  | Not in the Network range |
| Add WIFI Network |                          |
| Advanced         |                          |
|                  |                          |
|                  |                          |
|                  |                          |

1. When Wi-Fi is enabled, tap the searched network.

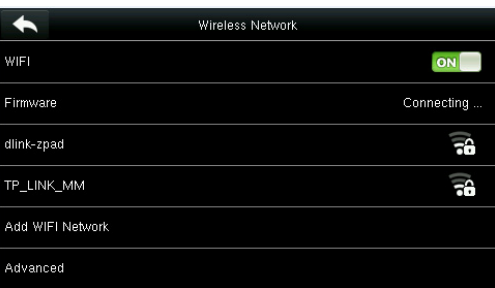

3. Connecting

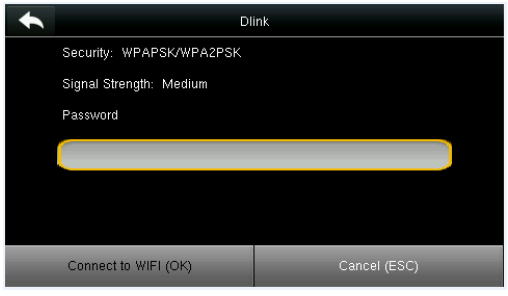

2. Tap the password entry text box to enter the password, and tap **Connect to Wi-Fi (OK)**.

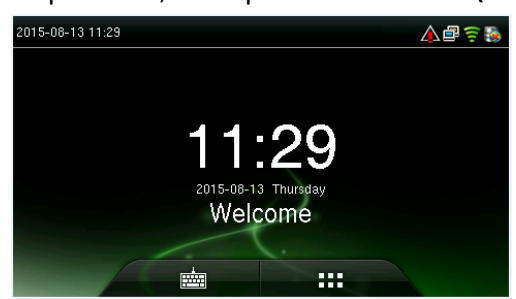

4. The connection succeeds, with status displayed on the icon bar.

#### <span id="page-32-0"></span>**6.5.1 Adding Wi-Fi Network**

If the desired Wi-Fi network is not in the list, you can add the Wi-Fi network manually.

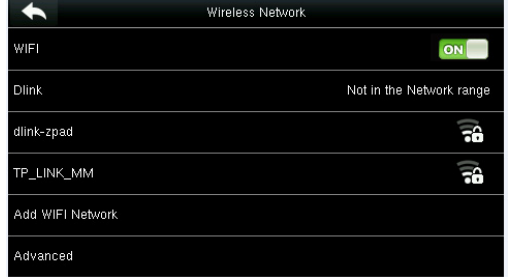

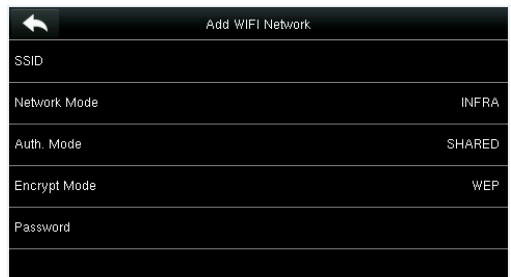

Tap **Page Down** and **Add Wi-Fi Network**.

Enter the parameters of Wi-Fi network. (The added network must exist.)

<span id="page-32-1"></span>After adding, find the added Wi-Fi network in list and connect to the network in the above way.

#### **6.5.2 Advanced Options**

This is used to set Wi-Fi network parameters.

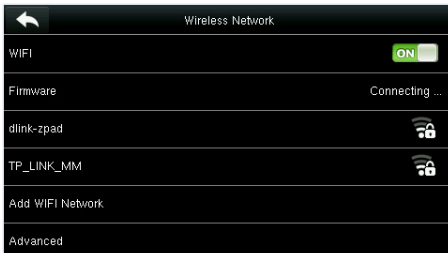

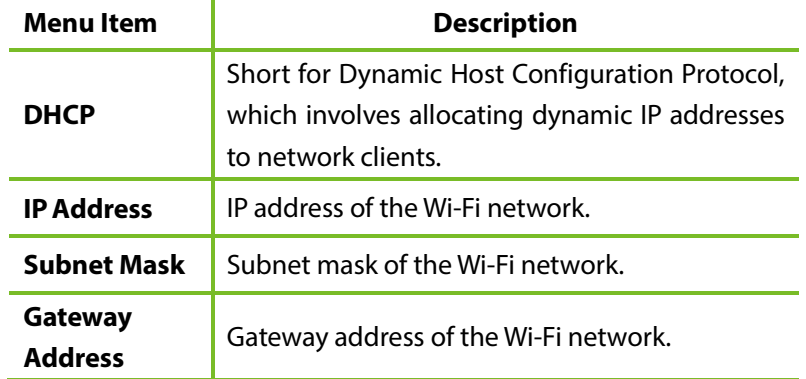

#### <span id="page-32-2"></span>**6.6 ADMS Setting**

Settings used for connecting with ADMS server. Tap **PC Connection** on the **Comm. Settings** interface.

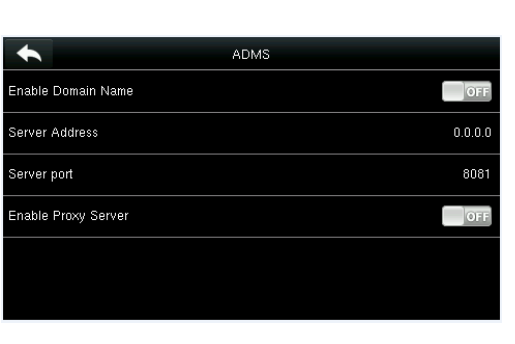

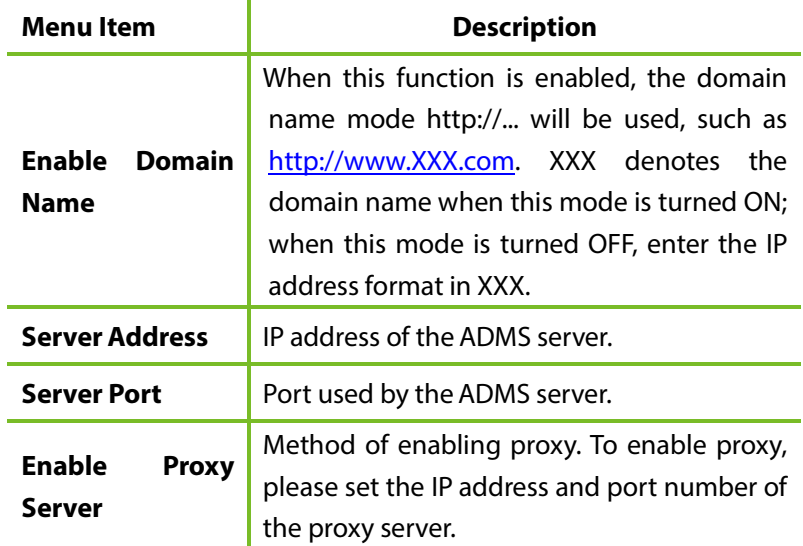

#### <span id="page-33-0"></span>**6.7 Wiegand Setup**

Wiegand Setup  $\leftarrow$ Read Wiegand Format Wiegand Output Card format detect automatically

To set the Wiegand output parameters, tap **Wiegand Setup** on the **Comm. Settings** interface.

#### <span id="page-33-1"></span>**6.7.1 Read Wiegand Format**

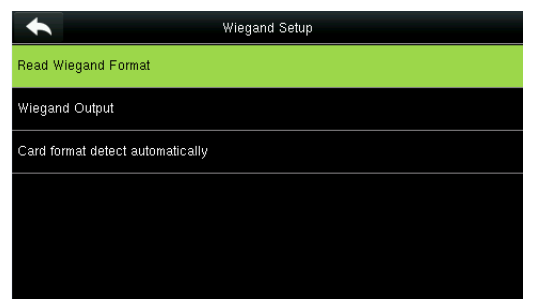

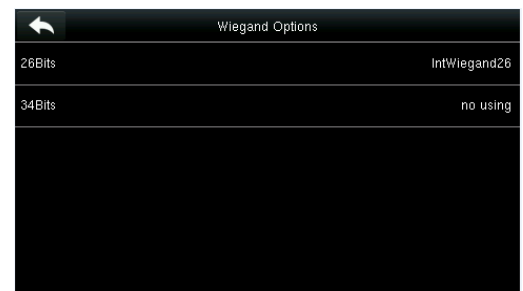

Set the Wiegand format matching the card module of the device. After a unified Wiegand format is used, correct card numbers can be read. The Wiegand format can be set to **IntWiegand26**, **IntWiegand26a**, **IntWiegand34**, or **IntWiegand34a** so that card numbers read by the device are in the preset format.

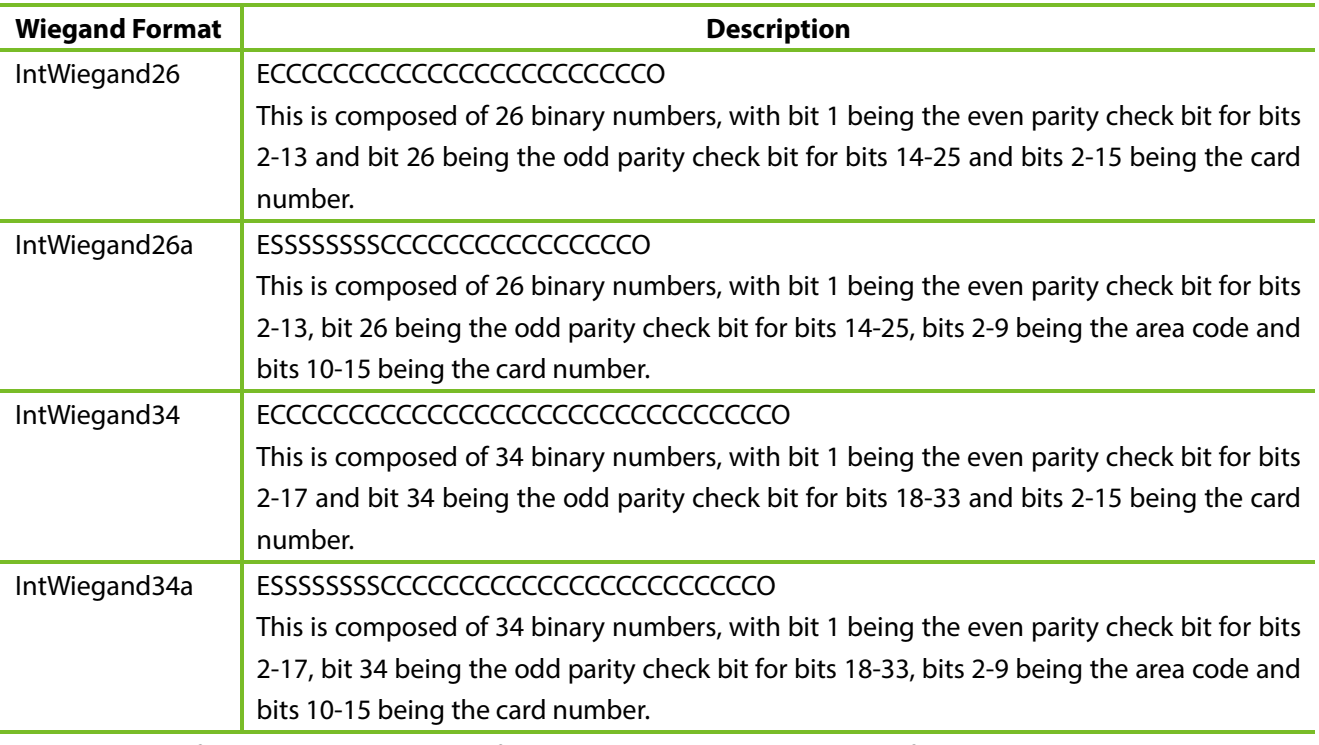

**Note:** C stands for card number, E stands for even parity check, and O stands for odd parity check. **Note:** This item is available for ID card machine but not MF card machine.

#### <span id="page-34-0"></span>**6.7.2 Wiegand Output**

Tap **Wiegand Output** on the **Wiegand Setup** interface.

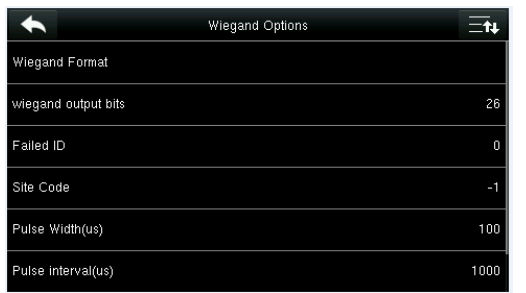

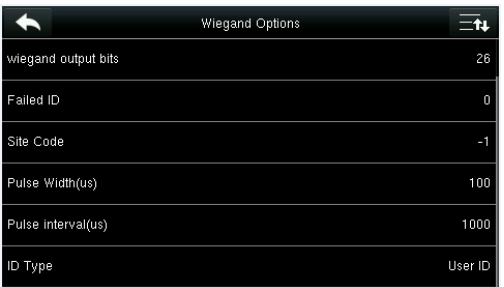

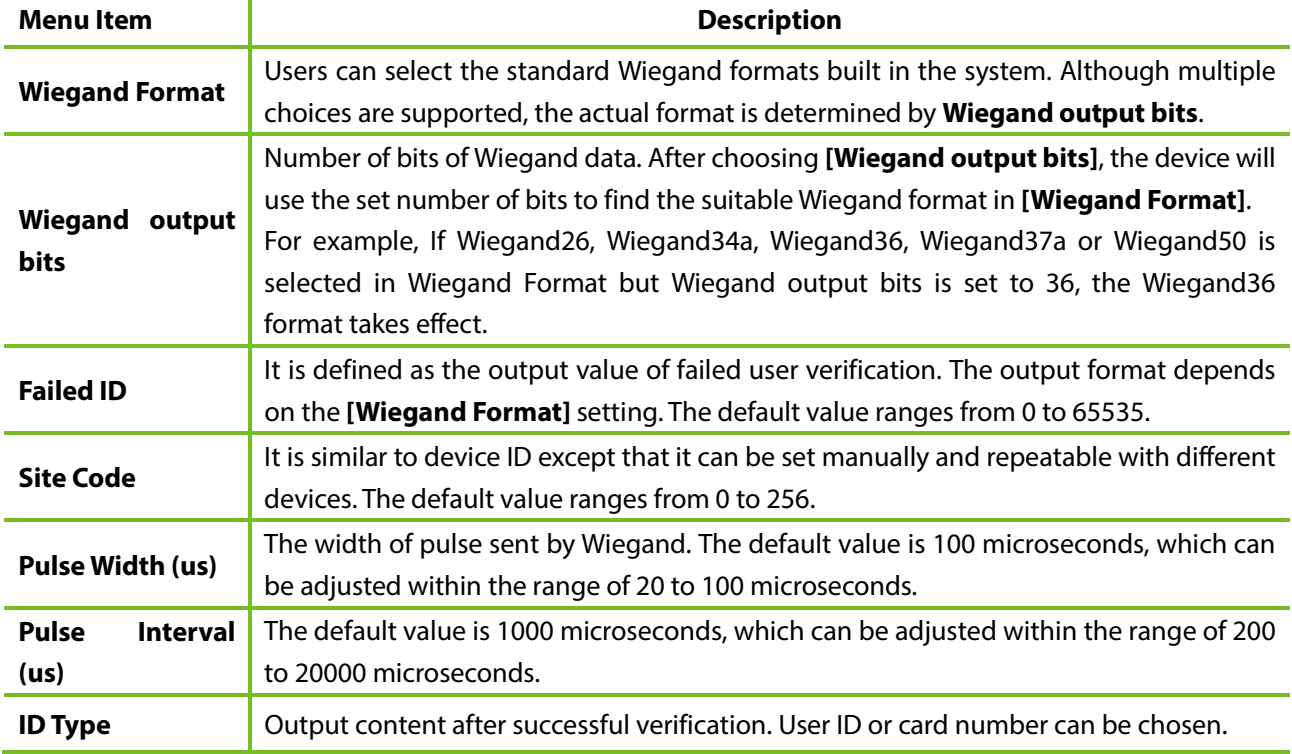

#### **Definitions of Various General Wiegand Formats:**

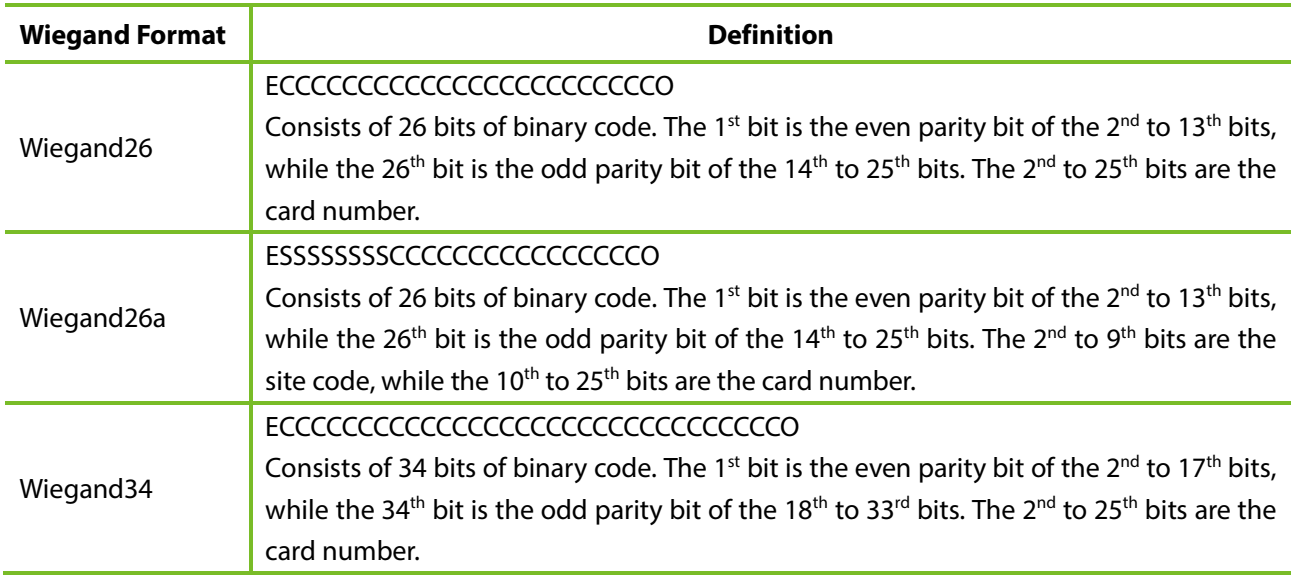

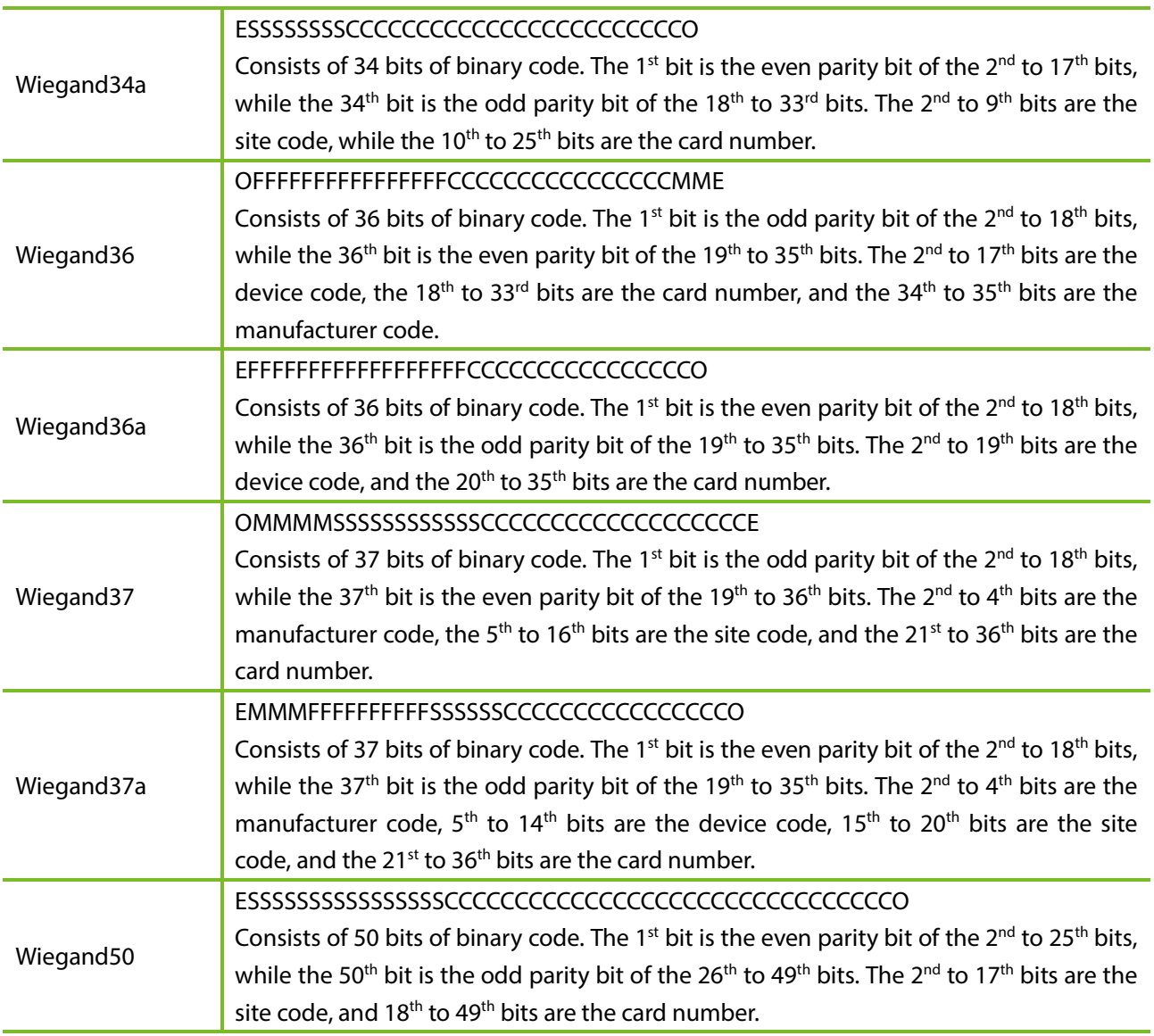

**C** denotes card number, **E** denotes even parity bit, **O** denotes odd parity bit, **F** denotes device code, **M** denotes manufacturer code, **P** denotes parity bit, and **S** denotes site code.

#### <span id="page-35-0"></span>**6.7.3 Card Format Detect Automatically**

**[Card Format Detect Automatically]** aims at assisting user with quickly detecting the card type and its corresponding format. Various card formats are present in the device. After card swiping, the system will read the card number and compares the detected card number with different card formats. The user only need to choose the item equivalent to the actual card number, and set the format as the Wiegand format for the device. This function is also applicable to card reading function and auxiliary Wiegand reader.
#### Card number obtained based on the IntWiegnad26 format

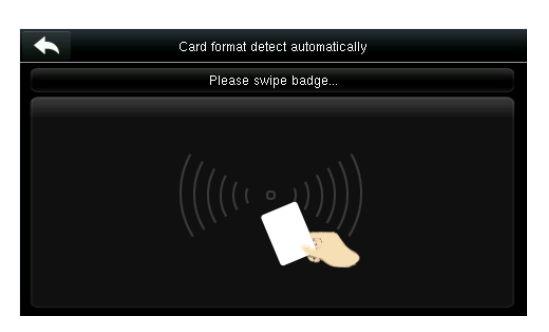

The Wiegand format and parsed card number are automatically detected.

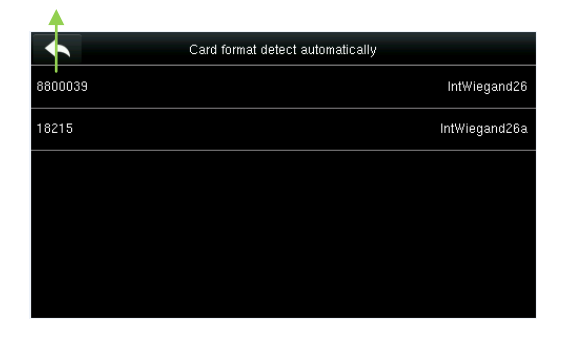

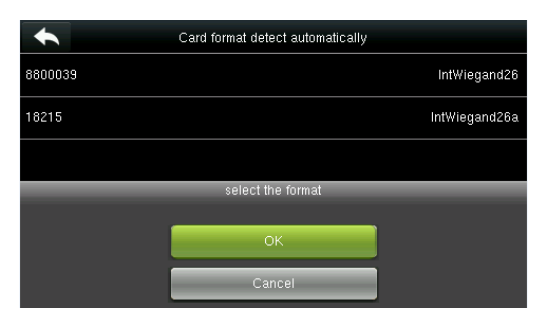

Select the number consistent with the actual card number, and the corresponding format is the Wiegand format which should be selected for reading this type of card.

# **7. System Settings**

Set related system parameters to maximize the performance of the device. Tap [**System**] on the main menu interface.

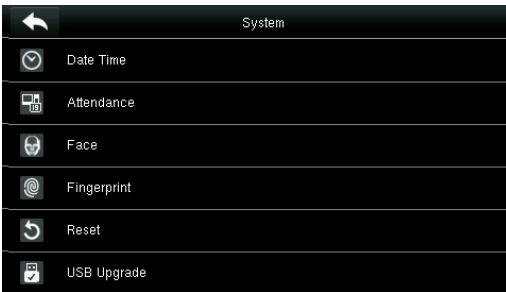

## **7.1 Date/Time Settings**

Tap **Date Time** on the **System** interface.

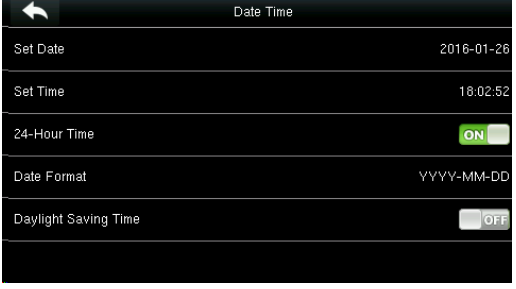

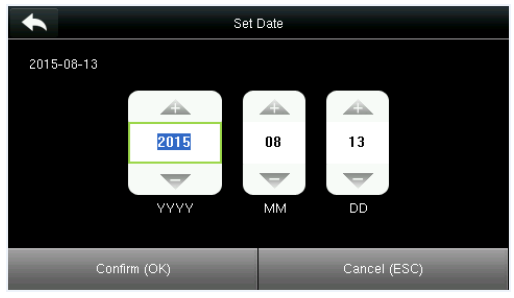

- 
- 1. Tap **Set Date**. 2. Press **Page Up** and **Page Down** to set the year, month and day, and then press **Confirm (OK)**.

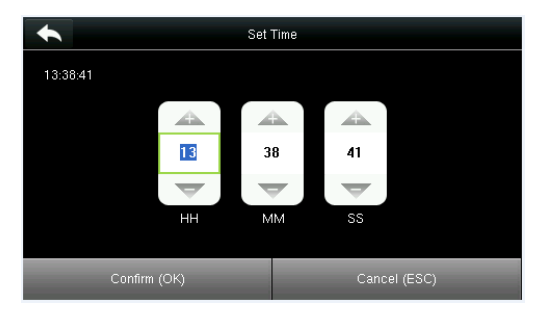

3. Tap **Set Time** on the Date Time interface and press **Page Up** and **Page Down** to set the hour, minute and second.

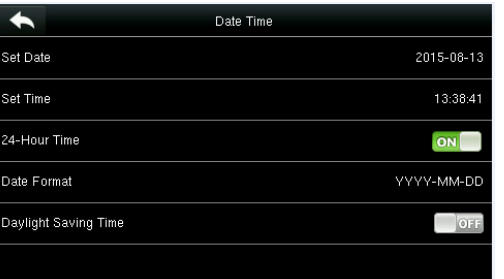

4. Tap **24-Hour Time** to choose whether to enable this format.

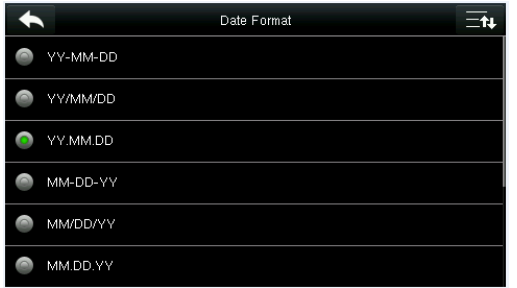

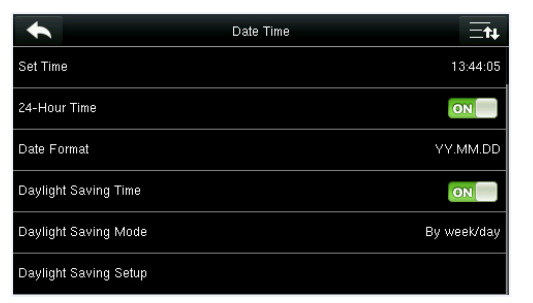

5. Tap **Date Format** on the **Date Time** interface to select the date display format.

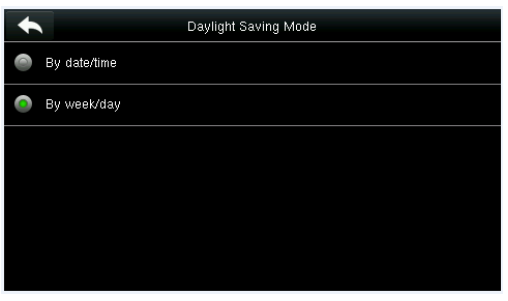

## **7.2 Attendance Parameters**

Tap **Attendance** on the **System** interface.

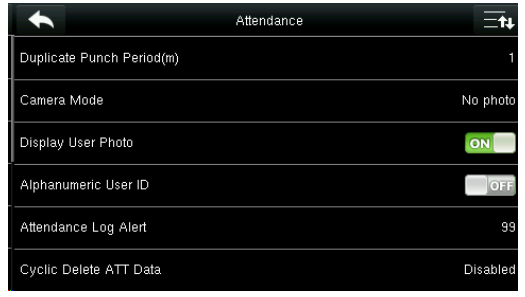

6. Tap **Daylight Saving Time** to choose whether to enable the daylight saving time.

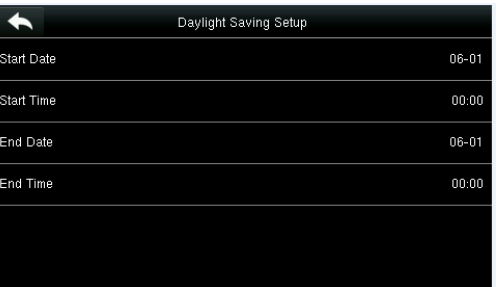

7. Select a daylight saving mode. 8. Set when to start and end the daylight saving time.

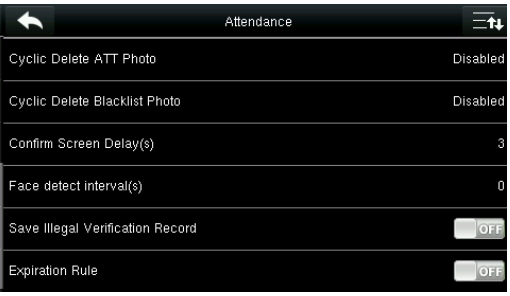

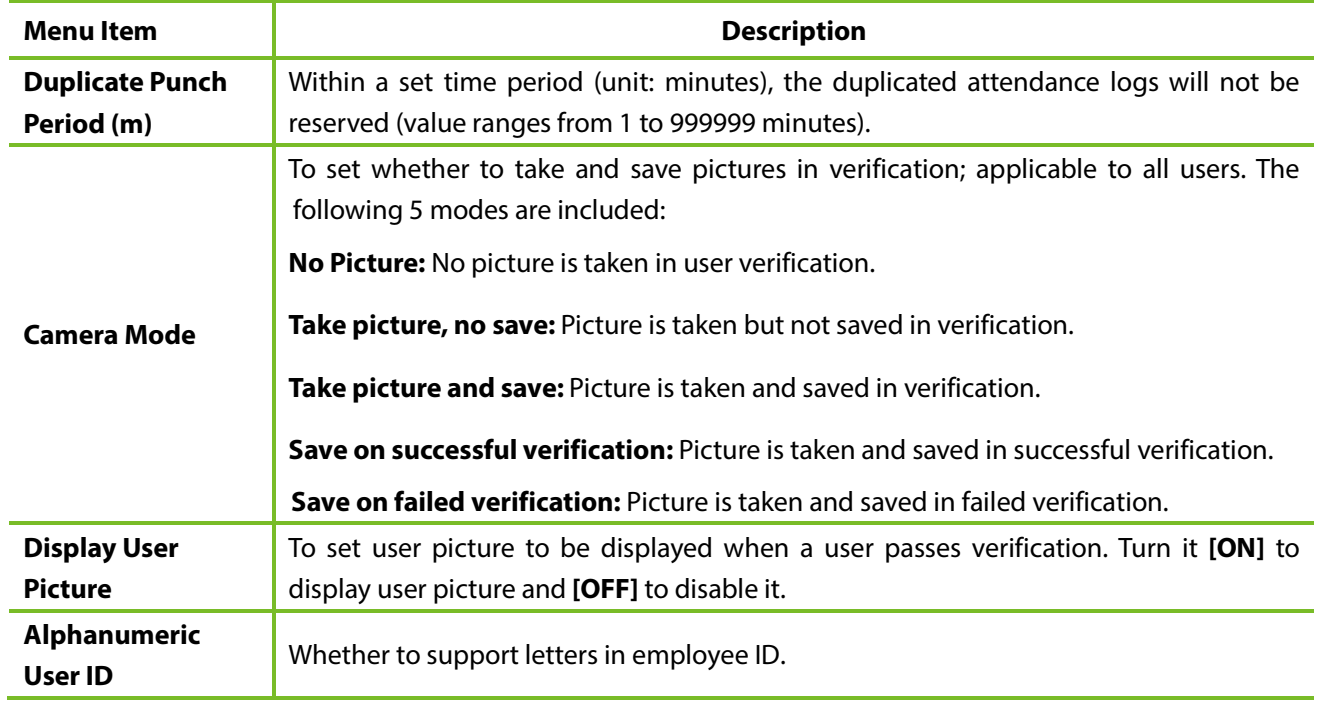

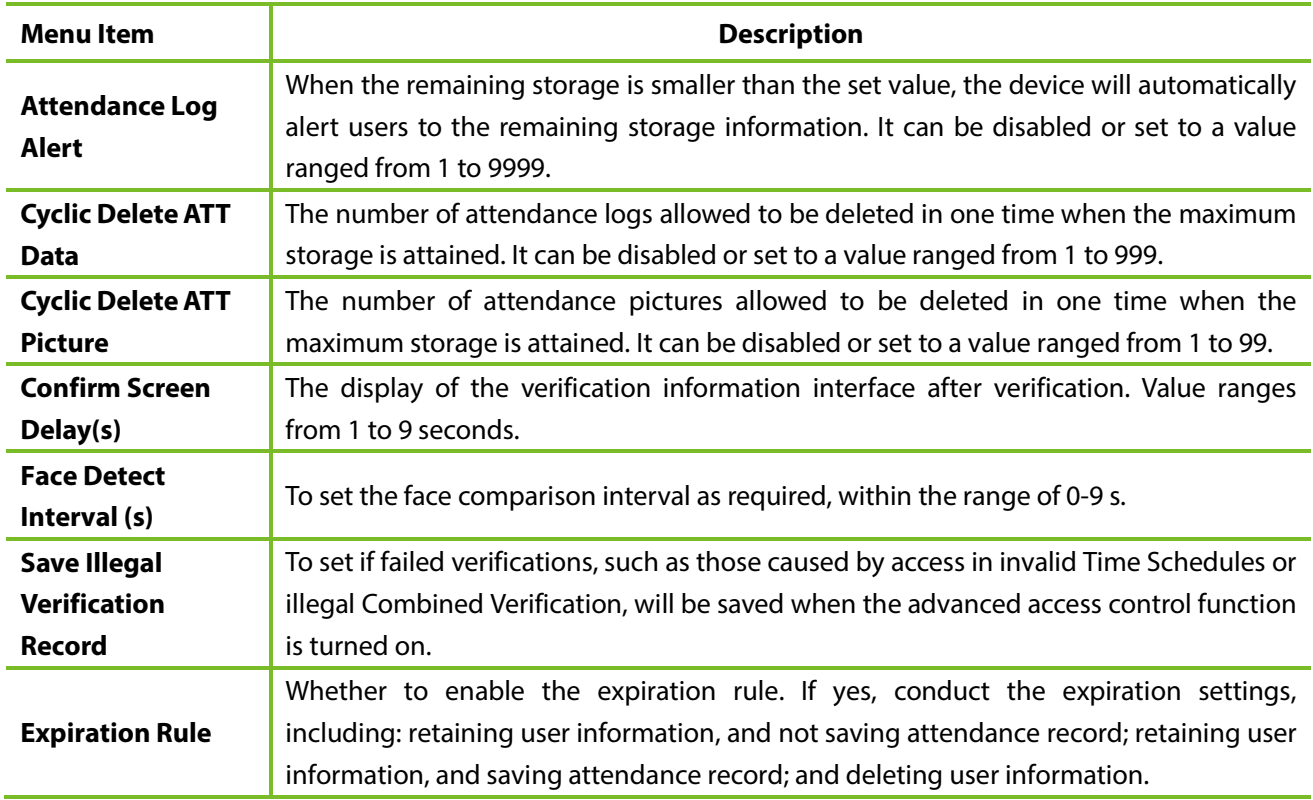

## **7.3 Face Parameters**

Tap **Face** on the **System** interface.

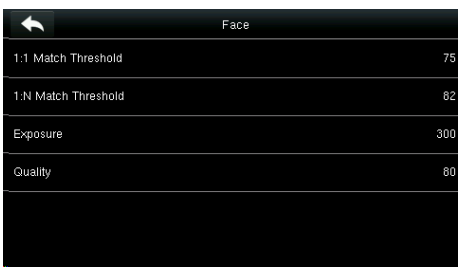

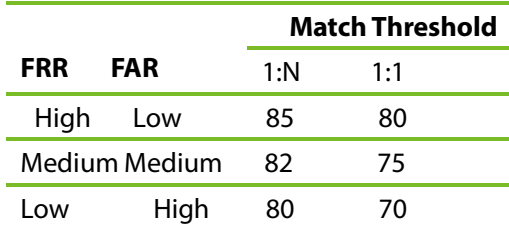

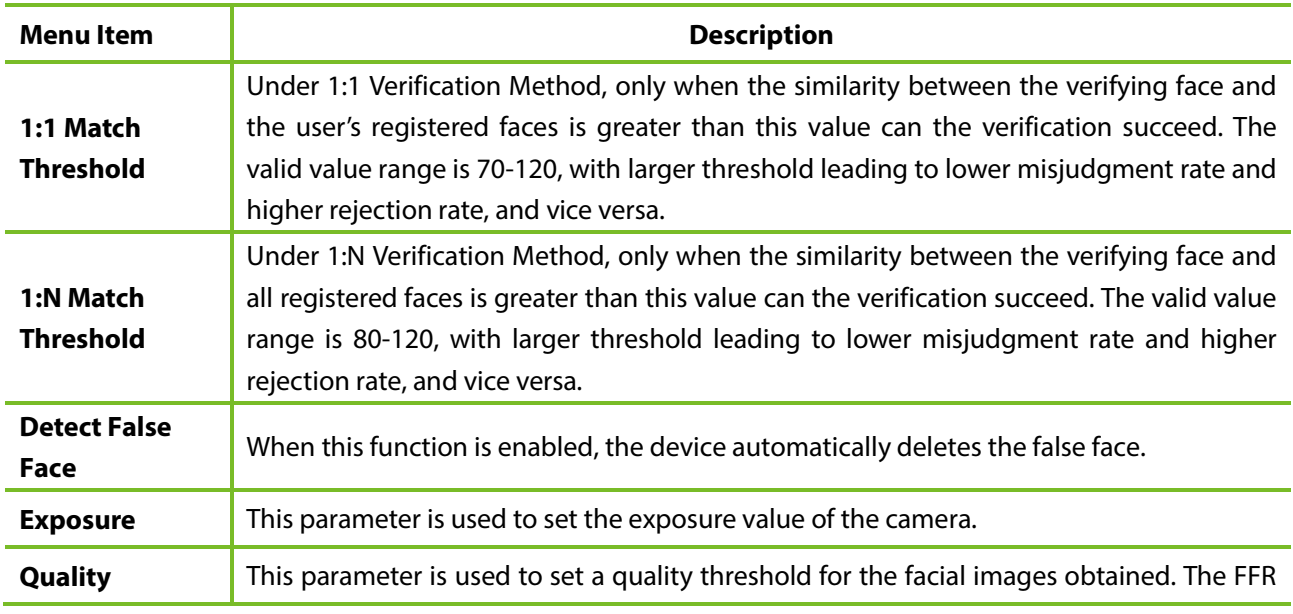

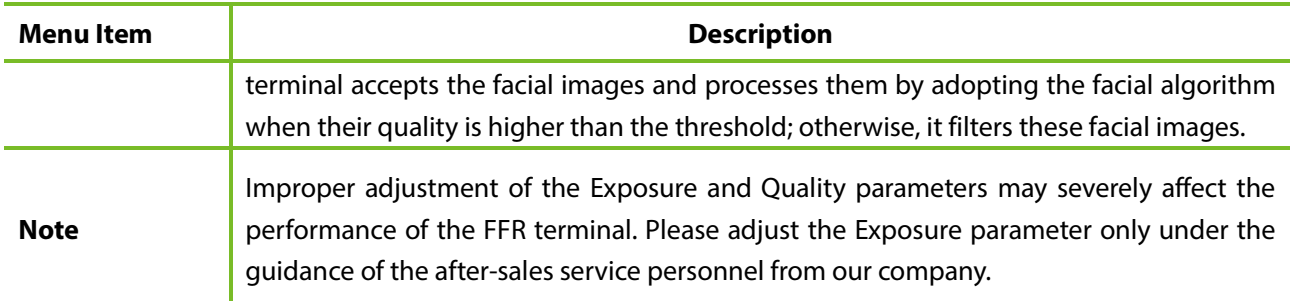

## **7.4 Fingerprint Parameters**

Tap **Fingerprint** on the **System** interface.

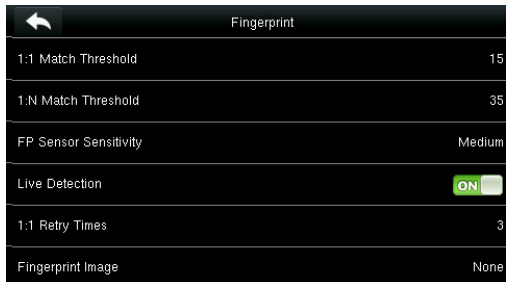

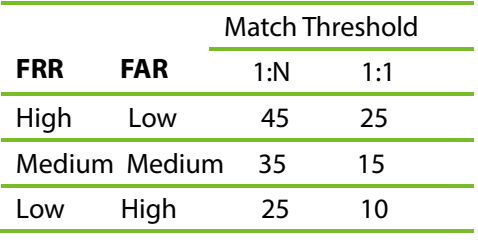

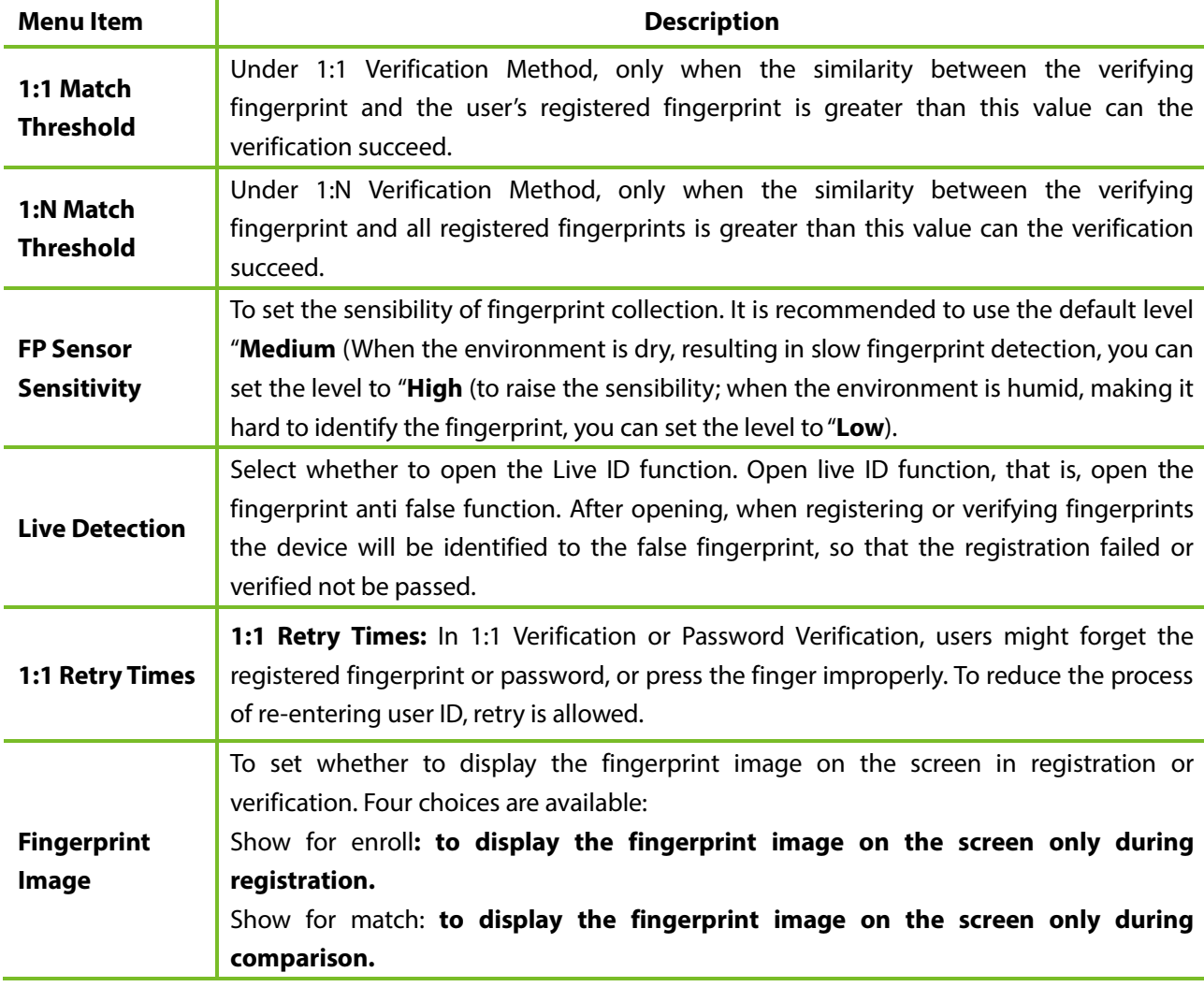

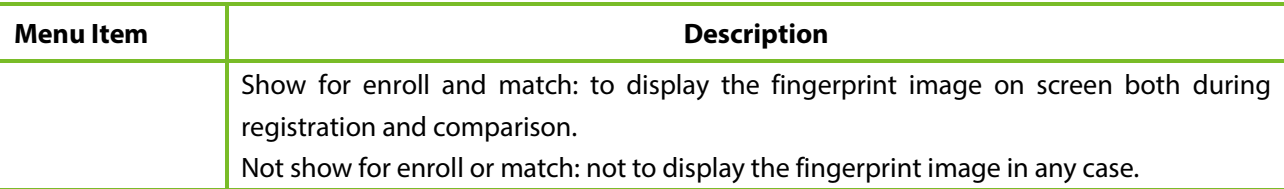

## **7.5 Reset to Factory Settings**

Reset data such as communication settings and system settings to factory settings.

Tap Reset on the System interface.

|    |            | System        |  |
|----|------------|---------------|--|
|    | Date Time  |               |  |
| 핆  | Attendance |               |  |
| 67 | Face       |               |  |
|    |            | Reset?Restart |  |
|    |            |               |  |
|    |            | OK.           |  |
|    |            | Cancel        |  |

Press **[OK]** to finish the reset setting.

## **7.6 USB Upgrade**

With this option, the device firmware can be upgraded by using the upgrade file in a USB disk. Before conducting this operation, ensure that the USB disk is properly inserted into the device and contains the correct upgrade file.

If no USB disk is inserted in, the system gives the following prompt after you tap **USB Upgrade** on the **System** interface.

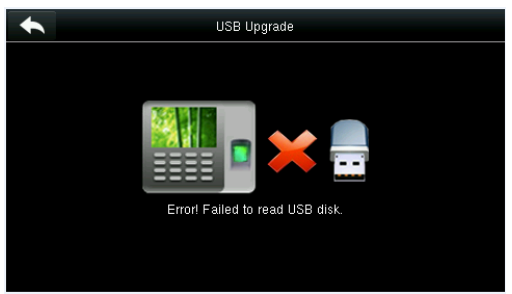

**NOTE:** If upgrade file is needed, please contact out technical support. Firmware upgrade is not recommenced under normal circumstances.

# **8 Personalize Settings**

Conduct related settings of user interface, voice, bell schedule, punch state options, and customize shortcut keys.

Tap [**Personalize**] on the main menu interface.

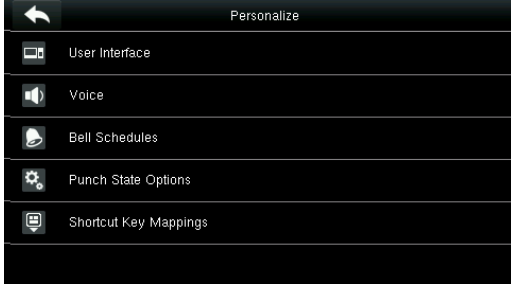

## **8.1 User Interface Settings**

You can customize the display style of the home interface.

Tap **User Interface** on the Personalize interface.

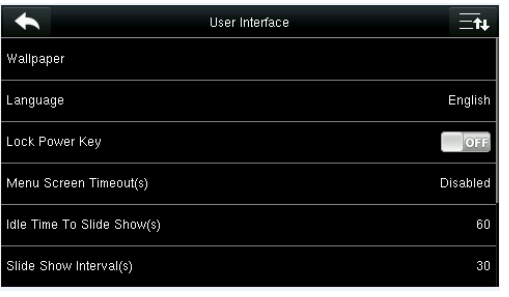

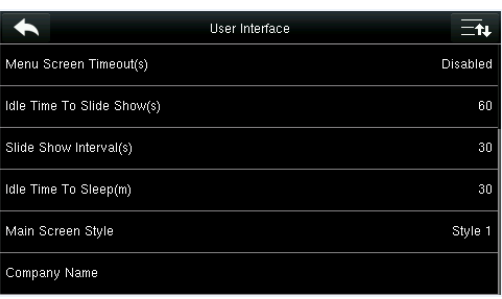

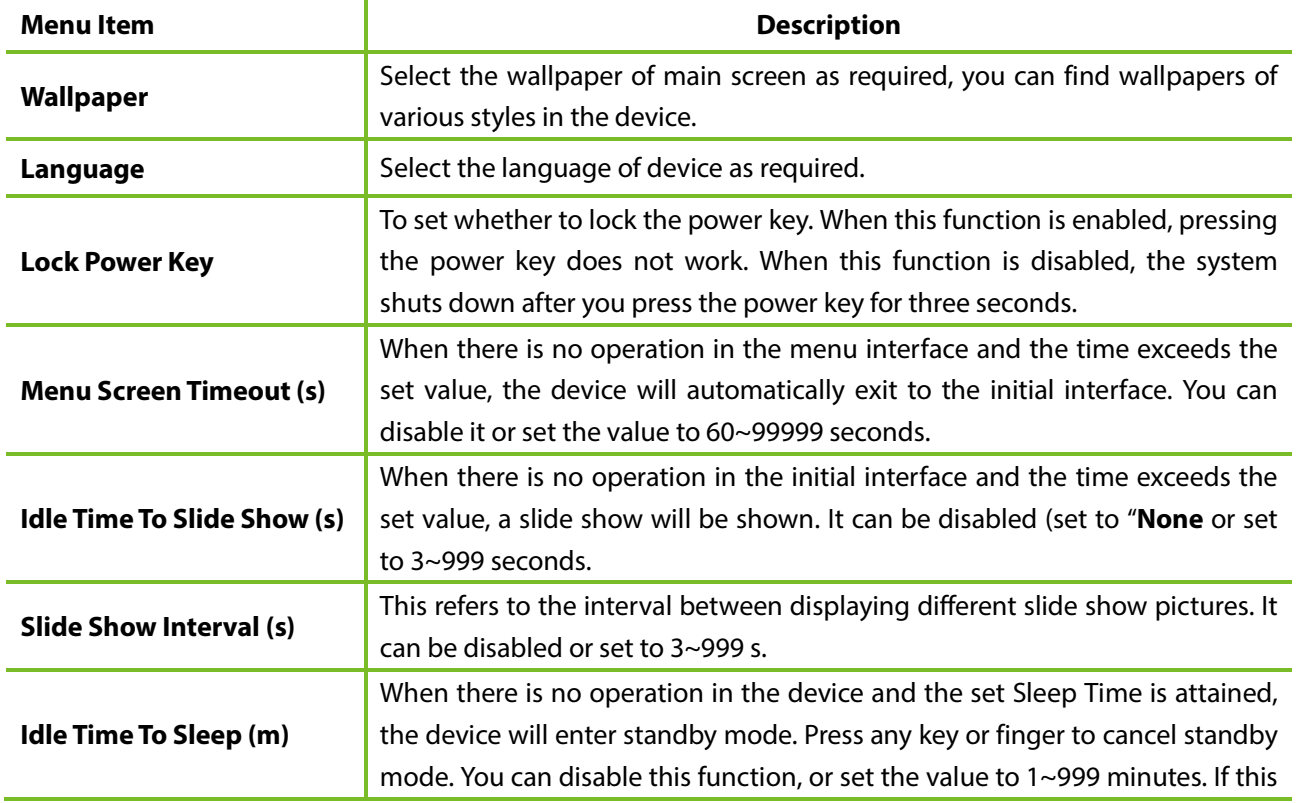

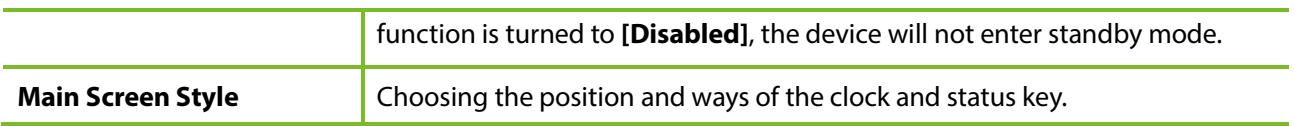

## **8.2 Voice Settings**

Tap **User Interface** on the Personalize interface.

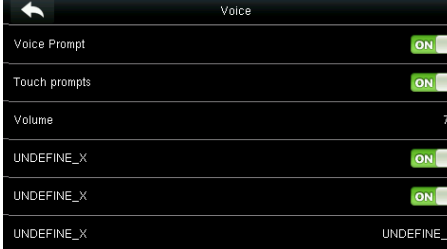

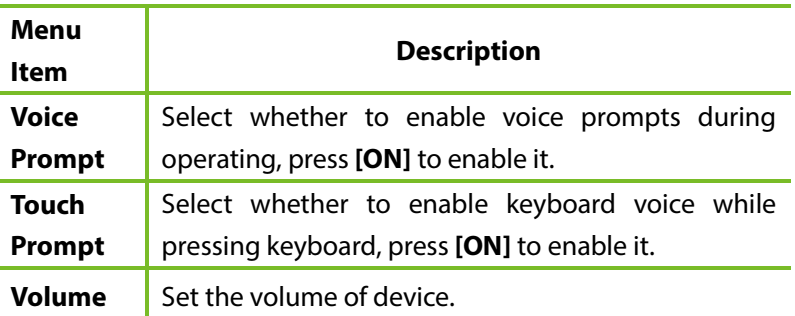

## **8.3 Bells Settings**

Many companies choose to use bell to signify on-duty and off-duty time. When reaching the scheduled time for bell, the device will play the selected ringtone automatically until the ringing duration is passed.

 $\overline{\phantom{a}}$ 

## **8.3.1 Add a Bell**

Tap **Bell Schedules** on the **Personalize** interface.

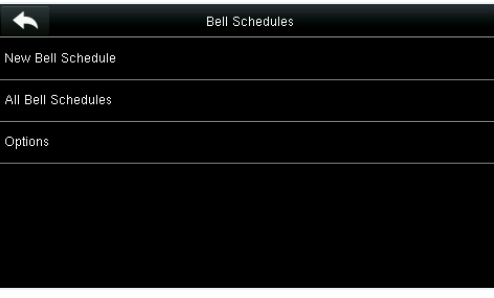

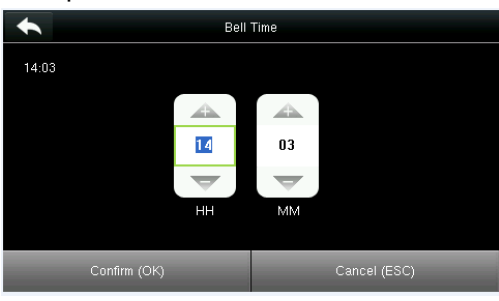

#### 3. Set **Bell Time**. 4. Set **Repeat**.

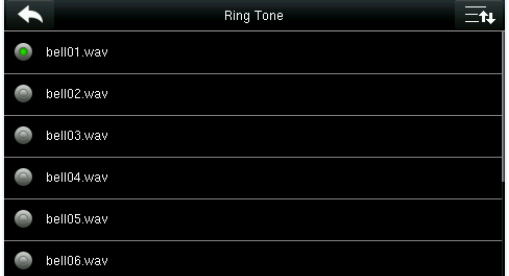

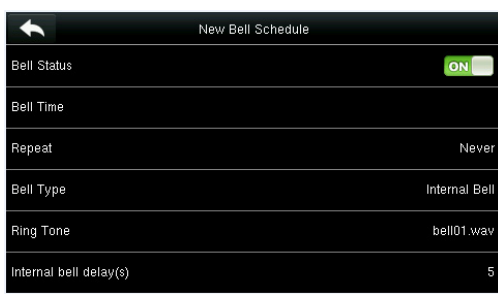

1. Tap **New Bell Schedule**. 2. Tap **Bell Status** to enable the bell status.

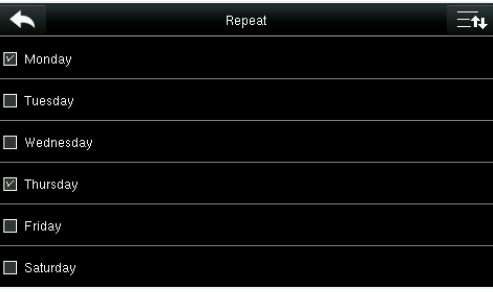

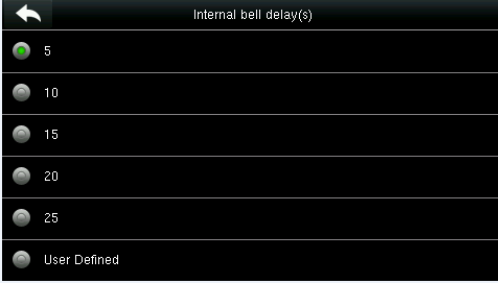

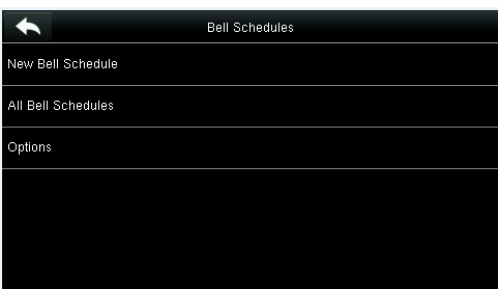

7. Return to the **Bell Schedules** interface and tap **All Bell Schedules**.

#### 5. Select a ring tone. The set of the internal bell delay.

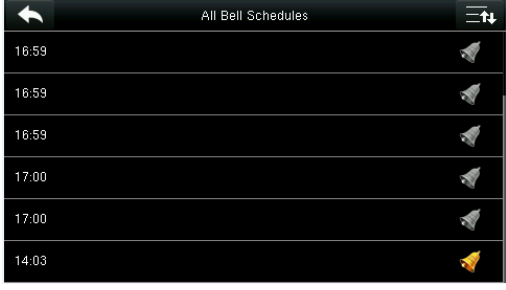

8. The added bells are displayed in a list.

#### **8.3.2 Edit a Bell**

On the **All Bell Schedules** interface, tap the bell item to be edited.

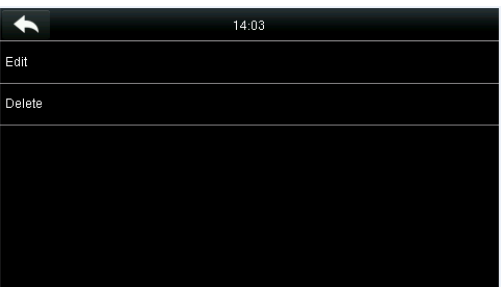

Tap **Edit**.

**Bell Status** ON **Bell Time**  $14:03$ Repeat Monday Thursday Bell Type Internal Bel Ring Tone bell01.way nternal bell delay(s)

Edit

 $\blacklozenge$ 

The editing method is the same as that of a new bell, and not described here.

#### **8.3.3 Delete a Bell**

On the **All Bell Schedules** interface, tap a bell item to be deleted.

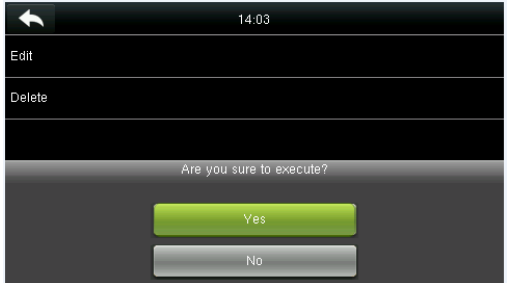

Tap **Delete** and select [**Yes**] to delete the bell. The bell is deleted successfully.

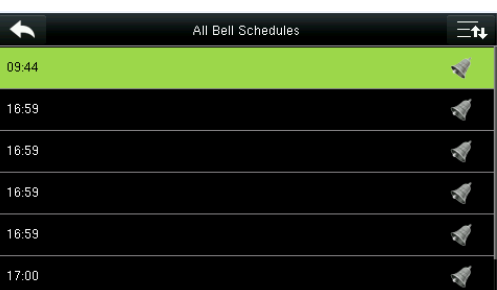

## **8.4 Punch States Settings**

Tap **Punch State Options** on the **Personalize** interface.

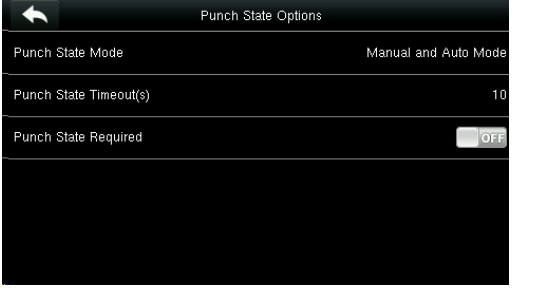

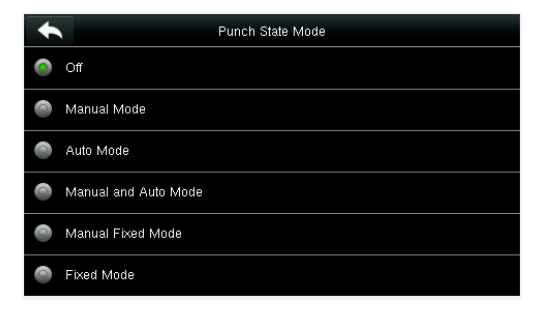

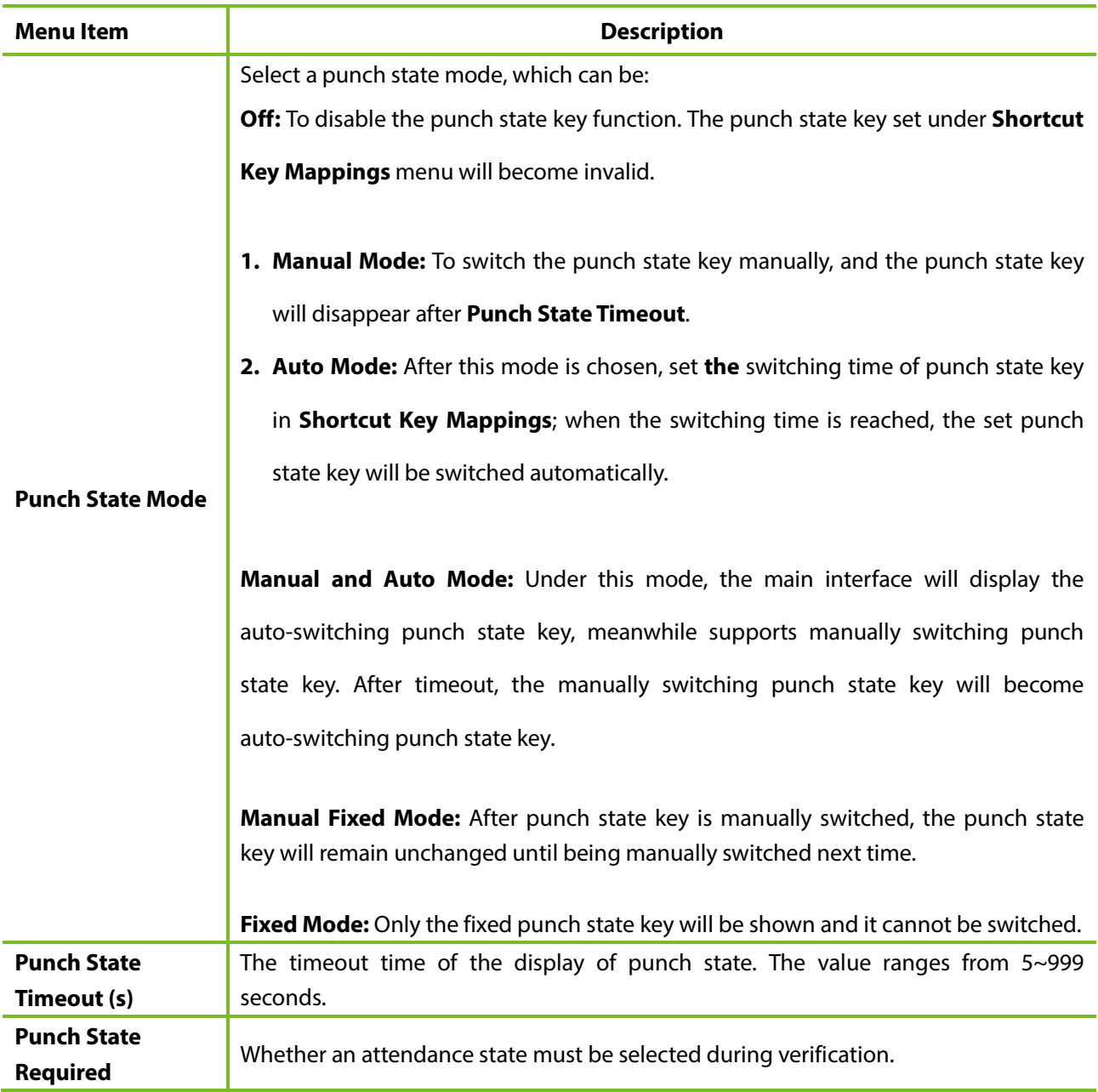

## **8.5 Shortcut Keys Settings**

Shortcut keys can be defined as punch state keys or menu function key. When the device is on the main interface, pressing the set shortcut key will display the attendance state or enter the menu operation interface.

Tap **Shortcut Key Mappings** on the **Personalize** interface.

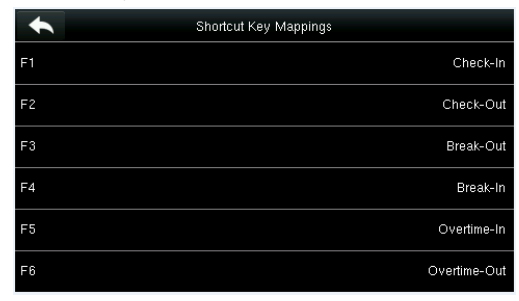

1. Tap the shortcut key to be set (For the Same School and the shortcut key setting interface is displayed.<br>1. Tap the shortcut key to be set (For School 2. The shortcut key setting interface is displayed. the name of corresponding key, refer section [1.5 Initial Interface\)](#page-8-0).

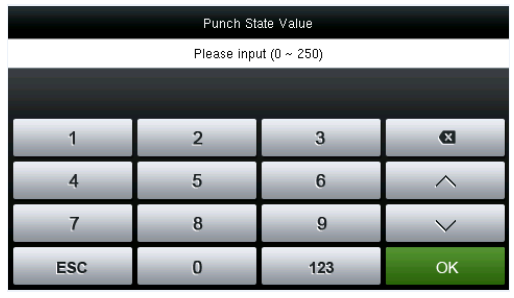

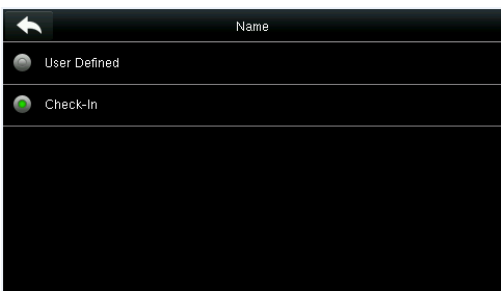

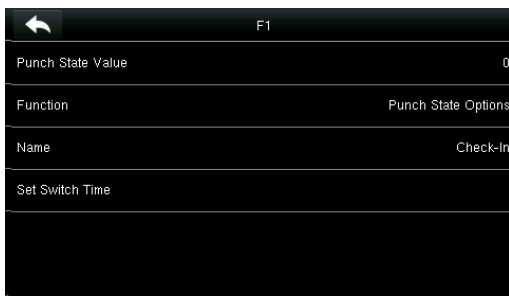

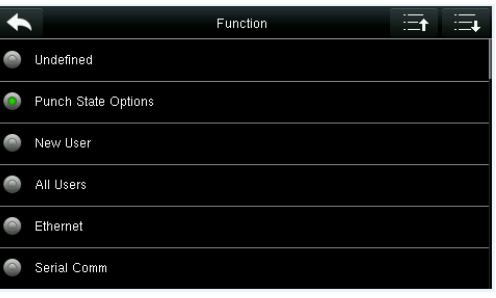

3. Set the state value (value range 0-250). 4. Set corresponding function for this touch key.

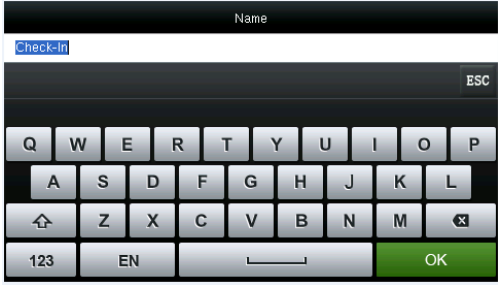

6. Set the state key name. 7. Customize and enter a name.

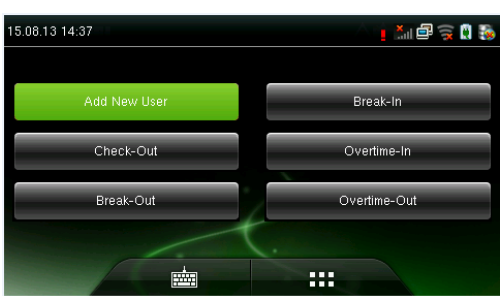

9. Tap the main interface to show the shortcut menu.

Tap the attendance state to make a switch. Tap the function to rapidly access the function settings. (Tap F1 **New User** to rapidly access this menu.)

# **9 Data Mgt.**

To manage data in the device, which includes delete data, backup data and restore data.

Tap **Data Mgt.** on the main menu interface.

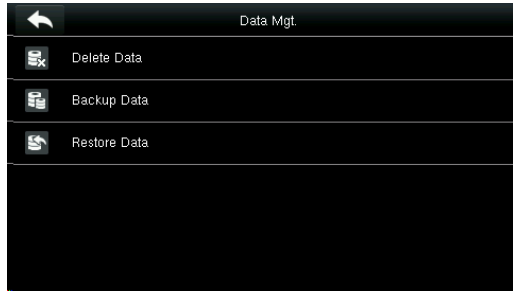

## **9.1 Delete Data**

Tap **Delete Data** on the **Data Mgt.** interface.

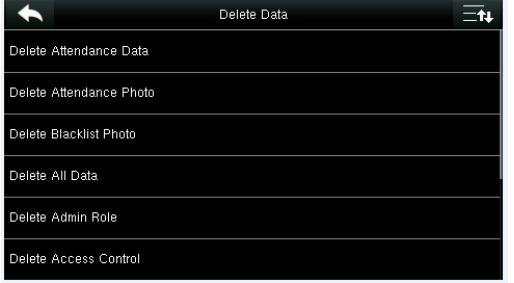

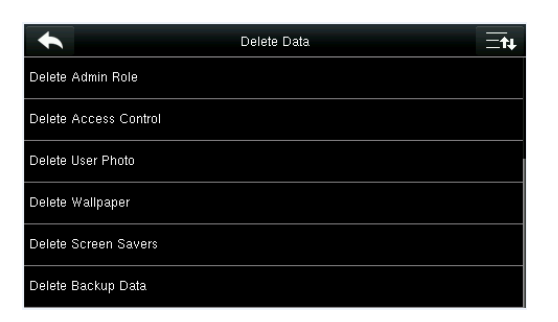

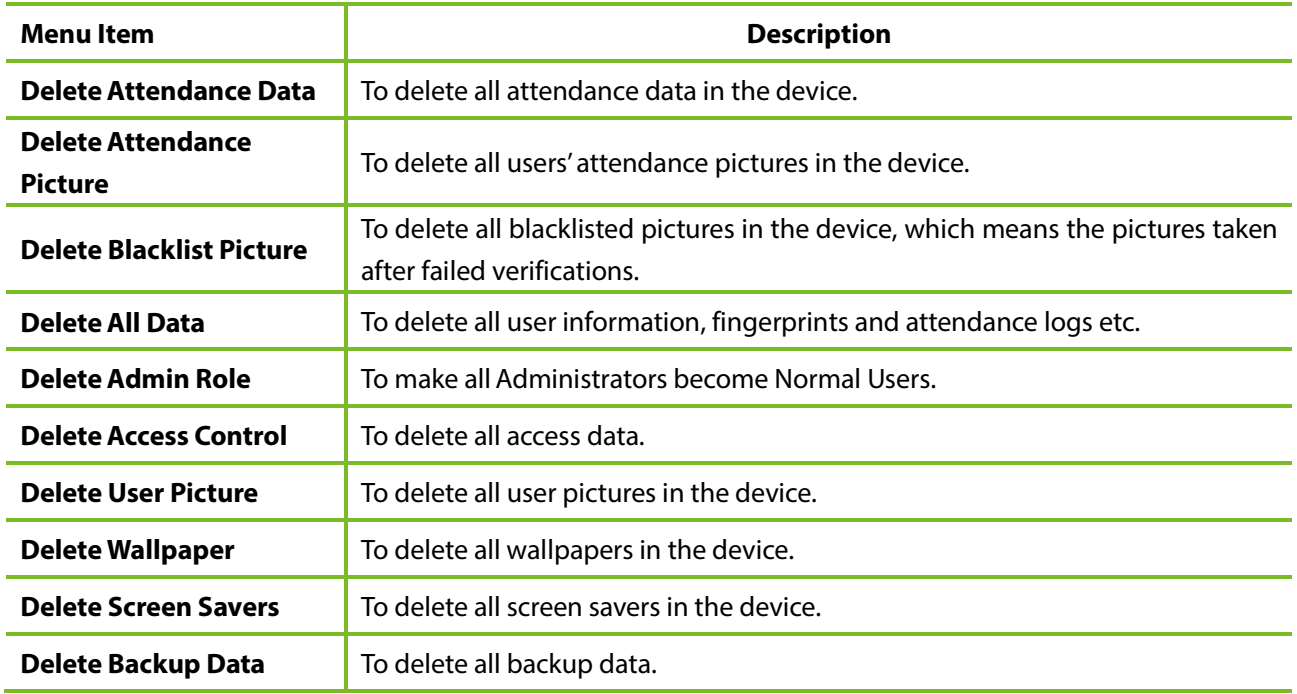

**Note:** When deleting the attendance record, attendance picture or blacklist picture, you can select **Delete All** or **Delete by Time Range**. When **Delete by Time Range** is selected, you need to set the time range for data deletion.

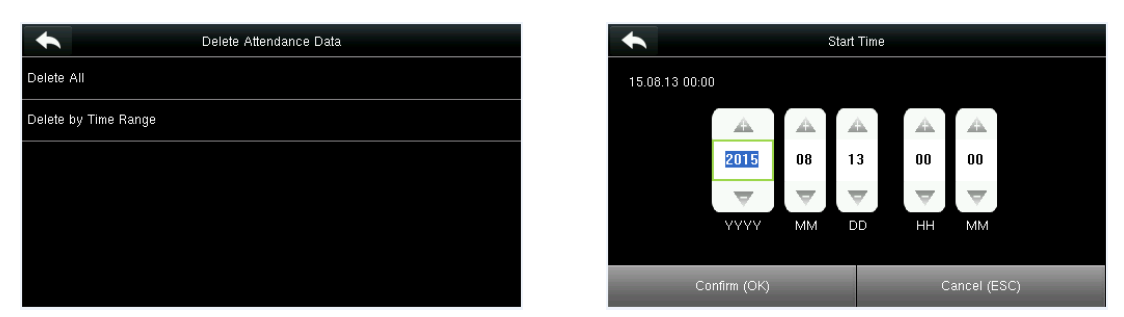

Select **Delete by Time Range**. Set the time range and tap **Confirm (OK)**.

## **9.2 Data Backup**

To backup the business data, or configuration data to the device or U-disk.

Tap **Backup Data** on the **Data Mgt.** interface.

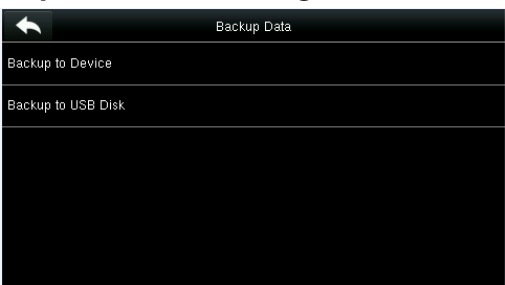

1. Select **Backup to Device**. 2. Tap **Backup Content**.

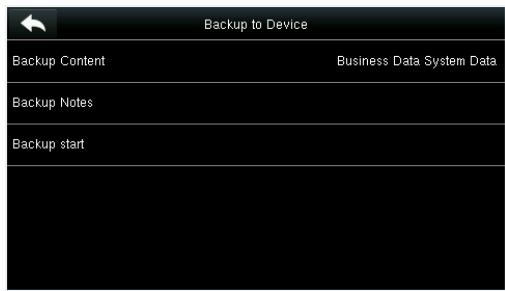

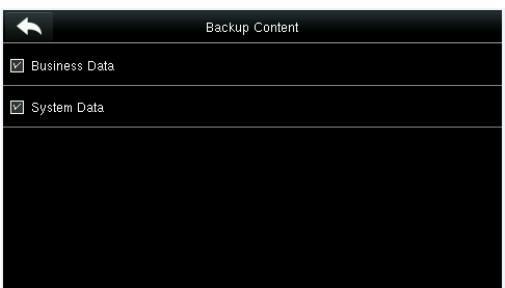

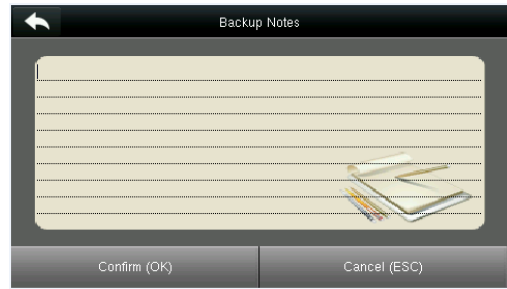

3. Select the content to be backed up. 4. Make a backup remark. (This step is optional.)

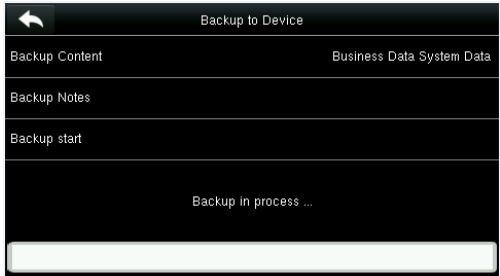

5. Tap **Backup Start**, and the backup succeeds.

**NOTE:** The operations of **Backup to Device** are the same as that of **Backup to USB Disk**.

When you choose to save data in a USB disk, ensure that the USB disk is properly plugged into the device.

## **9.3 Data Restoration**

To restore the data in the device or U disk to the device.

#### Tap **Restore Data** on the **Data Mgt.** interface.

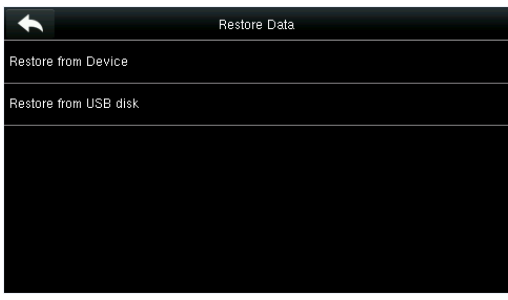

#### 1. Tap **Restore from Device**. 2. Tap **Content**.

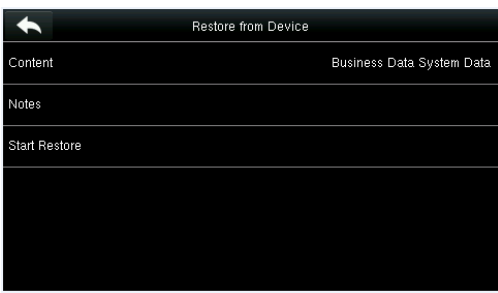

3. Select the data content to be restored.

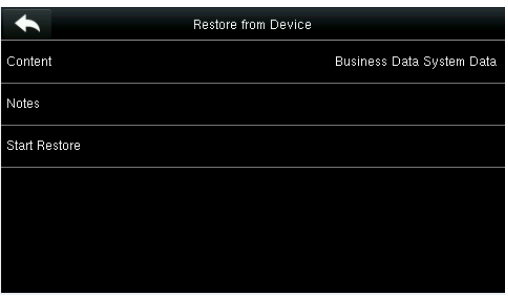

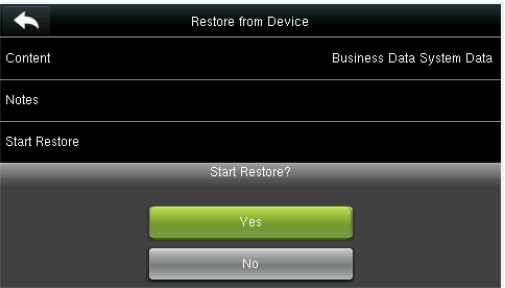

4. Tap start restore and select yes to confirm restoration.

#### **NOTE:** The operations of **Restore from Device** are the same as that of **Restore from USB Disk**.

 $\overline{\phantom{a}}$ 

When you choose to save data to a USB disk, ensure that the USB disk is properly plugged into the device and contains corresponding data to be restored.

# **10 Access Control**

Access Control option is used to set the Time Schedule, Holidays, Access Groups, Combined Verification etc., the related parameters for the device to control the lock and other devices.

Tap [**Access Control**] on the main menu interface.

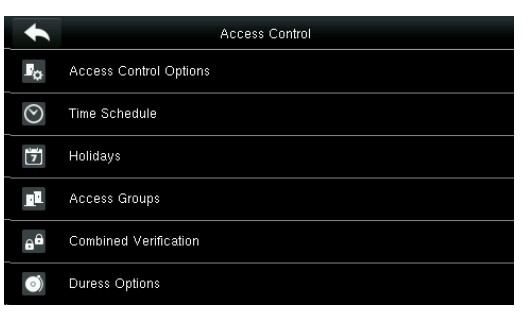

#### **To gain access, the registered user must meet the following conditions:**

- 1. User's access time falls within either user's personal time zone or group time zone.
- 2. User's group must be in the access combo (when there are other groups in the same access combo, verification of members of those groups are also required to unlock the door). In default settings, new users are allocated into the first group with the default group time zone and access combo as "1(, and set in unlocking state.

## **10.1 Access Control Options Settings**

To set the parameters of the equipment control lock and related equipment.

Tap **Access Control Options** on the **Access Control** interface.

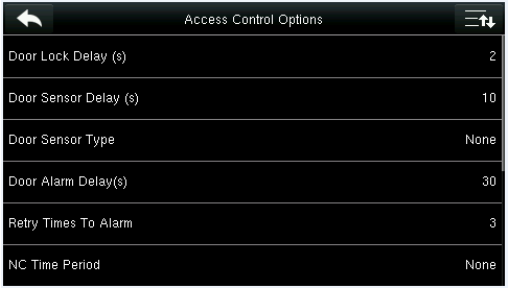

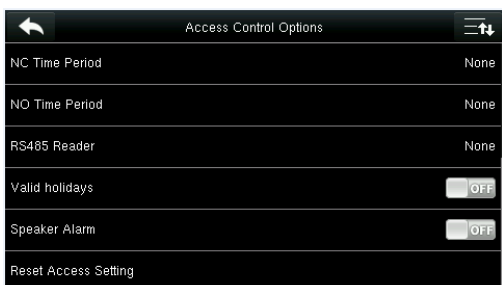

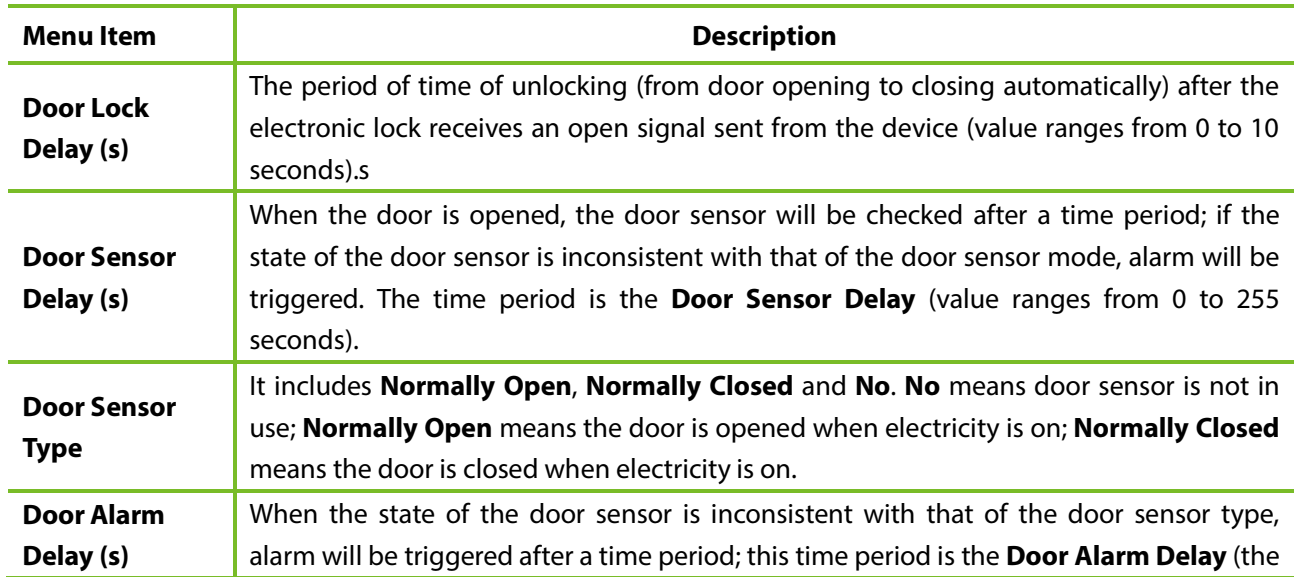

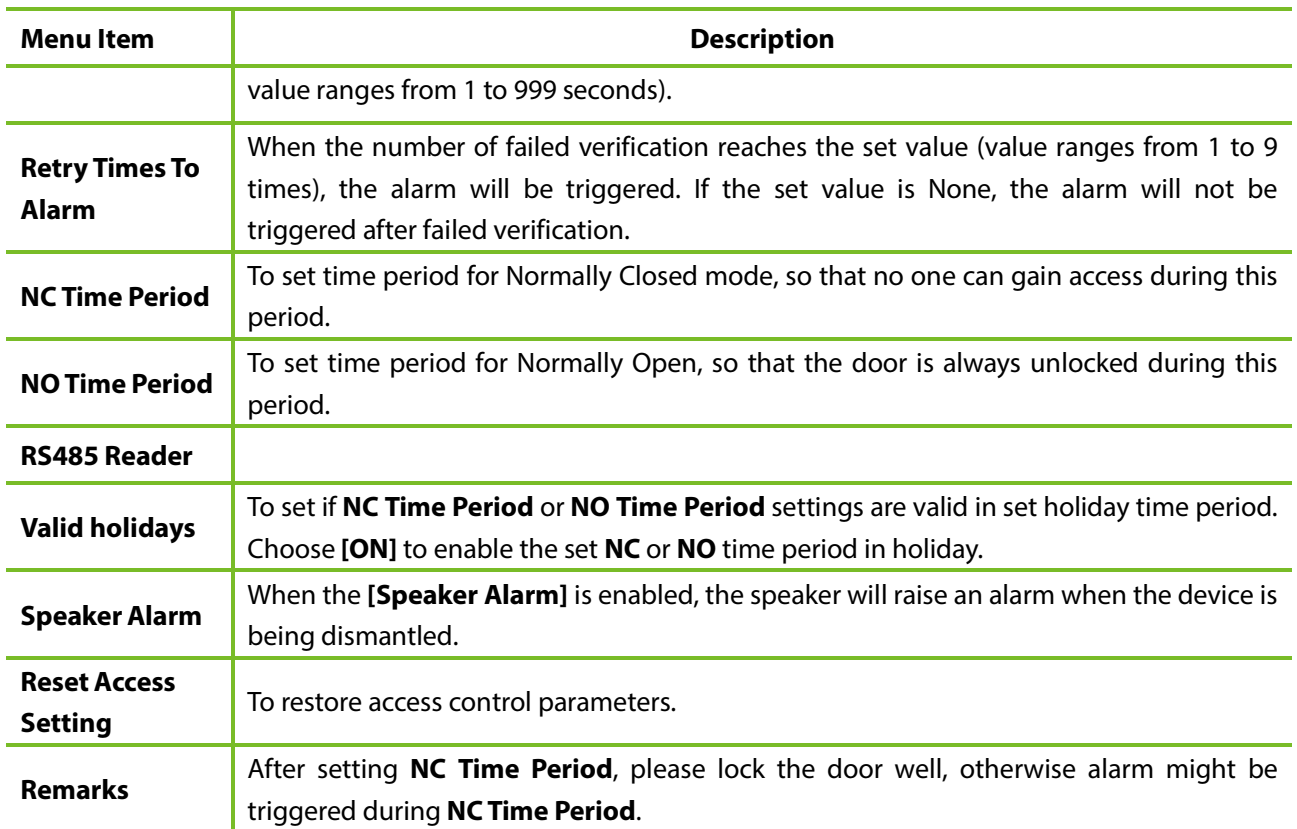

## **10.2 Time Schedule Settings**

**Time Schedule** is the minimum time unit of access control settings; at most 50 **Time Schedules** can be set for the system. Each **Time Schedule** consists of 7 time sections (a week), and each time section is the valid time within 24 hrs.

Tap **Time Schedule** on the **Access Control** interface.

| ́►                     | Time Schedule:01 / 50 |             |
|------------------------|-----------------------|-------------|
| Sunday                 |                       | 00:00 23:59 |
| Monday                 |                       | 00:00 23:59 |
| Tuesday                |                       | 00:00 23:59 |
| Wednesday              |                       | 00:00 23:59 |
| Thursday               |                       | 00:00 23:59 |
| Search Time Zone(1-50) |                       |             |

1. Tap the input box of search time zone. 2. Enter the number of time zone (50

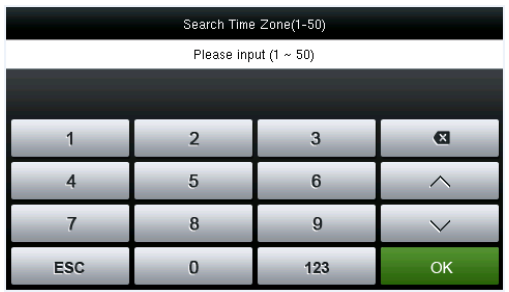

in total to be searched.)

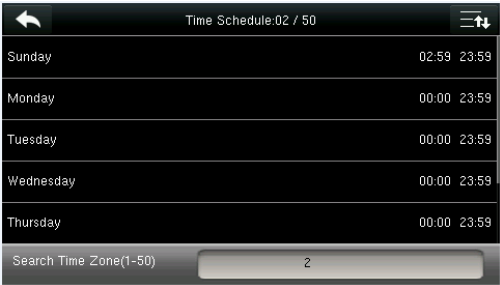

Sunday 08:59 18:59 Confirm (OK Cancel (ESC)

3. Tap the date on which time zone setting is required.

4. Press **Up and Down** to set the start and end time, and then press **Confirm (OK).**

**Valid Time Schedule:** 00:00 ~ 23:59 (Whole-day valid) or when the end time is greater than the start time.

- **1. Invalid Time Schedule:** When the end time is smaller than the start time.
- **2.** The default time zone 1 indicates that system is open all day long.

## **10.3 Holidays Settings**

.

The concept of holiday and festival is introduced into access control. On holidays or festivals, special access control time may be required, but changing everyone's access control time is very tedious. Therefore, the access control time on holidays and festivals, which applies to all staff, can be set.

If the access control time on holidays and festivals is set, the opening period of time on holidays and festivals subjects to the time period set here.

#### Tap **Holidays** on the **Access Control** interface.

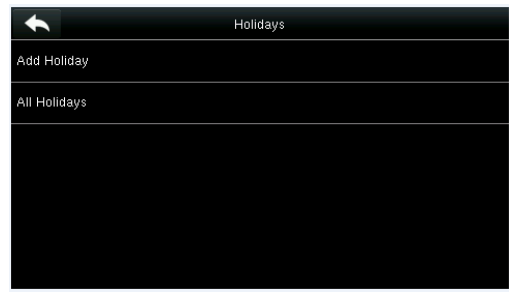

### **10.3.1 Add New Holiday**

Tap **Add Holiday** on the **Holidays** interface.

|                    | Holidays  |
|--------------------|-----------|
| No.                | 1         |
| Start Date         | Undefined |
| End Date           | Undefined |
| <b>Time Period</b> | 1         |
|                    |           |
|                    |           |

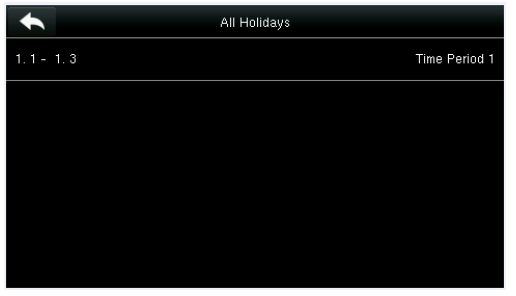

Set holiday parameters. The added holidays are displayed in a list.

## **10.3.2 Edit Holiday**

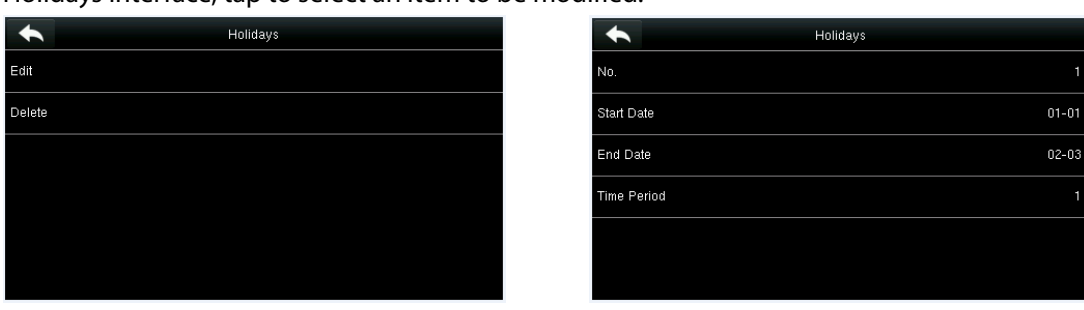

On the Holidays interface, tap to select an item to be modified.

Tap [**Edit**]. Tap [**Edit**].

#### **10.3.3 Delete a Holiday**

On the **Holidays** interface, tap to select a holiday item to be modified, and tap **Delete**.

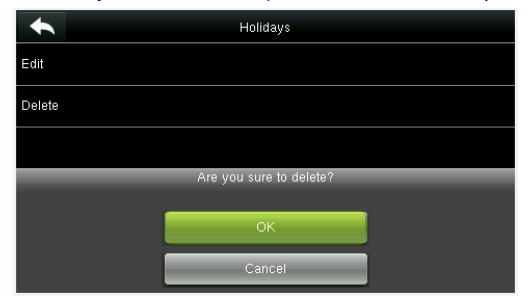

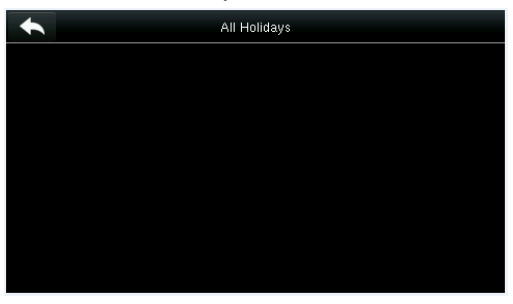

Tap Ok to confirm deletion. This holiday is no longer displayed in All Holidays.

## **10.4 Access Groups Settings**

Grouping is to manage users in the groups.

Group users' default time zone is set to be the group time zone, while users can set their personal time zone. When the group verification mode overlaps the user verification mode, the user verification modes prevails. Each group can set 3 time zones at most, as long as one of them is valid, the group can be verified successfully. By default, the newly enrolled user belongs to Access Group 1, and can also be allocated to other access group.

Tap **Access Groups** on the **Access Control** interface.

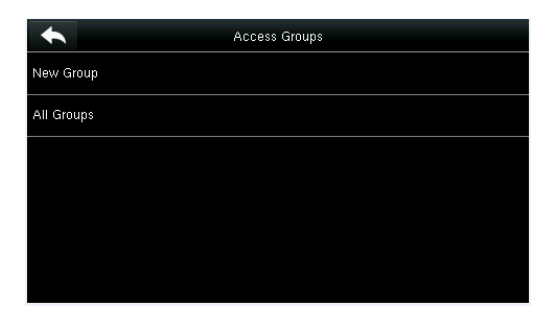

### **10.4.1 Add New Group**

Tap **New Group** on the **Access Groups** interface.

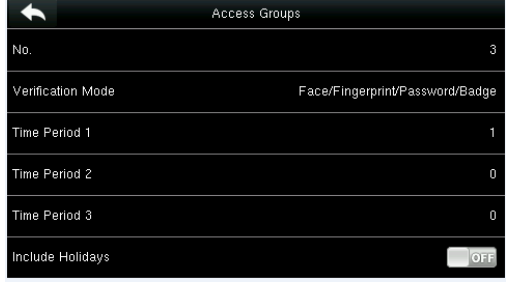

Set access group parameters.

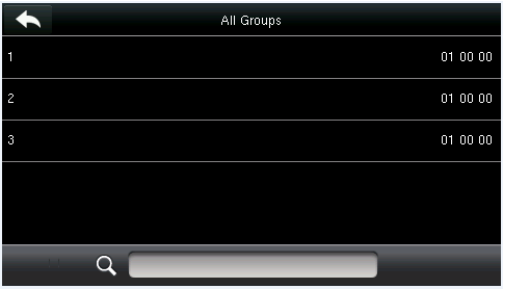

The added access groups are displayed in a list. You can rapidly search for groups by number.

- 1. The system has a default access group numbered 1, which cannot be deleted but can be modified.
- 2. A number cannot be modified again after being set.
- 3. When the holiday is set to be valid, the personnel in a group can open the door only when group time period overlaps with the holiday time period.
- 4. When the holiday is set to be invalid, the access control time of the personnel in this group is not affected by holidays.

### **10.4.2 Edit Group**

**Note:** 

On the **All Groups** interface, tap to select the access group item to be modified.

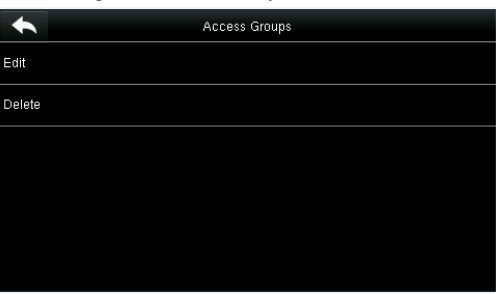

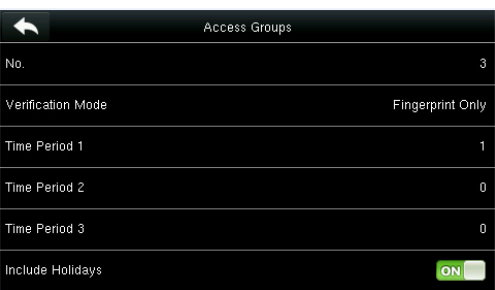

Tap **Edit**. The **Edit** and **Edit** and **Modify** access group parameters.

#### **10.4.3 Delete a Group**

On the **All Groups** interface, tap to select the access group item to be modified, and tap **Delete**.

| 13     | Access Groups           |  |
|--------|-------------------------|--|
| Edit   |                         |  |
| Delete |                         |  |
|        |                         |  |
|        | Are you sure to delete? |  |
|        |                         |  |
|        | OK                      |  |
|        | Cancel                  |  |

Tap **OK** to confirm deletion.

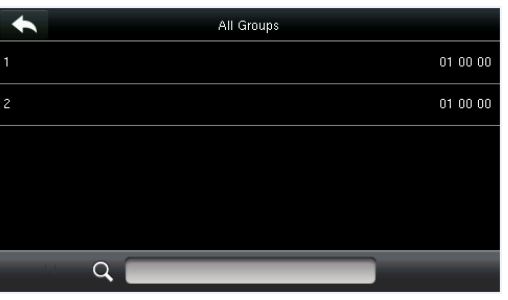

The deleted access group is no longer displayed in **All Groups**.

## **10.5 Combined Verification Settings**

Combine two or more members to achieve multi-verification and improve security.

#### Tap **Combined Verification** on the **Access Control** interface.

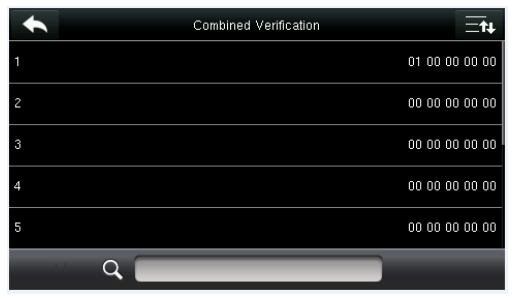

1. Tap the unlocking combination to be set or tap the search bar and enter an unlocking combination number to find the specific combination.

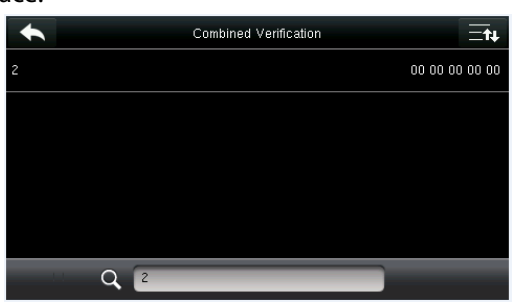

2. Tap this unlocking combination item.

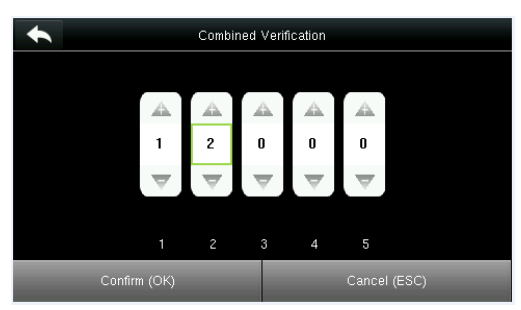

**Note**: In a Combined Verification, the range of user number is:  $0 ≤ N ≤ 5$ . If you need to delete an unlocking combination, directly set all digits of the combination number to 0. If you need to modify a combination, directly tap corresponding combination item to conduct setting again.

3. Tap **Up** and **Down** to enter the combination number, and then press [**Confirm (OK)**].

## **10.6 Duress Options Settings**

When users come across duress, select duress alarm mode, the device will then open the door as usual and send the alarm signal to the backstage alarm.

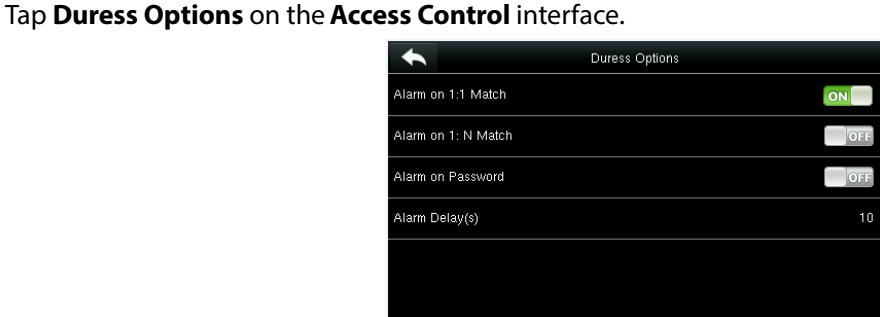

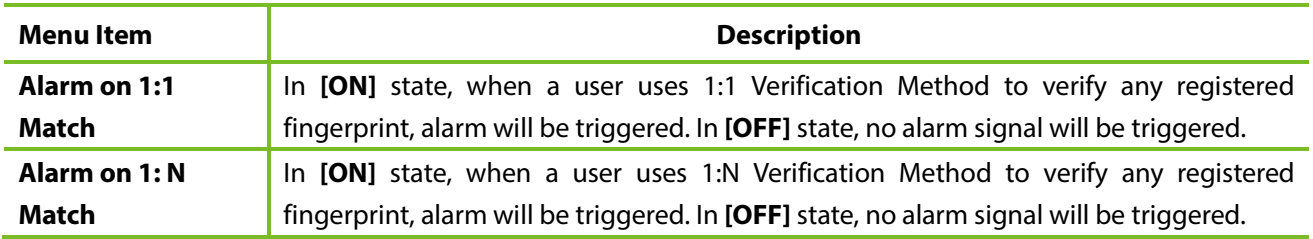

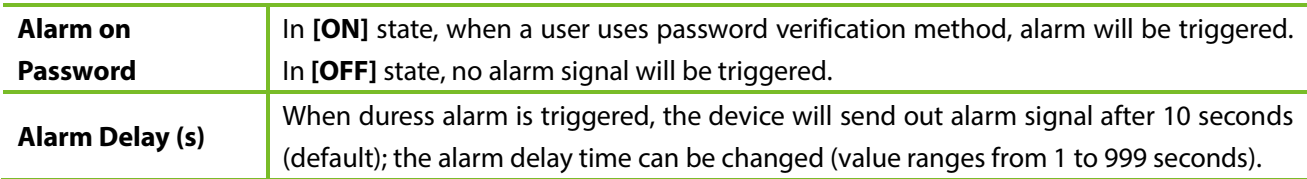

# **11 USB Manager**

You can import the user information, fingerprint template and attendance data in the machine to matching attendance software for processing by using a USB disk, or import the user information and fingerprints to other fingerprint devices for backup.

Before uploading/downloading data from/to the USB disk, insert the USB disk into the USB slot first.

Tap **USB Manager** on the main menu interface.

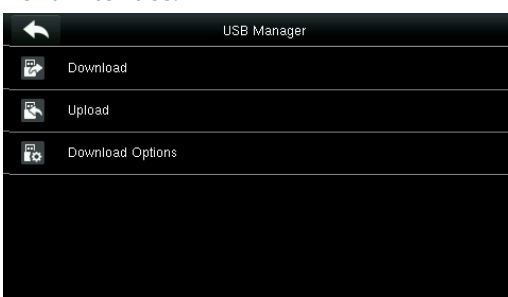

## **11.1 USB Download**

On the **USB Manager** interface, tap **Download**.

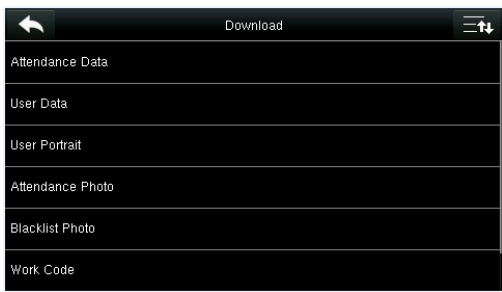

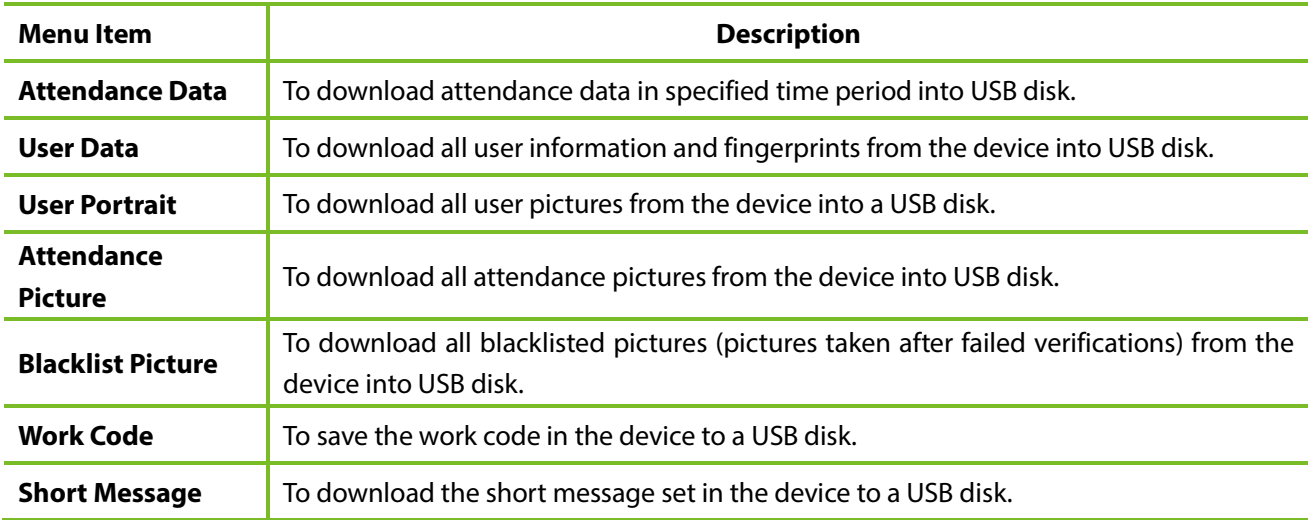

## **11.2 USB Upload**

On the **USB Manager** interface, tap **Upload**.

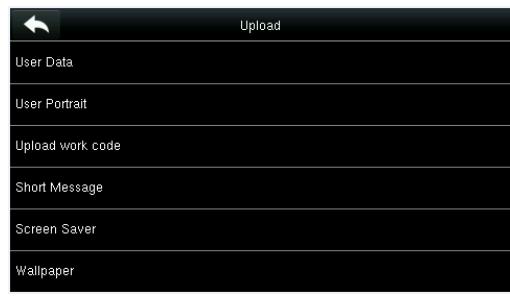

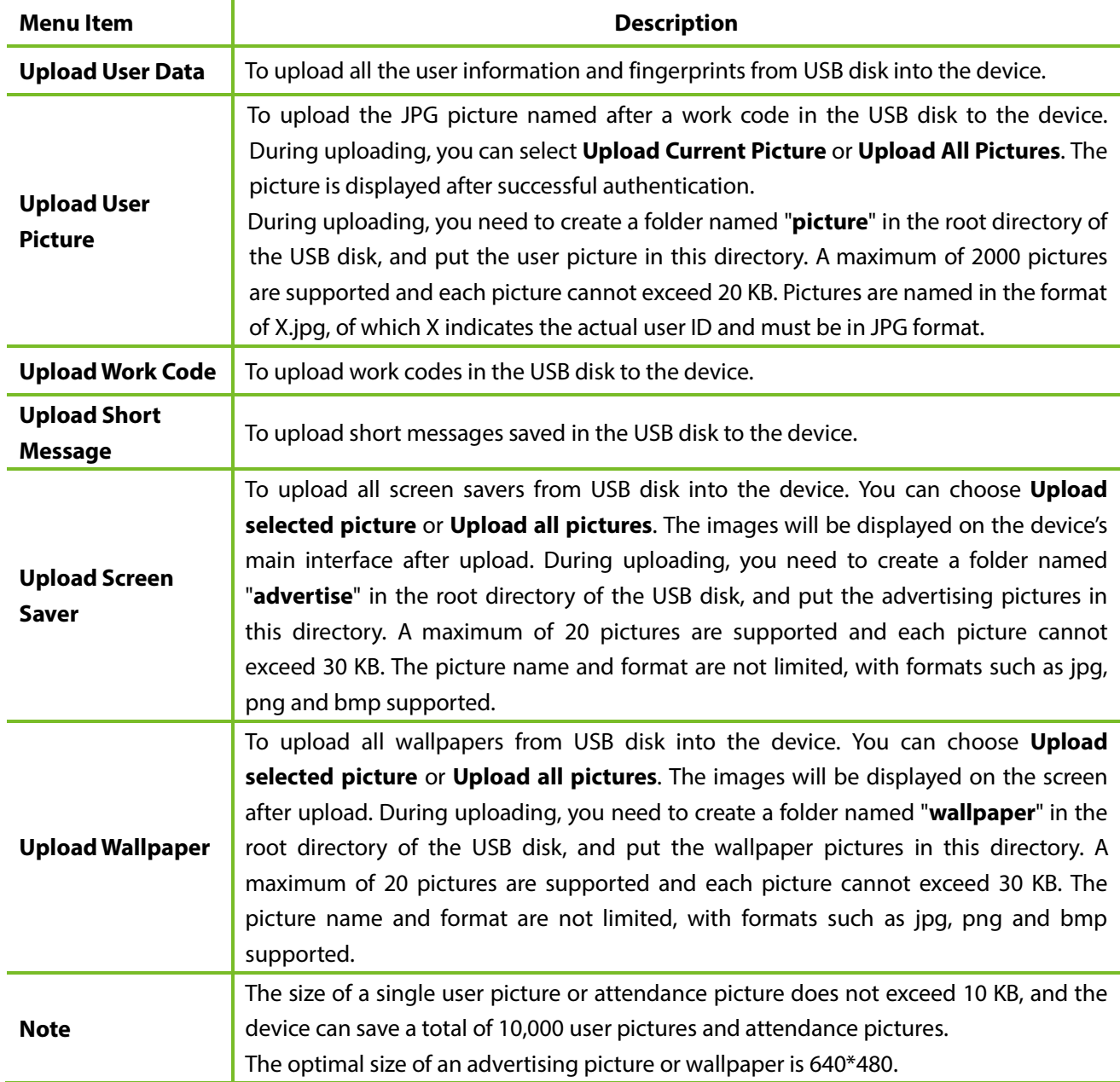

## **11.3 Download Options Settings**

On the USB Manager interface, tap **Download Options**.

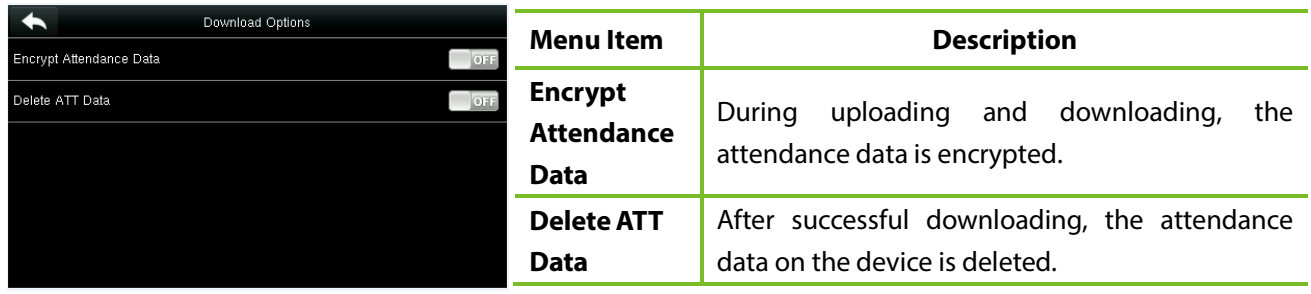

# **12 Attendance Search**

When users verify successfully, attendance records are saved in the device. This function enables users to check attendance logs.

Tap **Attendance Search** on the main menu interface.

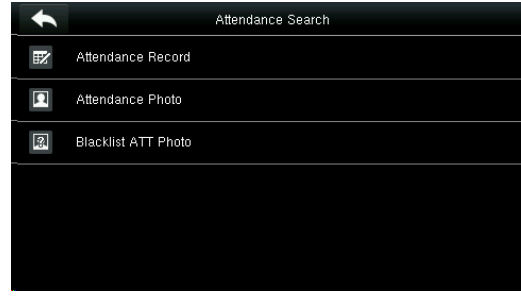

The process of querying attendance pictures and blacklist pictures is the same as that of querying attendance records. The following is an example of querying attendance records.

#### On the **Attendance Record** interface, tap **Attendance Record**.

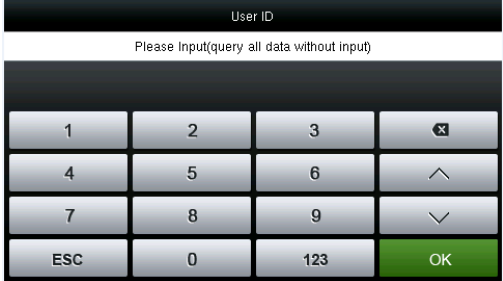

1. Enter the user ID to be searched and tap **OK**. Taping **OK** without entering a user ID searches the attendance records of all employees.

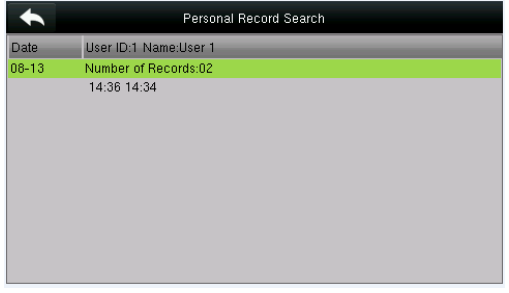

in green to view its details.

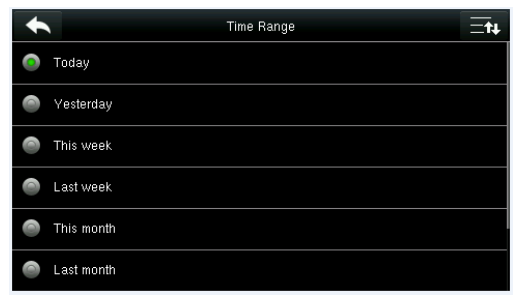

2. Select the time range for attendance record query.

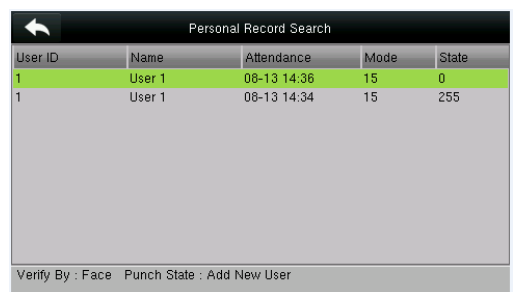

3. The record search succeeds. Tap the record 4. The above figure shows the details of this record.

# <span id="page-61-0"></span>**13 Print Settings** ★

Devices with printing function can print attendance records out when a printer is connected (this function is optional and only be equipped in some products).

Tap [**Print**] on the main menu interface.

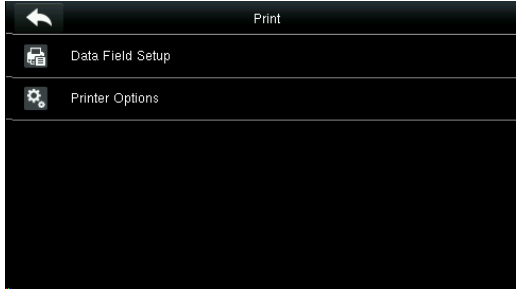

Tap **Data Field Setup** on the Print interface.

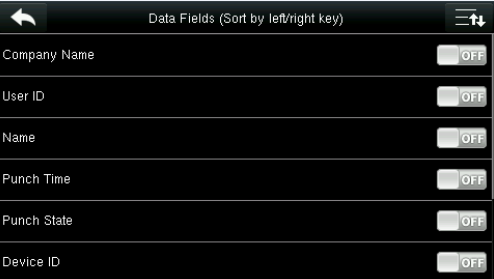

Press **ON/OFF** to turn on / off the fields needing to be printed.

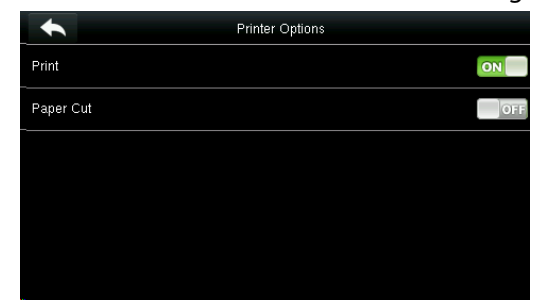

Press **ON/OFF** to turn on / off the **Paper Cut** function.

 **Remarks:** To turn on the **Paper Cut** function, it is required to connect the device with a printer with paper cutting function, so that the printer will cut papers according to the selected printing information when printing.

# **14 Short Message**

SMS is similar to notice. The operator can edit the notice content in advance and make it into SMS displayed on the screen. SMS includes common SMS and individual SMS. If common SMS is set, will be displayed in information column at the top of standby interface in the specified time. If individual SMS is set, the employee who can receive SMS can see SMS after successful attendance.

## **14.1 Add a New Short Message**

#### **1. Entering the content: Enter the content of a short message with an input method.**

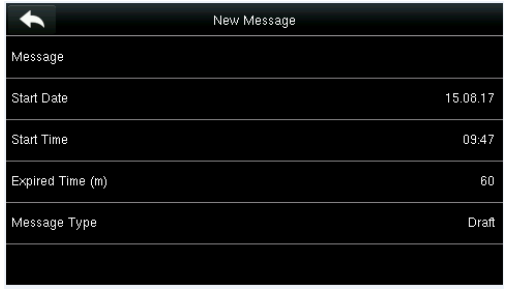

Tap **Message**.

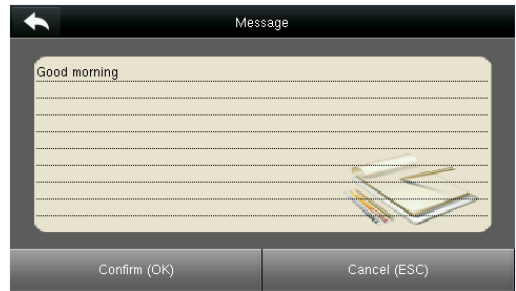

Enter the content and press **OK** to save the entered content and quit.

2. Setting the start date and time: the date and time when the short message becomes valid.

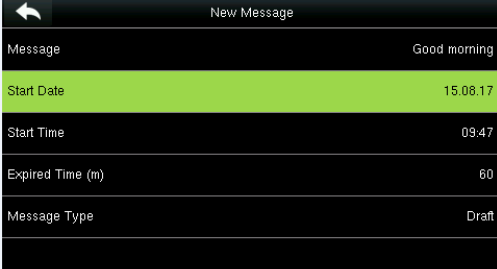

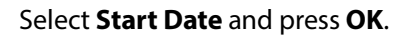

|          |              | Start Date |              |
|----------|--------------|------------|--------------|
| 15.08.17 |              |            |              |
|          |              | △          | 45           |
|          | 2015         | 08         | 17           |
|          |              | ∊          | ᇹ            |
|          | YYYY         | MM         | DD           |
|          | Confirm (OK) |            | Cancel (ESC) |

Press the numeric keys on the keypad to enter the date and press **OK**.

**3. Set Expired time**(m)SMS appears in the effective time. After the effective time, it won't appear.

 $\overline{\phantom{a}}$ 

**Notes**: For public short messages, the effective period is also the display period. For private short messages, you need to set a display period after setting an effective period. That is, the display period of a private short message can be viewed when you punch in or out during the effective period of the message.

#### **4. Set Message type**

**Public**: SMS able to be seen by all employees.

**Personal**: SMS aimed at individual only.

**Draft**: Preset SMS, no difference of individual SMS or common SMS.

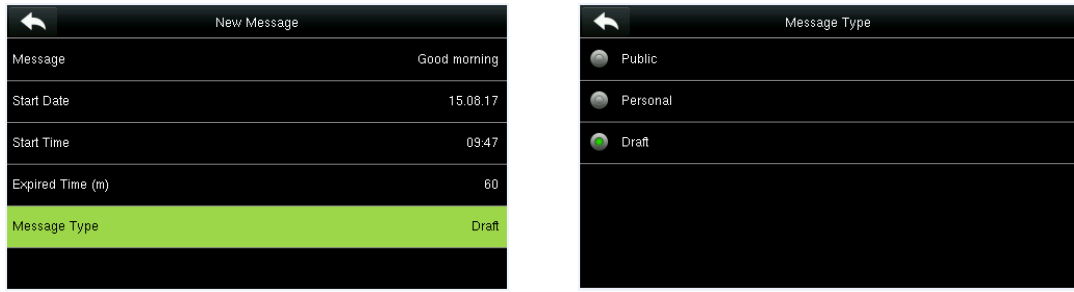

Select **Message** Type and press **OK**. Press ▼ to select a type and press **OK** for confirmation.

## **14.2 Message Options**

Set the personal Message Show Delay time on the initial interface.

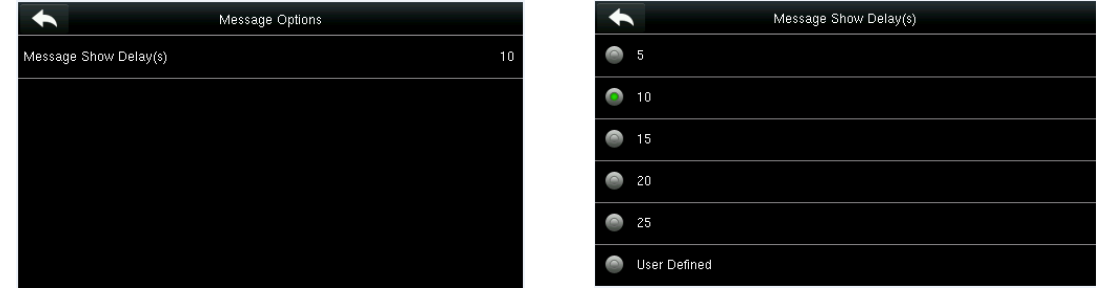

## **14.3 View the Public Messages and Personal Message**

After a public short message is set, the short message icon is displayed on the upper right of the main interface, and the public short message content is displayed in scroll mode below. The content of a personal short message is displayed after successful user authentication.

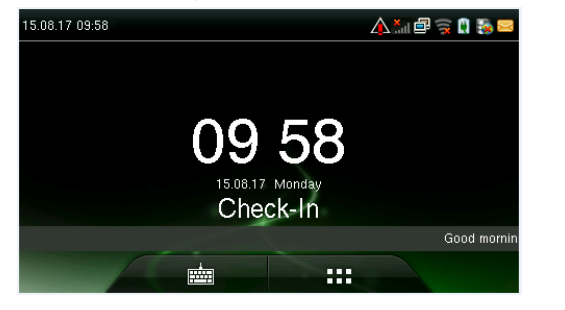

 The public short message is -displayed in the lower part of the interface.

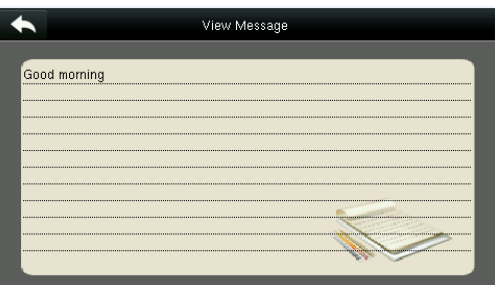

The personal short message is displayed after successful user authentication.

# **15 Work Code**

Employees' salaries are subject to their attendance records. Employees may be engaged in different types of work which may vary with time periods. Considering the salaries vary with work types, the FFR terminal provides a parameter to indicate the corresponding work type for every attendance record to facilitate rapid understanding of different attendance situations during the handling of attendance data.

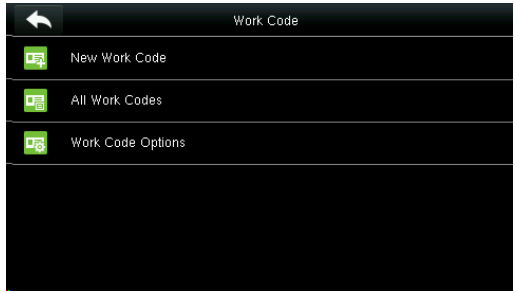

## **15.1 Add a Work Code**

**No.**: A digital code of the work code.

**Label**: The meaning of the work code.

1. Editing an ID

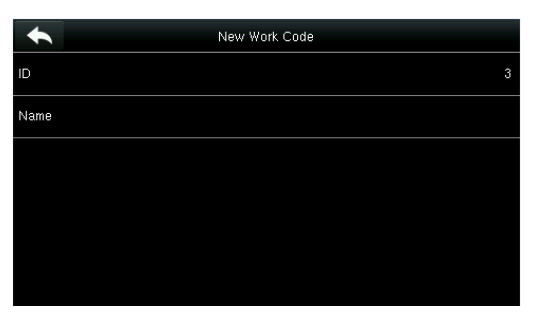

Select **ID**.

2. Editing a name

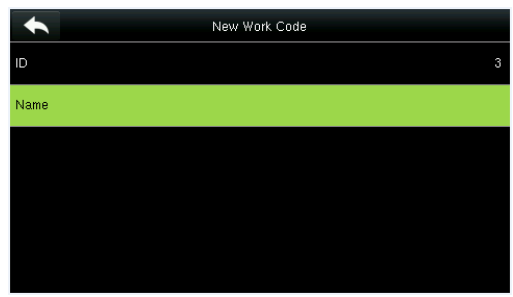

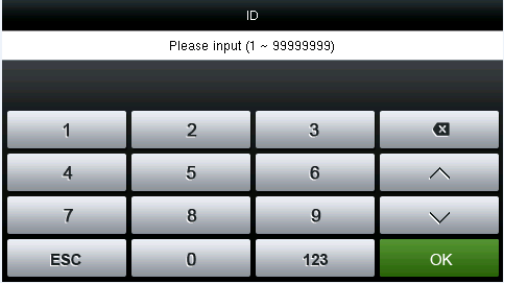

Press the numeric keys to assign a number between 1~99999999.

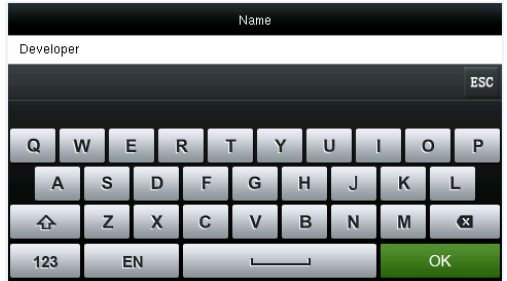

**15.2 All Work Codes List**

Select **Name**. **Press \*** to select an input method and enter a name.

You can view, edit and delete work codes in **All Work Codes** interface. The process of editing a work code is the same as that of adding a work code except that the ID is not allowed to be modified.

| All Work Codes |           |
|----------------|-----------|
|                | fgg       |
|                | fb        |
|                | Developer |
|                | %Ó°à      |
|                |           |
|                |           |
|                |           |

View the information about all work codes. Edit or delete a work code.

| с      | 3 |  |
|--------|---|--|
| Edit   |   |  |
| Delete |   |  |
|        |   |  |
|        |   |  |
|        |   |  |
|        |   |  |

## **15.3 Work Code Options**

To set whether the work code must be entered and whether the entered work code must exist during authentication.

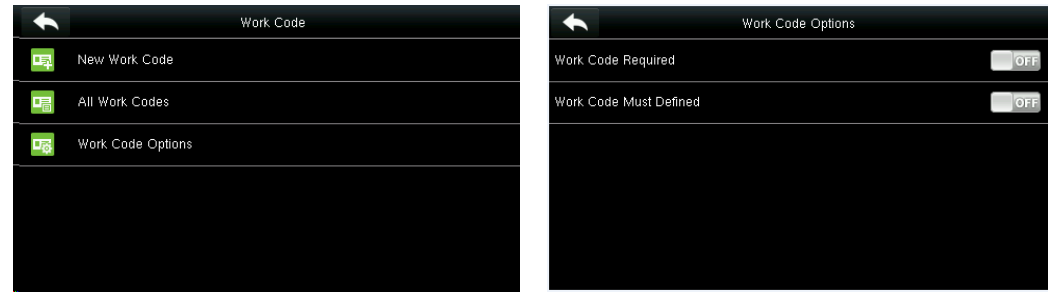

Select **Work Code Options**. Press **ON/OFF** to turn on or off.

# **16 Autotest**

To automatically test whether all modules in the device function properly, which include the LCD, voice, keyboard, fingerprint sensor, camera and RTC (Real-Time Clock).

In the initial interface, press **[Autotest]** to enter the **Autotest** interface.

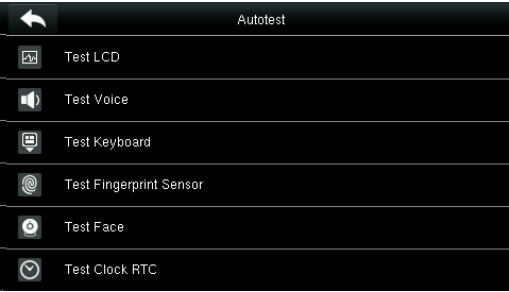

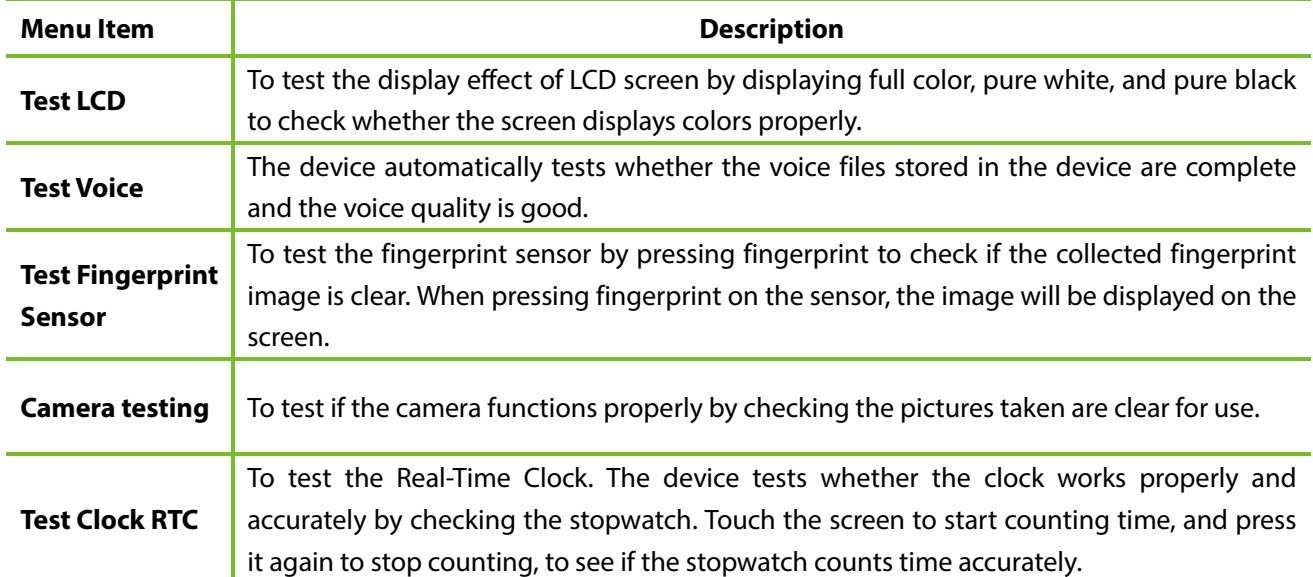

# **17 System Information**

Check data capacity, device and firmware information.

#### Tap [**System Info**] on the main menu interface.

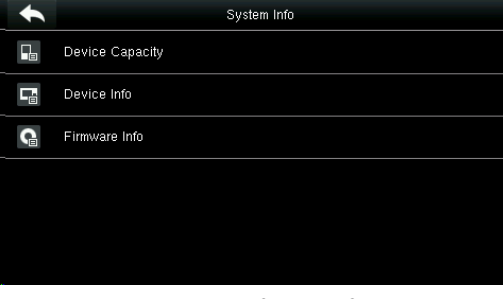

1. On the System Info interface, tap an information item to be browsed.

 $\overline{\phantom{a}}$ 

I

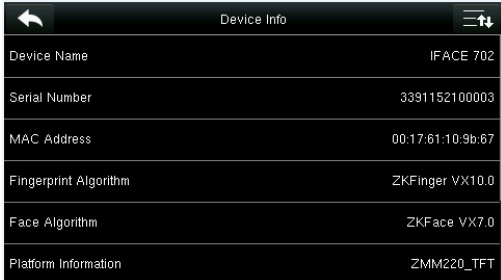

3. View the device information, and press **Page Down** to view other information.

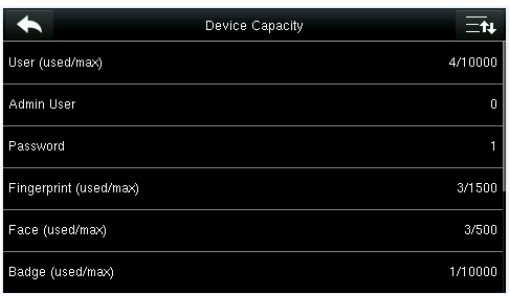

2. View the data capacity information, and press **Page Down** to view other information.

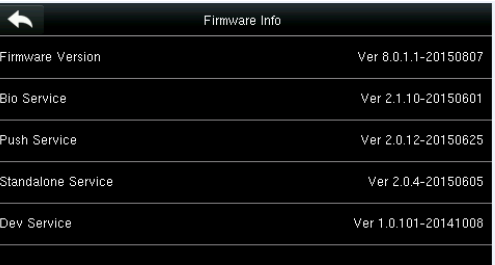

4. View the device firmware information.

# **Appendix 1 Wiegand Introduction**

Wiegand26 Protocol is a standard protocol on access control developed by the Access Control Standard Subcommittee affiliated to the Security Industry Association (SIA). It is a protocol used for contactless IC card reader port and output.

The protocol defines the port between the card reader and controller which are widely used in access control, security and other related industries. This has standardized the work of card reader designers and controller manufacturers. The access control devices produced by our company also apply this protocol.

#### **Digital Signal**

Figure 1 shows the sequence diagram of the card reader sending digital signal in bits to the access controller. The Wiegand in this diagram follows the SIA access control standard protocol, which targets at 26-bit Wiegand card reader (with a pulse time within 20us to 100us and pulse hopping time within 200us and 20ms). Data1 and Data0 signals are high level (greater than Voh) until the card reader is ready to send a data stream. The card reader send out asynchronous low level pulse (less than vol), transmitting data stream via Data1 or Data0 wire to access control box (as the sawtooth wave in figure 1). Data1 and Data0 pulses do not overlap or synchronize. Figure 1 shows the maximum and minimum pulse width (successive pulses) and pulse hopping time (the time between two pulses) allowed by the F series fingerprint access control terminals.

#### **Table1: Pulse Time**

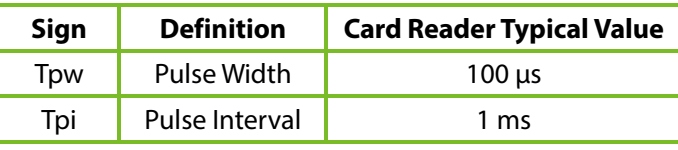

#### **Figure1: Sequence Diagram**

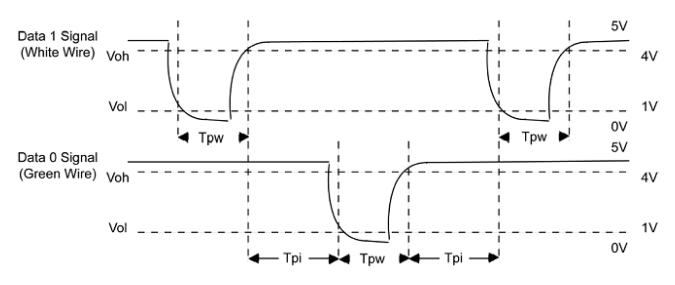

The 26-bit and 34-bit Wiegand formats are described as follows:

#### **Wiegand 26**

The system has a built-in Wiegand 26-bits format. Press [Wiegand Format], and select "Standard Wiegand 26-bits".

The composition of the Wiegand 26-bits format contains 2 parity bits and 24 bits for output contents ("User ID" or "Card Number"). The binary code of 24-bits represent up to 16,777,216 (0–16,777,215) different values.

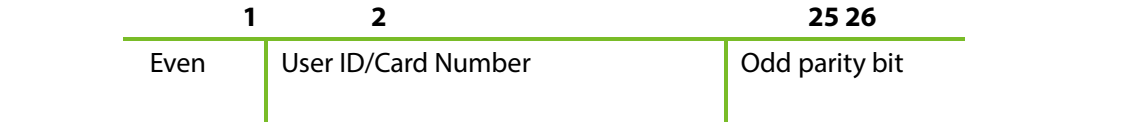

#### **Definition of Fields:**

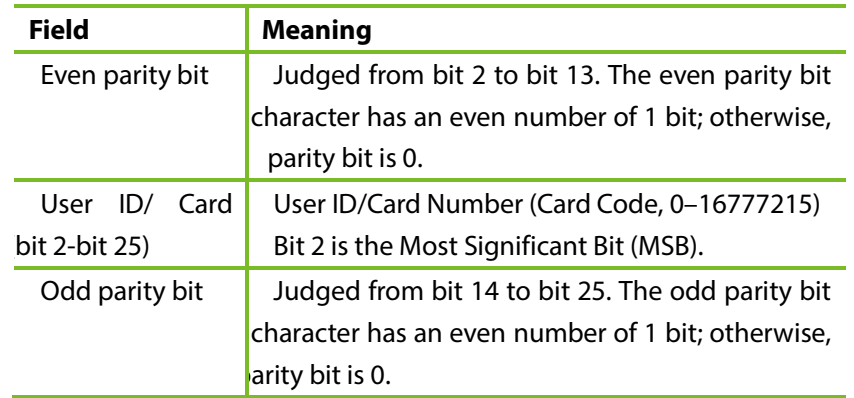

For example, for a user with the user ID of 12345, the enrolled card number is 0013378512 and the failed ID is set to 1.

**1.** When the output is set to "User ID", the Wiegand output is as follows upon successful verification:

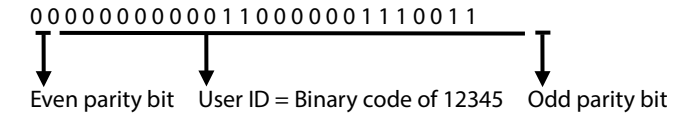

When the output is set to "Card Number", the Wiegand output is as follows upon successful verification:

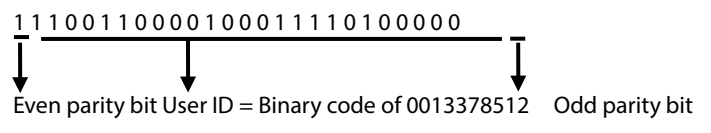

**3.** The Wiegand output is as follows upon verification failure:

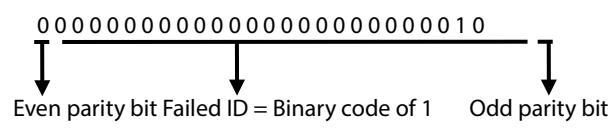

**Note:** If the output contents exceed the scope allowed for the Wiegand format, the last several bits will

be adopted and first several bits are automatically discarded. For example, the user ID 888 888 888 is 110 100 111 110 110 101 111 000 111 000 in binary format. Wiegand26 only supports 24 bits, that is, it only outputs the last 24 bits, and first 6 bits "110 100" are automatically discarded.

#### **Wiegand 34**

The system has a built-in Wiegand 34-bits format. Press [Wiegand Format], and select "Standard Wiegand 34-bits".

The composition of the Wiegand 34-bits format contains 2 parity bits and 32 bits for output contents ("User ID" or "Card Number"). The binary code of 32-bits represent up to 4,294,967,296 (0–4,294,967,295) different values.

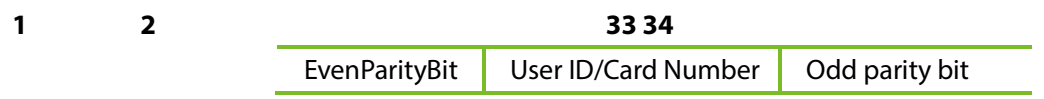

#### **Definition of Fields**

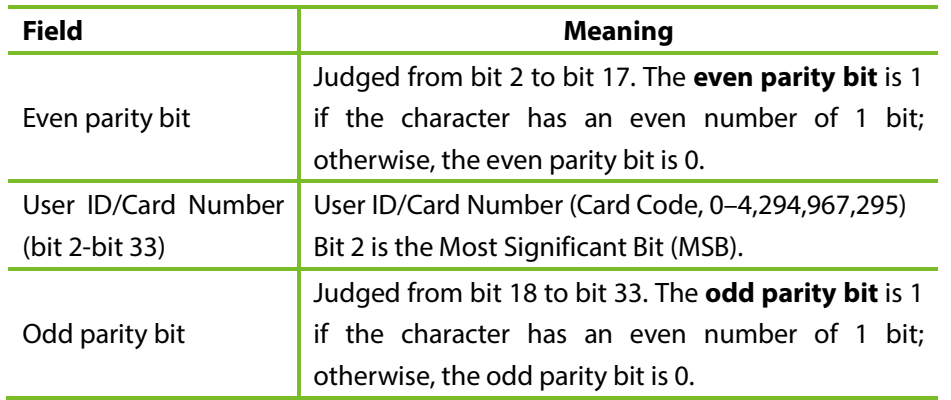

For example, for a user with the user ID of 123456789, the enrolled card number is 0013378512 and the failed ID is set to 1.

1. When the output is set to "User ID", the Wiegand output is as follows upon successful verification:

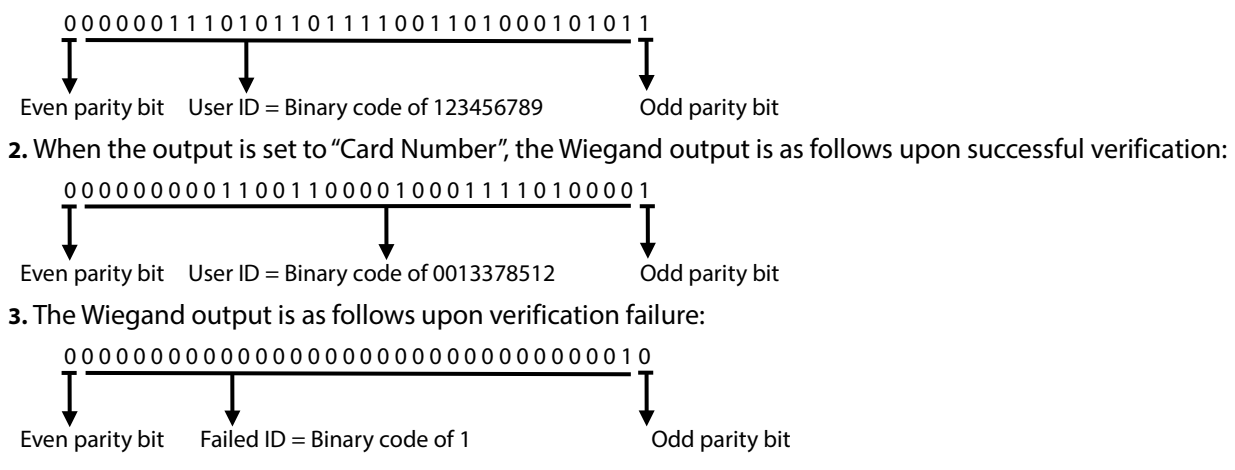

# **Appendix 2 Printing Function** ★

#### **Remarks: Only some models support printing function.**

#### **Function Instruction**

This function only supports serial port but not parallel port printing. Printing content is output via RS232 format; verification information will be output every time to the serial port. Printing is available if a printer is connected, or a hyper terminal can be used to read output content.

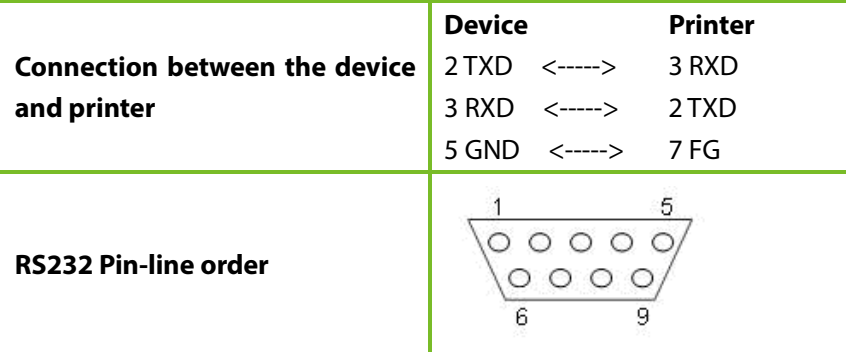

#### **[Connection Diagram]**

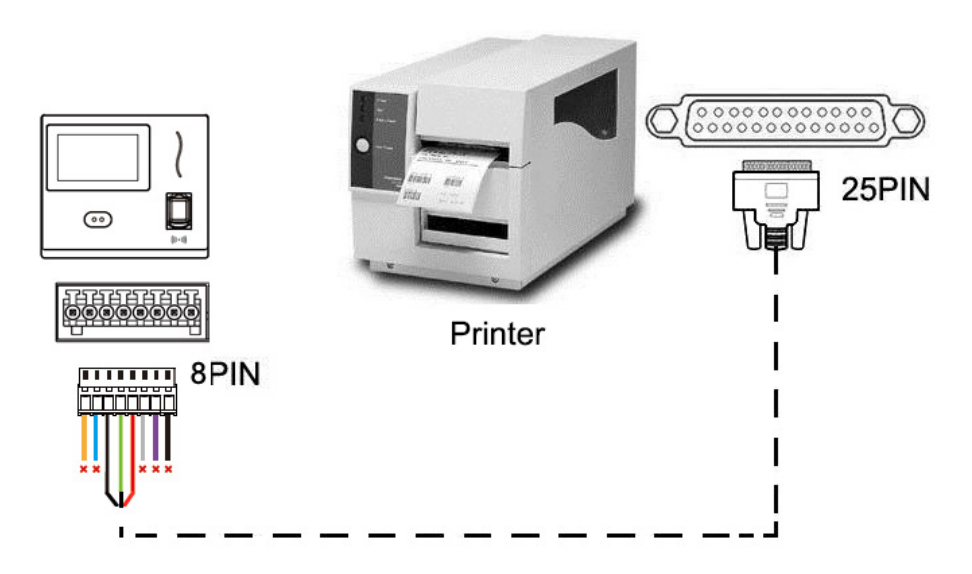

#### **[Operation]**

- 1. In the initial interface, press **[M/OK]** > **Comm.** > **Serial Comm** > **Baudrate**, and choose 19200 as the baud rate.
- 2. In the initial interface, press **[M/OK]** > **Print**. To set the printing format and parameters, please refer t[o13](#page-61-0)  [Print Settings](#page-61-0) ★

#### **Note:**

1. The baud rate of the device and printer (hyper terminal) should be consistent.

2. If the default printing format is not satisfactory, you may contact our company to customize other formats.
# **Appendix 3 Statement on Human Rights and Privacy**

### **Dear Customers:**

Thank you for choosing the hybrid biometric products designed and manufactured by us. As a world-renowned provider of biometric technologies and services, we pay much attention to the compliance with the laws related to human rights and privacy in every country while constantly performing research and development.

### **We hereby make the following statements:**

- 1. All of our fingerprint recognition devices for civil use, only collect the characteristic points of fingerprints instead of the fingerprint images, and therefore no privacy issues are involved.
- 2. The characteristic points of fingerprints collected by our products cannot be used to restore the original fingerprint images, and therefore no privacy issues are involved.
- 3. We, as the equipment provider, shall not be held legally accountable, directly or indirectly, for any consequences arising due to the use of our products.
- 4. For any dispute involving the human rights or privacy when using our products, please contact your

employer directly.

Our fingerprint products for police use, or development tools support the collection of the original fingerprint images. As for whether such a type of fingerprint collection constitutes an infringement of your privacy, please contact the government or the final equipment provider. We, as the original equipment manufacturer, shall not be held legally accountable for any infringement arising thereof.

## **The law of the People's Republic of China has the following regulations regarding the personal freedom:**

- 1. Unlawful arrest, detention or search of citizens of the People's Republic of China is prohibited; infringement of individual privacy is prohibited.
- 2. The personal dignity of citizens of the People's Republic of China is inviolable.
- 3. The home of citizens of the People's Republic of China is inviolable.
- 4. The freedom and privacy of correspondence of citizens of the People's Republic of China are protected

by law.

At last we stress once again that biometrics, as an advanced recognition technology, will be applied in a lot of sectors including e-commerce, banking, insurance and legal affairs. Every year people around the globe suffer from great loss due to the insecurity of passwords. The biometric products actually provide adequate protection for your identity under a high security environment.

# **Appendix 4 Environment-Friendly Use Description**

 The Environment Friendly Use Period (EFUP) marked on this product refers to the safety period of time in which the product is used under the conditions specified in the product instructions without leakage of noxious and harmful substances.

 The EFUP of this product does not cover the consumable parts that need to be replaced on a regular basis such as batteries and so on. The EFUP of batteries is 5 years.

#### **Names and Concentration of Toxic and Hazardous Substances or Elements**

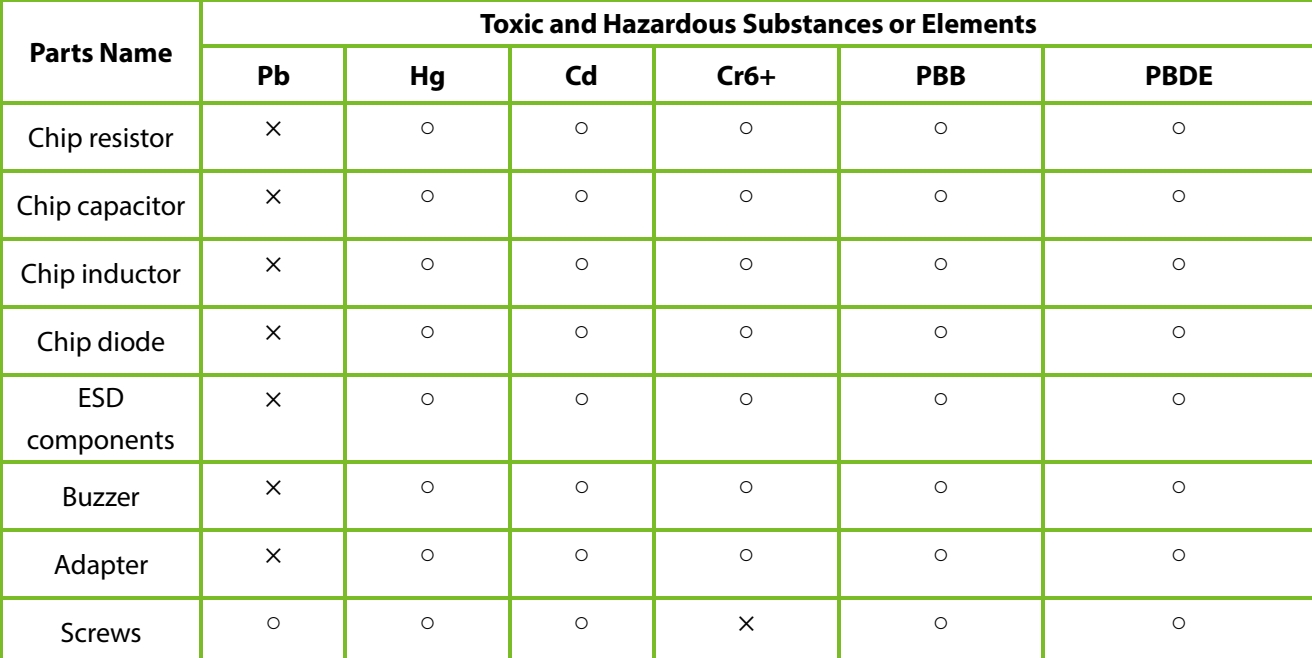

**○:** Indicates that this toxic or hazardous substance contained in all of the homogeneous materials for this part is below the limit requirement in SJ/T11363-2006.

**×:** Indicates that this toxic or hazardous substance contained in at least one of the homogeneous materials for this part is above the limit requirement in SJ/T11363-2006.

**Note:** 80% of the parts in this product are manufactured with non-hazardous environment-friendly materials. The hazardous substances or elements contained cannot be replaced with environment-friendly materials at present due to technical or economical constraints.